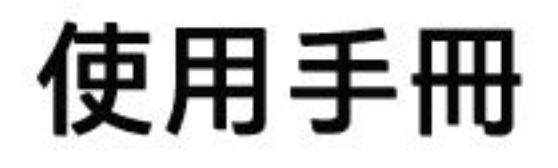

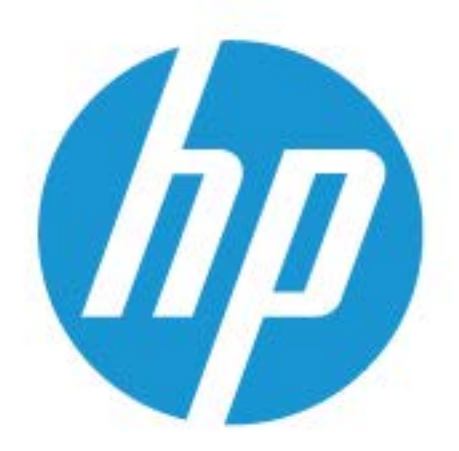

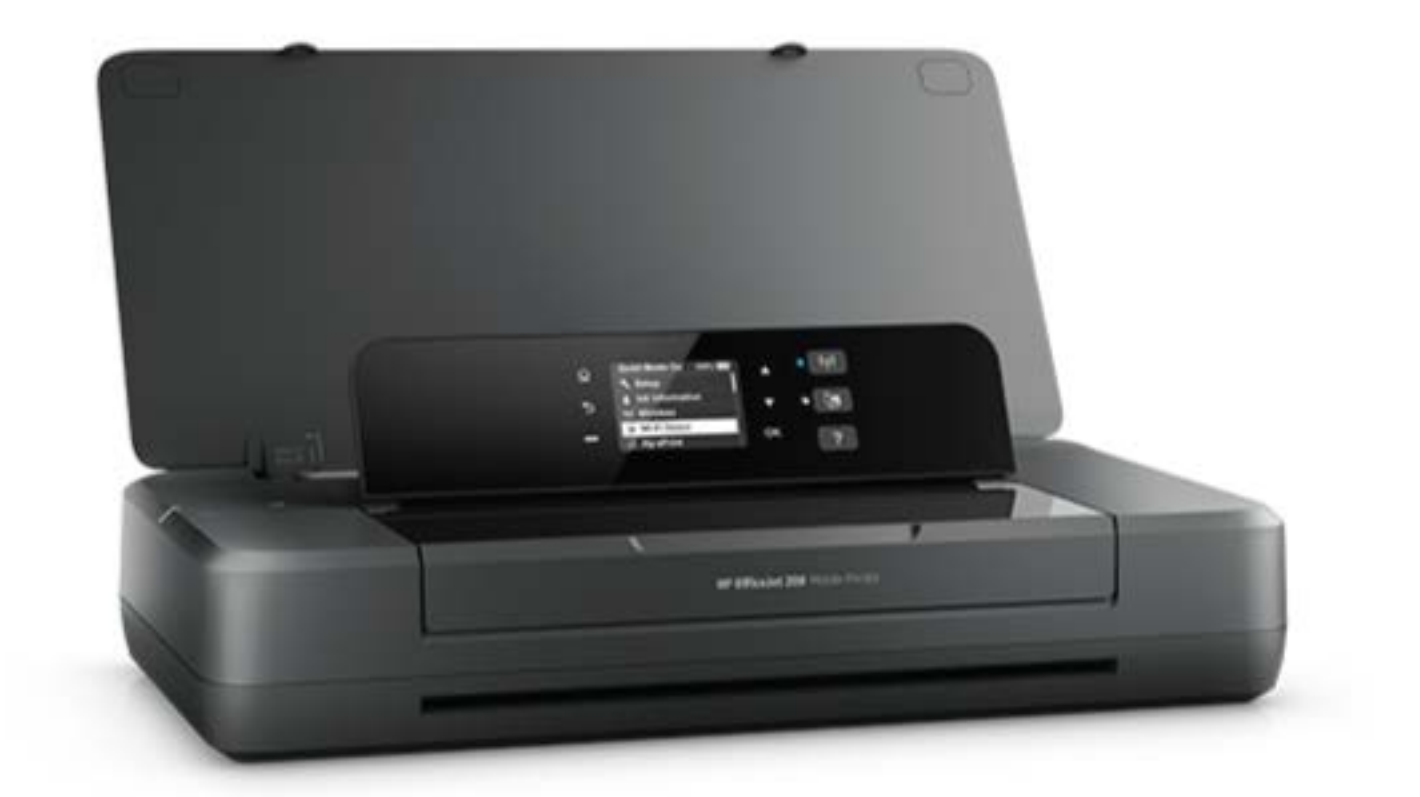

# **HP OfficeJet** 200

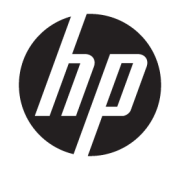

# HP OfficeJet 200 Mobile series

使用者指南

#### 版權資訊

© Copyright 2020 HP Development Company, L.P.

#### **HP** 公司聲明

本文件所包含的資訊如有變更,恕不另 行通知。

著作權所有,並保留一切權利。 除非著 作權法允許,否則未事先取得 HP 書面 許可,不得進行本份資料的重製、改編 或翻譯。

HP 產品與服務的保固範圍僅限於產品 與服務所附保固聲明中所提供的保固項 目。 此處任何內容均不應詮釋為額外的 保固項目。 HP 對於本文件在技術上或 編輯上所含的錯誤或疏漏恕不負責。

#### 聲明

Microsoft 和 Windows 是 Microsoft Corporation 在美國及/或其他國家/地區 的註冊商標或商標。

ENERGY STAR 和 ENERGY STAR 標誌是美 國環境保護局所擁有的註冊商標。

Mac、OS X 和 AirPrint 是 Apple Inc. 在美 國及其他國家/地區的註冊商標。

#### 安全資訊

# $\wedge$

使用本產品時請永遠遵循基本的安全措 施,以降低受到火災或電擊等傷害的危 險。

1. 請閱讀並瞭解印表機所附之文件中的 所有指示。

2. 遵守產品上所標示的所有警告和說 明。

3. 在進行清潔之前,請先從壁式插座上 拔下本印表機的插頭及卸下電池組。

4. 不要在有水的地方或您本身淋濕時, 安裝或使用本產品。

5. 將本產品牢固安裝於穩固平面。

6. 請將產品安裝在受保護的區域,以免 電源線因踩踏或絆扯而受損。

7. 本產品無法正常操作時,請參閱[解決](#page-50-0) [問題](#page-50-0)。

8. 此組件中並無使用者可自行維修的零 |<br>|件。 有關維修問題,請洽詢合格的維修 人員。

9. 僅使用 HP 提供或出售的此印表機適 用之電池組。

目錄

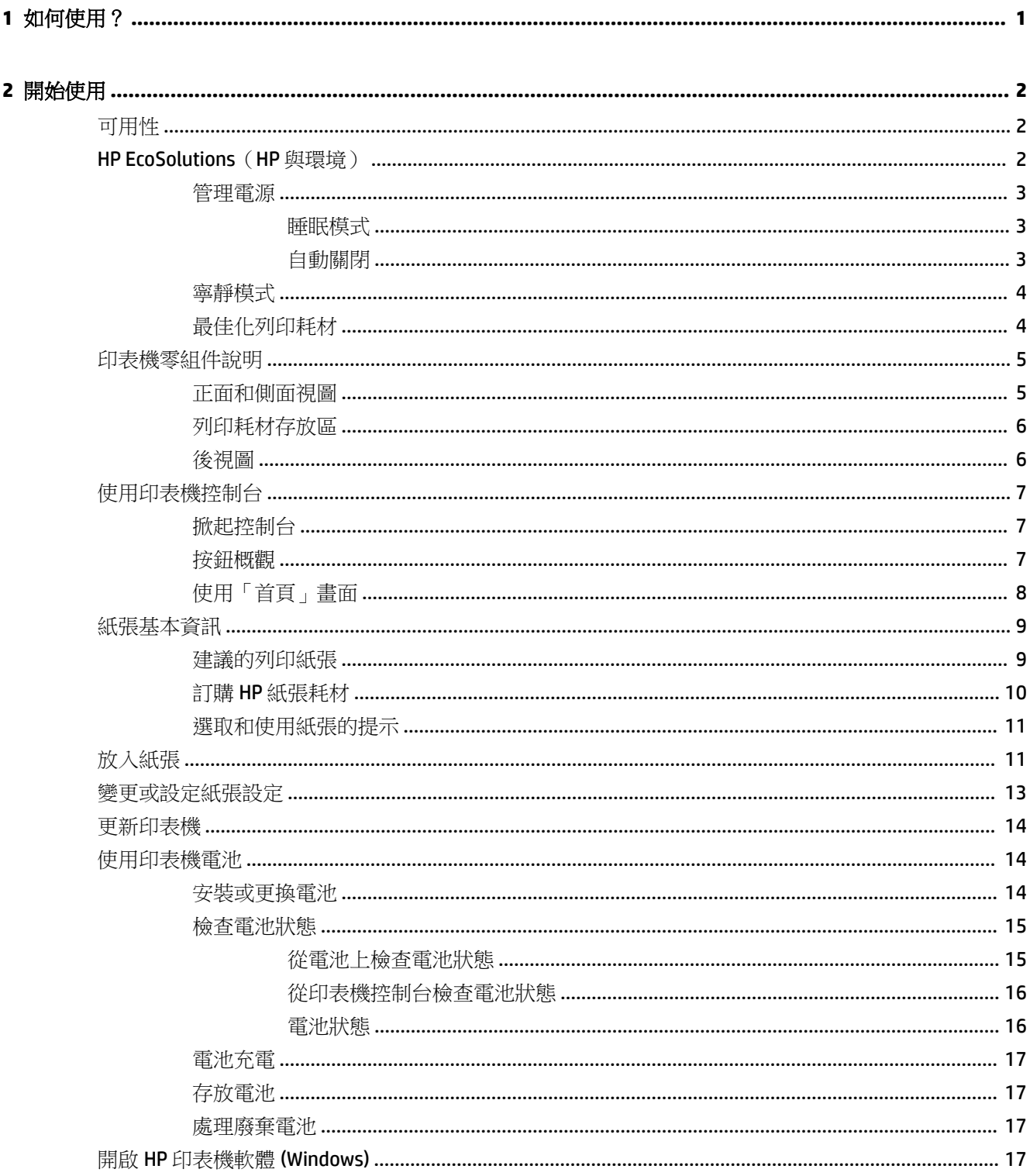

 $\overline{a}$ 

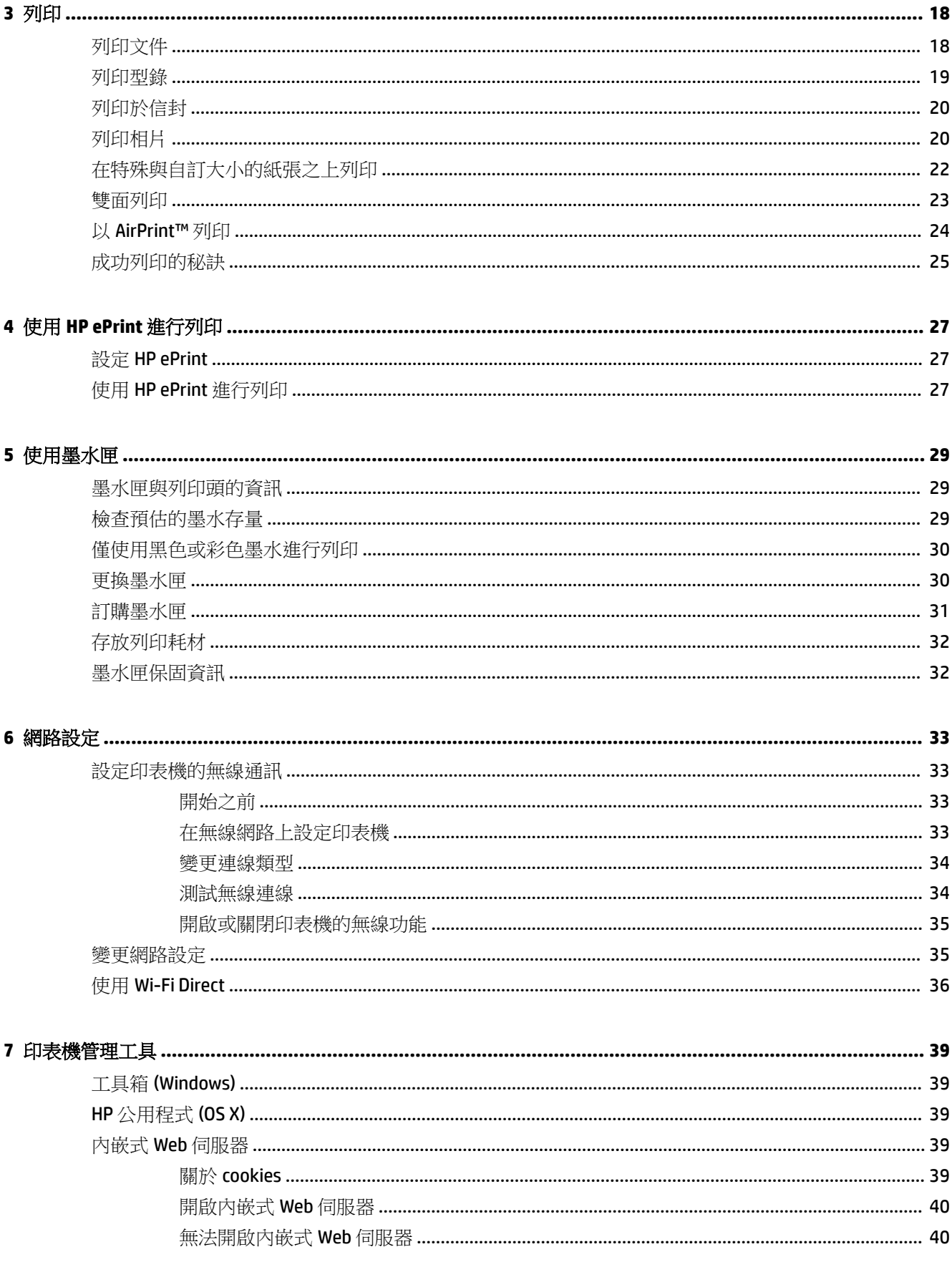

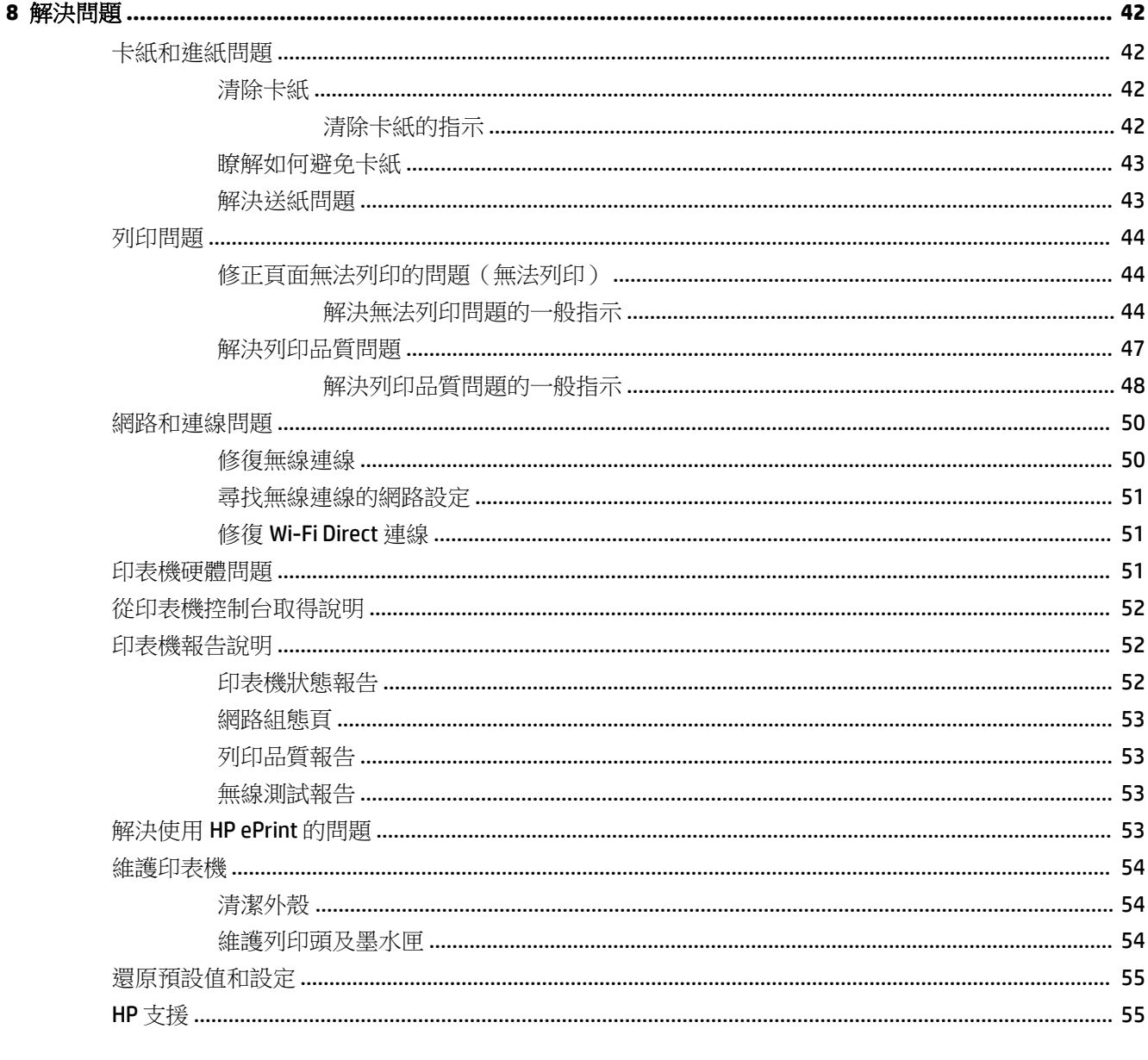

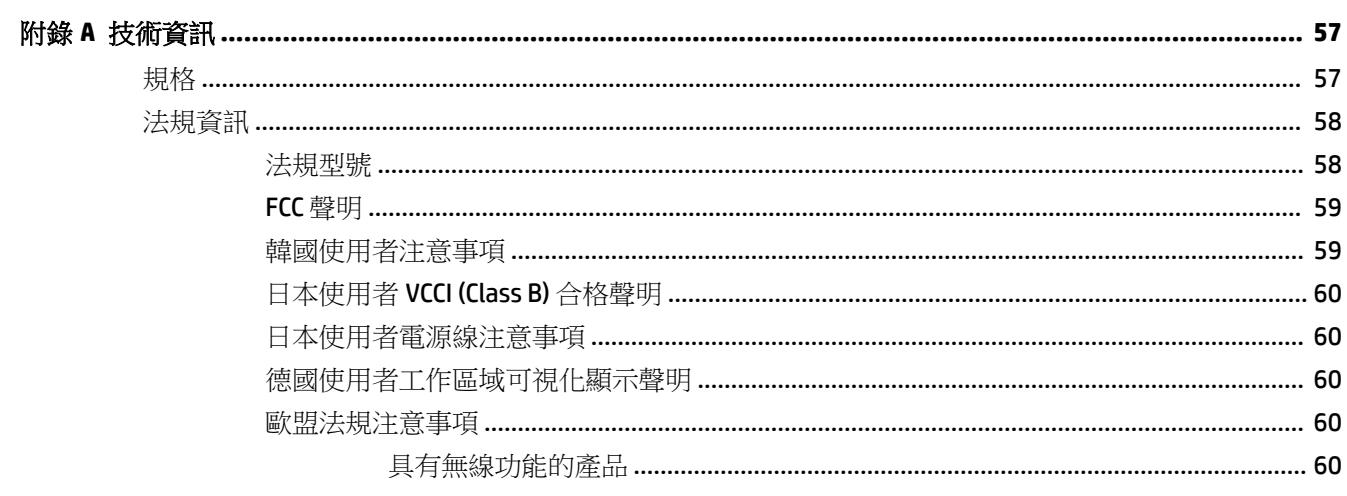

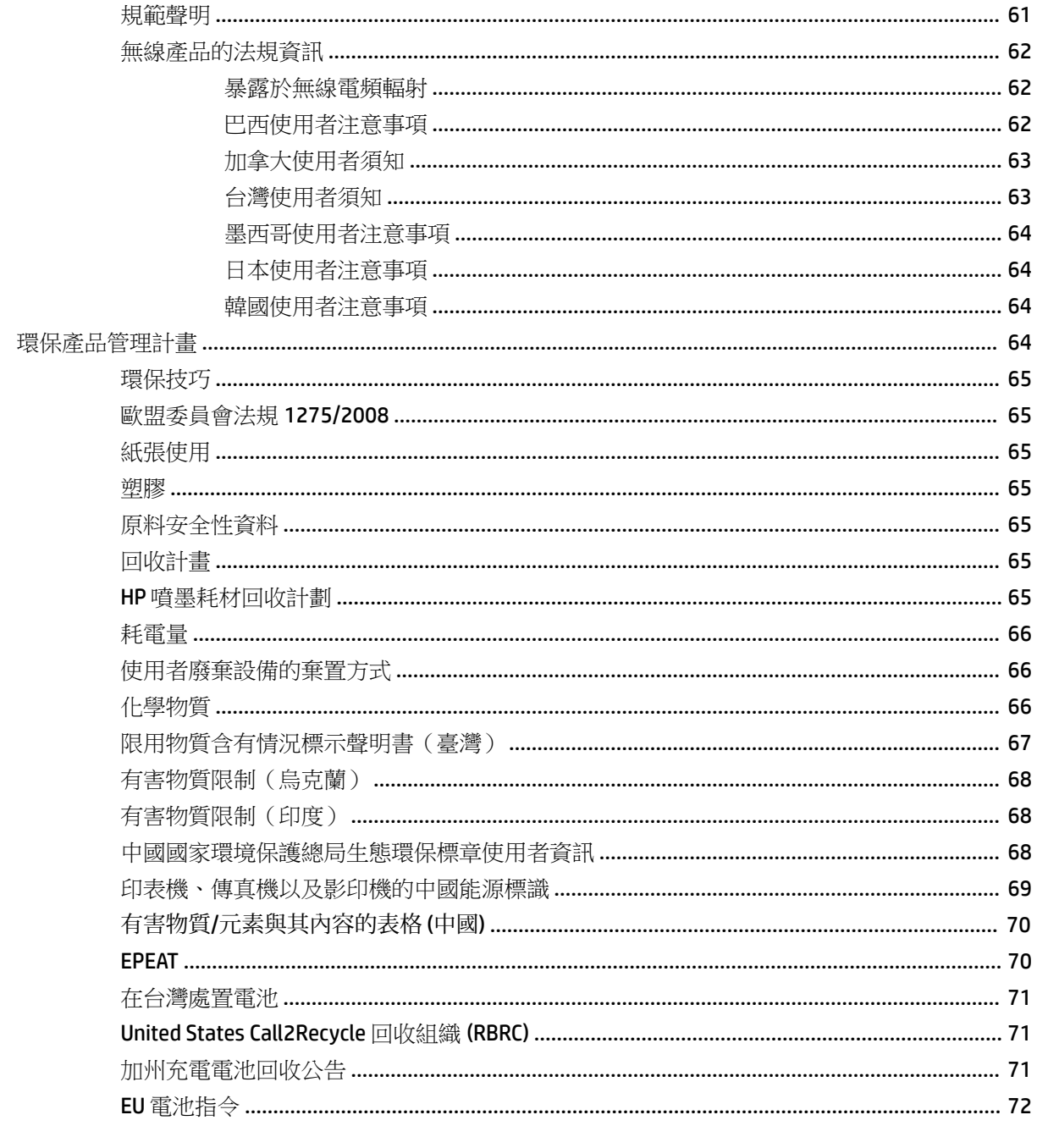

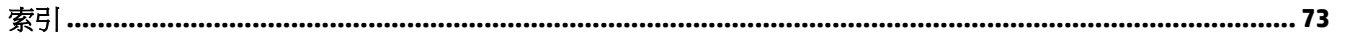

# <span id="page-9-0"></span>**1** 如何使用?

- [開始使用](#page-10-0)
- [列印](#page-26-0)
- 使用 HP ePrint [進行列印](#page-35-0)
- [使用墨水匣](#page-37-0)
- [解決問題](#page-50-0)

# <span id="page-10-0"></span>**2** 開始使用

本指南提供使用印表機及解決問題的詳細說明。

- 可用性
- HP EcoSolutions (HP 與環境)
- [印表機零組件說明](#page-13-0)
- [使用印表機控制台](#page-15-0)
- [紙張基本資訊](#page-17-0)
- [放入紙張](#page-19-0)
- [變更或設定紙張設定](#page-21-0)
- [更新印表機](#page-22-0)
- [使用印表機電池](#page-22-0)
- 開啟 HP [印表機軟體](#page-25-0) (Windows)

# 可用性

印表機提供多種便於殘障人士使用的功能。

#### 視障

視障或視力欠佳的使用者,仍可經由作業系統的協助工具選項及功能使用 HP 軟體。 該軟體亦支援大多 數輔助技術,例如螢幕助讀員、Braille 助讀員及語音輸入應用程式。 對於色盲使用者, HP 軟體中使用 的彩色按鈕與標籤均附有說明相應動作的簡單文字或圖示標籤。

#### 肢障

對於行動不便的使用者,可透過鍵盤指令執行 HP 軟體功能。 HP 軟體還提供 Windows 協助工具選項, 例如,相黏鍵、切換鍵、篩選鍵和滑鼠鍵。 使用者無需太費力即可操作印表機門蓋、按鈕、紙匣和紙 張寬度導板。

#### 支援

如需有關 HP 產品的協助工具解決方案的詳細資訊,請造訪 HP Accessibility and Aging 網站 ([www.hp.com/accessibility\)](http://www.hp.com/accessibility)。

如需 OS X 的協助工具資訊,請造訪 Apple 網站 [www.apple.com/accessibility](http://www.apple.com/accessibility/)。

# **HP EcoSolutions**(**HP** 與環境)

HP 致力於協助您最佳化環境足跡,並讓您在家中或辦公室內,以負責任的態度進行列印。

如需 HP 在製程中所遵循之環境指南的詳細資訊,請參[閱環保產品管理計畫](#page-72-0)。 如需 HP 環境倡議計畫的 更多資訊,請瀏覽 [www.hp.com/ecosolutions](http://www.hp.com/ecosolutions)。

- [管理電源](#page-11-0)
- [寧靜模式](#page-12-0)

● [最佳化列印耗材](#page-12-0)

#### <span id="page-11-0"></span>管理電源

使用睡眠模式和自動關閉可節省電力。

#### 睡眠模式

處於睡眠模式時會減少電源使用量。 印表機在 5 分鐘無動作後將會進入省電模式。 您可以變更印表機進入睡眠模式之前的無動作時間。

- **1.** 在印表機控制台上,按下「首頁」按鈕 (∩) 以顯示「首頁」畫面。
- **2.** 依序選取設定、印表機設定以及電源管理。

若要選取畫面上的某項功能,請使用箭號按鈕,▲或▼選取該功能,然後按下 OK 按鈕。

**3.** 選取睡眠變更無動作時間。

#### 自動關閉

此功能將在印表機 15 分鐘無動作後關閉印表機,以協助節省能源。 「自動關閉」功能會完全關閉印表 機,因此您必須使用 (り(電源 按鈕),才能重新開啟印表機。 若您的印表機支援此節能功能,則會視印 表機功能與連線選項而自動啟用或停用「自動關閉」。 即使您停用了「自動關閉」功能,印表機仍會 在 5 分鐘無動作後進入睡眠模式,以節省用電。

- 當印表機開啟時,如果印表機沒有網路、傳真或 Wi-Fi Direct 功能或並未使用這些功能,則會啟用 「自動關閉」。
- 當印表機的無線或 Wi-Fi Direct 功能開啟時,或當具備傳真、USB 或 Ethernet 網路功能的印表機建 立傳真、USB 或 Ethernet 網路連線時,會停用「自動關閉」。
- $\hat{X}$  提示:若要節省電池電力,您可以啟用「自動關閉」,即使印表機已連線或無線已開啟。

#### 從 **HP** 印表機軟體手動啟用「自動關閉」

- **1.** 將印表機連接到電腦(如果連接已中斷)。
- **2.** 啟動安裝在電腦上的印表機軟體。
- **3.** 從軟體中,按一下工具列上的列印並選取維護您的印表機。 工具箱視窗隨即開啟。
- **4.** 從進階設定標籤,為「自動關閉」選項選取變更。
- **5.** 從時段清單,為「自動關閉」無動作時間選取一個時段,然後按一下 **OK**。
- **6.** 當出現提示時,按一下是。

「自動關閉」即已啟用。

#### 從印表機控制台手動啟用「自動關閉」

1. 在印表機控制台上,按下「首頁」按鈕 (∩) 以顯示「首頁」畫面。

#### **2.** 依序選取設定、印表機設定以及電源管理。

若要選取畫面上的某項功能,請使用箭號按鈕,▲或▼選取該功能,然後按下 OK 按鈕。

**3.** 選取 **����**。

- <span id="page-12-0"></span>**4.** 從清單選擇一個無動作時段,然後按下「OK」 。 隨即會顯示一條訊息,提示您是否永遠啟用「自動關閉」。
- **5.** 按下 OK 來選取是。

#### 寧靜模式

「靜音模式」會降低列印速度以減少噪音,同時不會影響列印品質。 該模式僅適用於以一般列印品質 在普通紙上進行列印。 若要恢復正常列印速度,請關閉「靜音模式」。 依預設,該模式為關閉。

附註:如果您列印相片或信封,「靜音模式」將不起作用。

#### 從印表機控制台開啟「靜音模式」

- **1.** 在印表機控制台上,按下「首頁」按鈕 (△)以顯示「首頁」畫面。
- **2.** 選取設定、印表機設定。

若要選取畫面上的某項功能,請使用箭號按鈕(▲、▼)來選取該功能,然後按下 OK 按鈕。

**3.** 為靜音模式選擇開啟。

#### 從印表機軟體開啟或關閉「靜音模式」**(Windows)**

- 1. 開啟 HP [印表機軟體](#page-25-0)。 如需詳細資訊,請參閱<u>開啟 HP 印表機軟體 (Windows)</u>。
- **2.** 按一下工具列中的靜音模式。
- 3. 選取開啟或關閉,然後按一下儲存設定。
- **4.** 按一下確定。

#### 從印表機軟體開啟或關閉「靜音模式」**(OS X)**

- **1.** 依 HP [公用程式](#page-47-0) (OS X) 中的說明開啟 HP 公用程式。
- **2.** 選取印表機。
- **3.** 按一下靜音模式。
- **4.** 選取開啟或關閉。
- **5.** 按一下立即套用。

#### 從內嵌式 **Web** 伺服器 **(EWS)** 開啟或關閉安靜模式

- **1.** 依[開啟內嵌式](#page-48-0) Web 伺服器中的說明開啟 EWS。
- **2.** 按一下設定標籤。
- 3. 在偏好設定區段中,選取靜音模式,然後選取開啟或關閉。
- **4.** 按一下套用。

### 最佳化列印耗材

若要節省諸如墨水和紙張等列印耗材,請嘗試以下步驟:

- 透過 HP Planet Partner 回收使用過的 HP 原廠墨水匣。 如需更多資訊,請造訪 [www.hp.com/](http://www.hp.com/recycle) [recycle](http://www.hp.com/recycle)。
- 在紙張上進行雙面列印,以盡可能的善用紙張。
- <span id="page-13-0"></span>將印表機驅動程式中的列印品質變更為草稿設定。 草稿設定使用的墨水較少。
- 若非必要,請勿清潔列印頭。 這會浪費墨水並縮短墨水匣壽命。

# 印表機零組件說明

本節包含下列主題:

- 正面和側面視圖
- [列印耗材存放區](#page-14-0)
- [後視圖](#page-14-0)

### 正面和側面視圖

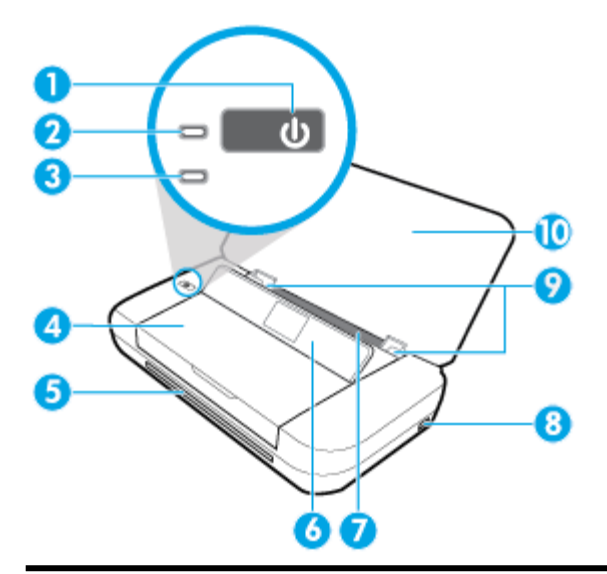

- 1 電源按鈕
- 2 電源指示燈
- 
- 3 電池指示燈:
	- 當已安裝在印表機內的電池正在充電時會亮起
	- 當電池還有問題時會閃爍,例如當電池故障,或太熱或太冷而無法充電。
- 4 墨水匣存取擋門
- 5 出紙槽
- 6 控制台
- 
- 7 進紙匣
- 8 USB 主機連接埠:
	- 連接 USB 快閃磁碟機,以從中列印相片。 取得如何從 USB 快閃磁碟機列印相片的詳細資訊,請參閱 [列印相片](#page-28-0)。
	- 印表機開啟時,它也可用來為連接至 USB 主機連接埠的行動裝置充電(例如智慧型手機)。

<span id="page-14-0"></span>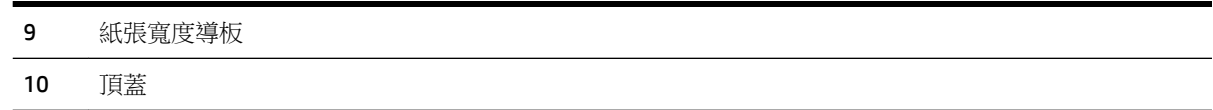

## 列印耗材存放區

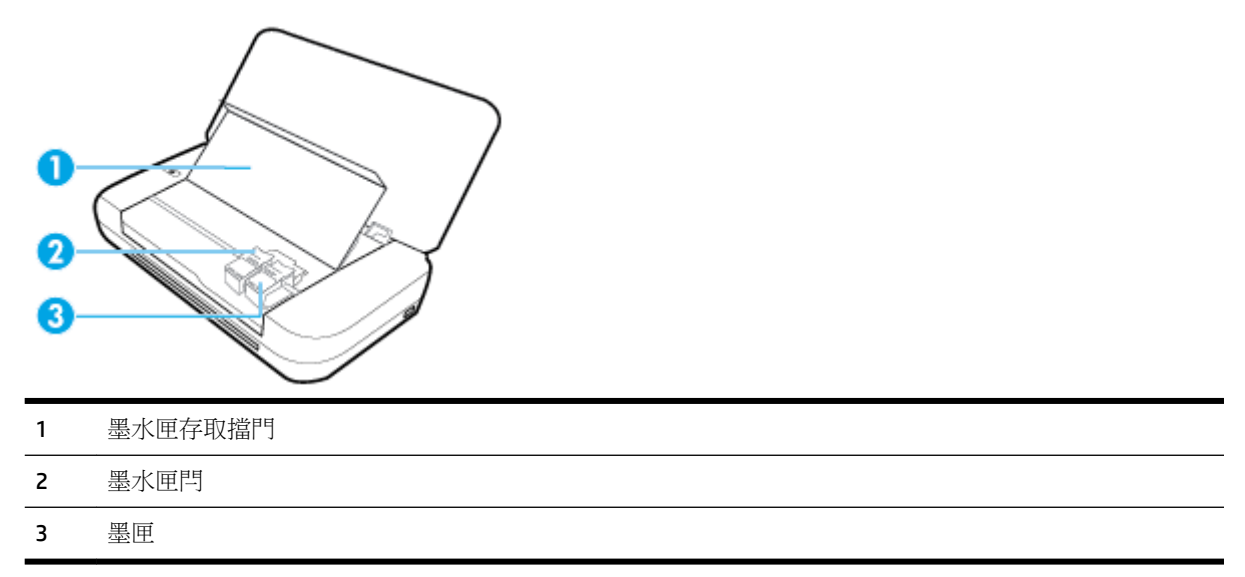

附註:墨水匣應存放在印表機內,以免出現列印品質問題或造成列印頭損壞。

# 後視圖

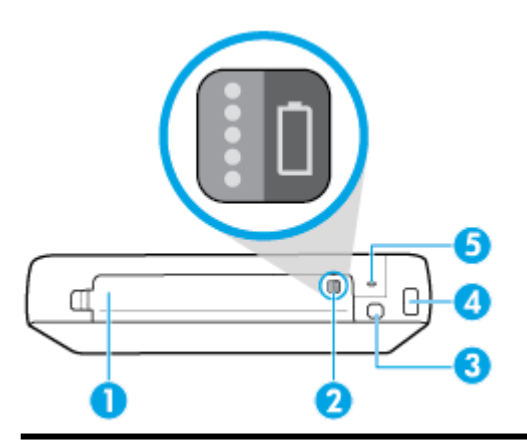

- 1 電池護蓋
- 2 電池狀態按鈕: 按下可顯示電池狀態。如需詳細資訊,請參[閱檢查電池狀態](#page-23-0)。
- 3 USB 連接埠:
	- 使用 USB 連接線將印表機連接到電腦。
	- 也可用來為印表機中安裝的[電池充電](#page-25-0)。 如需電池充電的詳細資訊,請參閱 電池充電。
- 4 電源輸入
- 5 安全鎖槽: 允許您插入安全纜線以鎖定印表機。

# <span id="page-15-0"></span>使用印表機控制台

本節包含下列主題:

- 掀起控制台
- 按鈕概觀
- [使用「首頁」畫面](#page-16-0)

# 掀起控制台

當印表機控制台處於平放狀態時,您可以使用控制台,並可將控制台向上抬起,以便於檢視和使用。

#### 若要向上抬起控制台

1. 若是關閉的話,請打開印表機頂蓋

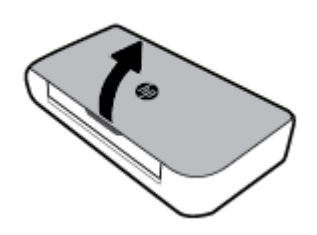

**2.** 如圖所示,握著控制台頂部並向上提起。

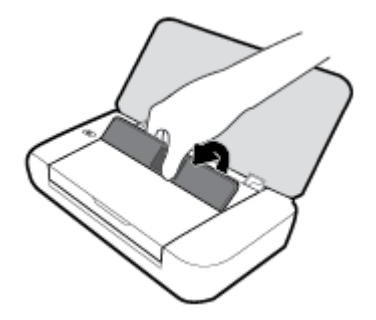

# 按鈕概觀

下列圖表和相關表格提供印表機控制台功能的快速參考。

<span id="page-16-0"></span>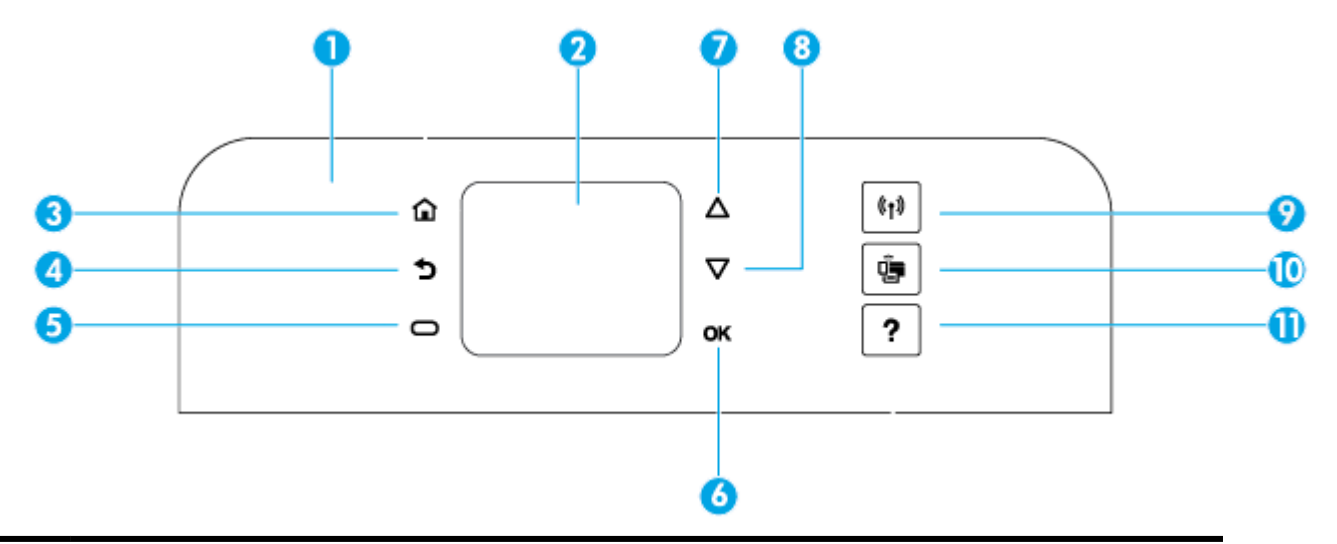

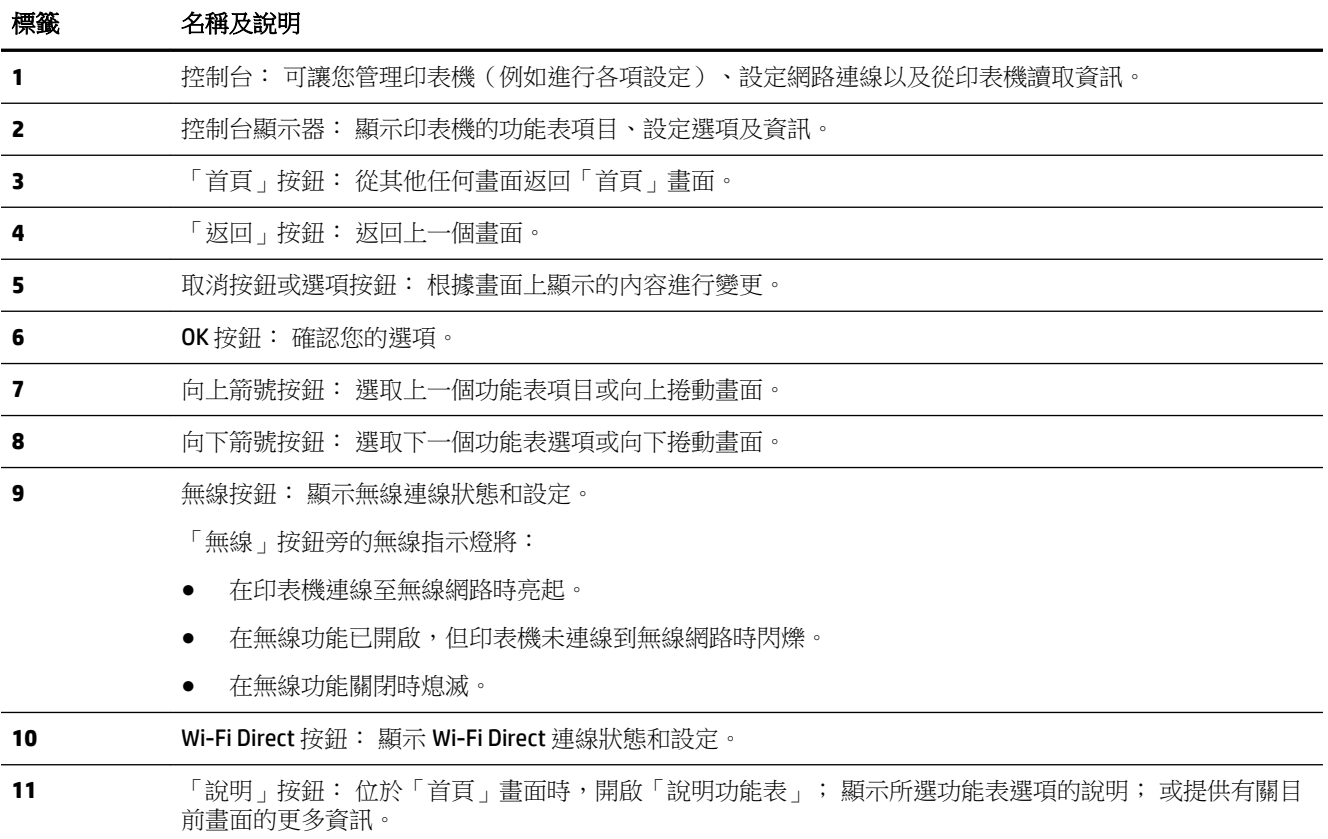

# 使用「首頁」畫面

「首頁」畫面在按下「首頁」按鈕 後顯示。 該畫面為您提供一個用於存取印表機提供之功能的主功 能表。 使用這些功能,您可以輕鬆地管理印表機,例如設定印表機、連線到無線網路以及檢查墨水或 電池狀態。

 $\hat{X}$  提示:或者,將印表機連接到電腦後,您可以透過電腦上安裝的印表機軟體管理印表機。 如需這些工 具的相關資訊,請參閱[印表機管理工具](#page-47-0)。

#### <span id="page-17-0"></span>存取「首頁」畫面上的功能

- 1. 在控制台上,按下「首頁」按鈕(△)以顯示「首頁」畫面。
- 2. 捲動畫面,然後使用箭號按鈕(▲、▼)選取所需功能。
- **3.** 按下 OK 按鈕以確認選項。

# 紙張基本資訊

印表機可以使用大部分辦公用紙張類型。 在購買大量紙張時,最好是先測試不同類型的列印紙張。 若 要取得最理想的列印品質,請使用 HP 紙張。 若要取得有關 HP 紙張的更多資訊,請造訪 HP 網站 [www.hp.com](http://www.hp.com) 。

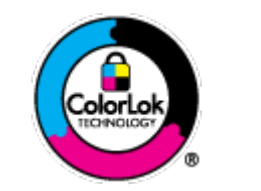

HP 建議使用含有 ColorLok 標誌的普通紙列印日常文件。具有 ColorLok 標誌 的各種紙張均經獨立測試,符合可靠度和列印品質的高標準,並能產生比普 通白紙更清晰、色彩更艷麗、黑白更分明、且乾的更快的文件。您可以向主 要的紙張製造商洽詢含 ColorLok 標誌紙張的各種重量及尺寸。

本節主題如下:

- 建議的列印紙張
- 訂購 HP [紙張耗材](#page-18-0)
- [選取和使用紙張的提示](#page-19-0)

#### 建議的列印紙張

若要得到最佳列印品質,HP 建議使用特別針對列印專案類型設計的 HP 紙張。 依您所在的國家/地區而異,您可能無法使用某些紙張。

#### 商務文件

#### ● **HP 高級簡報紙 120g 霧面或 HP 專業相紙 120 霧面**

此類紙張是比較重的雙面霧面紙,非常適合簡報、計畫、報告和新聞簡訊。 這是重磅紙材,能夠 提供令人印象深刻的外觀。

#### ● **HP** 型錄紙 **180g** 光面或 **HP** 專業相紙 **180** 光面

這些紙張雙面均經過光面塗層處理,可用於雙面列印。 它們是用來作類似相片副本和商業圖形的 絕佳選擇,例如報表封面、特殊簡報、型錄、郵寄廣告單及行事曆。

#### ● **HP** 型錄紙 **180g** 霧面或 **HP** 專業相紙 **180** 霧面

這些紙張雙面均經過霧面塗層處理,可用於雙面列印。 它們是用來作類似相片副本和商業圖形的 絕佳選擇,例如報表封面、特殊簡報、型錄、郵寄廣告單及行事曆。

#### <span id="page-18-0"></span>每日列印

所有列出的、可用於日常列印的紙張均採用 ColorLok 技術,能夠減少髒污、加深黑色並取得更鮮豔的 色彩。

#### ● **HP** 超白紙

HP 超白噴墨紙能產生高對比度的色彩和清晰的文字。 它的不透明性足以應付雙面彩色用途,不會 穿透,很適合作為簡訊、報告和廣告傳單。

#### ● **HP** 列印紙

HP 列印紙是高品質的多功能紙。 它所產生的文件,不論在外觀和觸覺上都比列印在標準多用途紙 上的文件更加真實。 為使文件保存時間較久,它是無酸的。

#### ● **HP** 辦公室專用紙

HP 辦公室專用紙是高品質的多功能紙。 這種紙張適合副本、草稿、備忘稿以及其他普通文件。 為使文件保存時間較久,它是無酸的。

#### 相片列印

#### ● **HP** 特級相片紙

HP 超級相紙是 HP 最高品質的相紙,能完美呈現您最美的相片。 有了 HP 超級相紙,您就能列印 乾燥速度極快的精美相片,讓您完成列印便能立即分享相片。 印表機支援多種大小,包括 A4、 8.5 x 11 英吋、4 x 6 英吋(10 x 15 公分)以及 5 x 7 英吋(13 x 18 公分)等,每種大小都提供光面 或軟光面(半光面)兩種塗面。 最適合將您的最佳照片與特殊相片專案拿來裱框、展示或送禮。 HP 超級相紙以專業品質與耐久性呈現絕佳的相片效果。

#### ● **HP** 優質相片紙

這個光面相紙具備速乾表面,可以輕鬆處理而不會弄髒。 這種相紙可以防水、抗污,並且不沾指 紋還能防潮。 列印品的外觀和觸感,可與沖印店處理過的相片媲美。 這種相紙有數種大小,包括 A4、8.5 x 11 英吋、10 x 15 公分 (4 x 6 英吋)、13 x 18 公分(5 x 7 英吋)。 為使文件保存時間較久, 它是無酸的。

#### ● **HP** 普通相紙

使用針對非正式相片列印設計的紙張,以低廉的成本列印生動的日常生活快照。 這種經濟實惠的 相紙乾燥速度快,易於處理。 搭配任何噴墨印表機使用這種紙張時,可以取得清晰、鮮活的影 像。 這種光面塗面相紙有數種大小,包括 A4、8.5 x 11 英吋、5 x 7 英吋和 4 x 6 英吋(10 x 15 公 分)。 為使文件保存時間較久,它是無酸的。

● **Hagaki** 紙張(針對日本)

使用針對非正式相片列印設計的紙張,以低廉的成本列印生動的日常生活快照。 這種經濟實惠的 相紙乾燥速度快,易於處理。 搭配任何噴墨印表機使用這種紙張時,可以取得清晰、鮮活的影 像。

若要瞭解受支援媒體的詳細資料,請參閱[規格](#page-65-0)。

#### 訂購 **HP** 紙張耗材

印表機的設計可以使用大部分辦公用紙張類型。 若要取得最理想的列印品質,請使用 HP 紙張。

若要訂購 HP 紙張及其他耗材,請前往 [www.hp.com](http://www.hp.com) 。 目前 HP 網站的某些部分僅提供英文內容。

HP 建議使用含有 ColorLok 標誌的普通紙列印日常文件。 所有內含 ColorLok 標誌的紙張皆已進行獨立測 試,符合可靠度及列印品質的高標準,可以製作出清爽、色彩生動、純正黑色的文件,並且乾燥時間 比普通紙張更短。 從主要紙張製造商尋找各種重量與尺寸,而且具有 ColorLok 標誌的紙張。

### <span id="page-19-0"></span>選取和使用紙張的提示

為了獲得最佳的效果,請遵守以下的準則:

- 進紙匣一次只放入一種紙張。
- 確定已正確地放入紙張。
- 請勿在進紙匣中放入過量的紙張。
- 若要避免卡紙、列印品質不佳與其他列印問題,請勿在進紙匣中放入下列紙張:
	- 多部份列印紙
	- 損壞、捲曲或皺摺的媒體
	- 有切割或穿孔的媒體
	- 紋理粗糙、有浮雕花紋或是不吸墨的媒體
	- 重量太輕或延展性好的媒體
	- 內含釘書針或迴紋針的媒體

# 放入紙張

装入紙張時,請確保紙張正確裝入進紙匣、調整紙張寬度導板,直到它們接觸到紙張邊緣,並確保印 表機偵測到正確的紙張大小。 如果偵測到的紙張大小不正確,或需要調整紙張大小或類型,請變更印 表機控制台中的紙張設定。 如需有關變更紙張設定的詳細資訊,請參閱 [變更或設定紙張設定](#page-21-0)。

- 如果提示您訊息,指出紙張大小不明,請根據印表機控制台顯示器的指示來調整紙張寬度導板, 並/或變更紙張大小。
- 如果自動偵測紙張大小的功能已關閉,或運作不正常,請從印表機控制台變更紙張大小設定。
- 如果自動偵測紙張大小的功能開啟,請調整紙張寬度導板,直到紙張接觸紙張邊緣,讓印表機可 以偵測到紙張寬度。
- 如果您載入自訂的紙張大小,請調整紙張寬度導板以最接近自訂寬度,讓印表機可以偵測到最接 近的寬度; 若有必要,請從印表機控制台變更紙張大小。

#### 放入標準大小紙張

- **1.** 開啟頂蓋並掀起控制台。
- **2.** 盡可能滑出兩個紙張寬度導板。

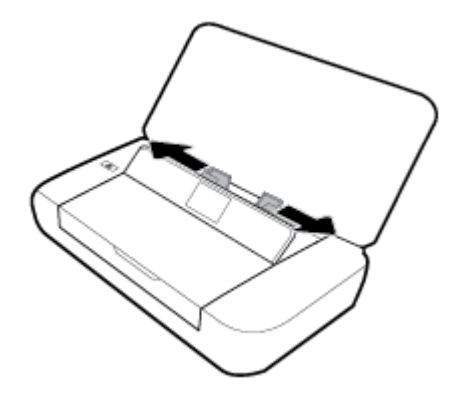

3. 將紙張列印面向上插入,然後滑動紙張寬度導板,直到恰好靠在紙張側邊為止。

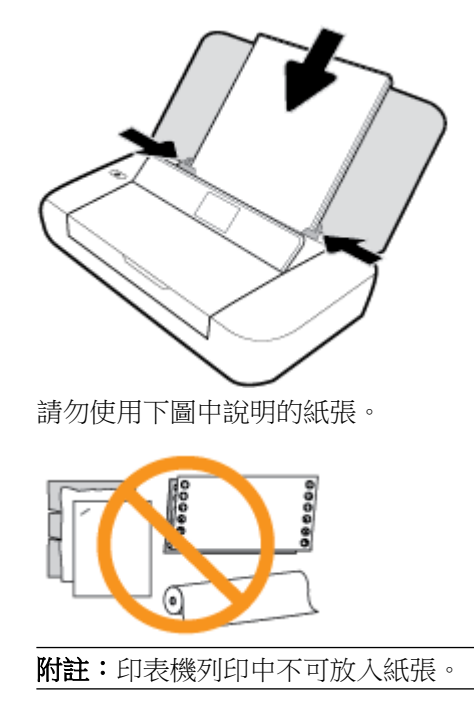

#### 放入信封

- **1.** 開啟頂蓋並掀起控制台。
- **2.** 盡可能滑出兩個紙張寬度導板。

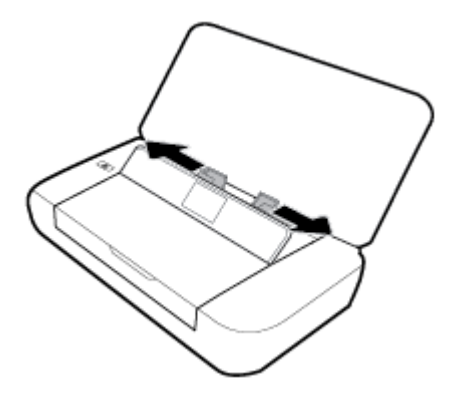

<span id="page-21-0"></span>**3.** 將信封的列印面向上插入,並使長邊封條位於左側或短邊封條位於頂端。

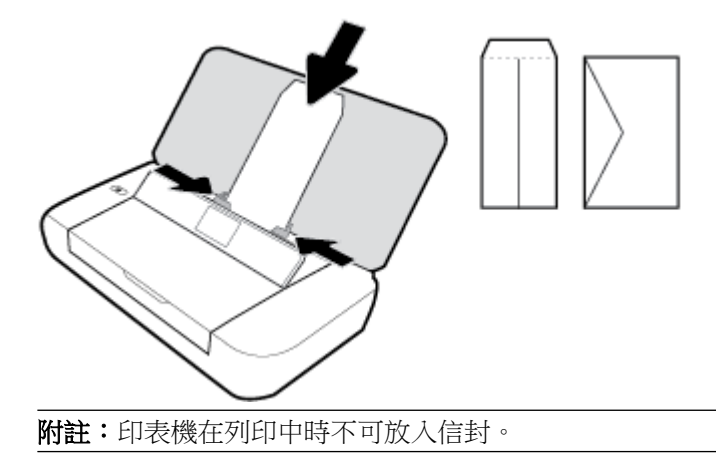

**4.** 滑動紙張寬度導板,讓它恰好靠在信封的側邊。

#### 放入卡片和相紙

- **1.** 開啟頂蓋並掀起控制台。
- **2.** 盡可能滑出兩個紙張寬度導板。

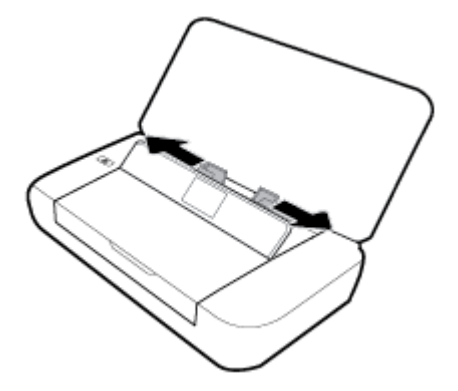

3. 將紙張列印面向上插入,然後滑動紙張寬度導板,直到恰好靠在紙張側邊為止。

附註:印表機列印中不可放入紙張。

# 變更或設定紙張設定

#### 若要從印表機控制台變更紙張設定

- 1. 從印表機控制台,按下「首頁」按鈕 (d)。
- **2.** 在「首頁」畫面中,選取設定,然後按確定。
- **3.** 選取印表機設定,然後按確定。
- **4.** 選取「**Paper Settings (**紙張設定**)**」,然後按「**OK (**確定**)**」。
- **5.** 選擇紙張大小或紙張類型的選項,然後向下捲動以選擇載入紙張的大小或類型。

#### <span id="page-22-0"></span>若要開啟或關閉自動偵測紙張大小的功能

- 1. 從印表機控制台,按下「首頁」按鈕 (∩)。
- **2.** 在「首頁」畫面中,選取設定,然後按確定。
- **3.** 選取印表機設定,然後按確定。
- **4.** 選取「**Preferences (**偏好設定**)**」,然後按「**OK (**確定**)**」。
- **5.** 向下捲動並選擇「自動紙張大小偵測」。
- **6.** 選取開啟或關閉。

# 更新印表機

根據預設,如果印表機連線到網路且 Web 服務已啟用,則印表機會自動檢查更新。

#### 使用印表機控制台更新印表機

- 1. 在印表機控制台上,按下「首頁」按鈕 (△)以顯示「首頁」畫面。
- **2.** 依序選取設定、工具以及更新印表機。

若要選取畫面上的某項功能,請使用箭號按鈕,▲或▼選取該功能,然後按下 OK 按鈕。

#### 使用內嵌式 **Web** 伺服器更新印表機

- **1.** 開啟內嵌式 Web 伺服器 (EWS)。 如需詳細資訊,請參閱[內嵌式](#page-47-0) Web 伺服器。
- **2.** 按一下工具標籤。
- **3.** 在印表機更新區段中,按一下韌體更新,然後按照畫面上的指示操作。

附註:如果有可用的印表機更新,印表機會下載並安裝更新,然後重新啟動。

附註:如果提示進行 Proxy 設定,且您的網路使用 Proxy 設定,請按照畫面上的指示設定 Proxy 伺服 器。 如果仍找不到此詳細資訊,請聯絡網路管理員或網路設定人員。

# 使用印表機電池

印表機隨附鋰離子充電電池,可以安裝在印表機後部。 若要查看位置,請參閱[後視圖。](#page-14-0)

電池也可以選購配件的形式購買。 若要購買,請聯絡您的本地經銷商或 HP 銷售辦公室,或造訪 [www.hpshopping.com](http://www.hpshopping.com) 。

#### 安裝或更換電池

#### 若要安裝或更換電池

- **1.** 關閉印表機,並拔下電源線。
- **2.** 如果印表機控制台已掀起,請按下,然後關閉印表機頂蓋。 如需有關印表機零件的詳細資訊,請 參閱[印表機零組件說明。](#page-13-0)

<span id="page-23-0"></span>**3.** 卸下印表機後方的電池護蓋。

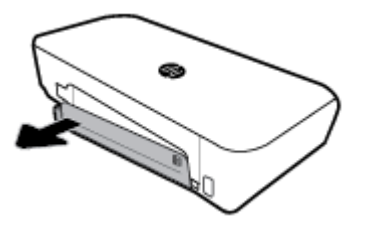

**4.** 如果您要更換電池,請提起閂鎖並鬆開電池,以移除原始電池。

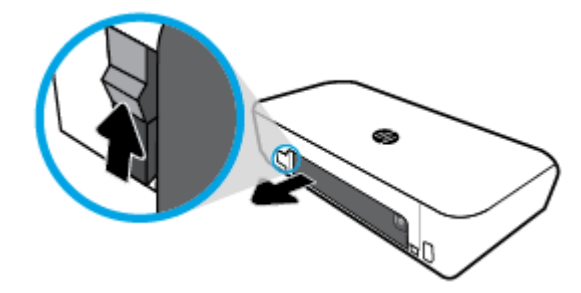

**5.** 將電池插入電池插槽。 電池狀態按鈕位在電池的右上角。

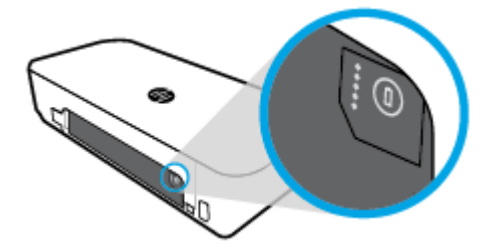

**6.** 重新插入電池護蓋。

若要檢查電池狀態,請參閱 檢查電池狀態。

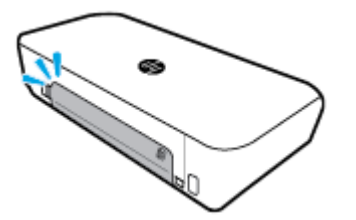

### 檢查電池狀態

#### 從電池上檢查電池狀態

**▲** 按下電池上的電池狀態按鈕。

<span id="page-24-0"></span>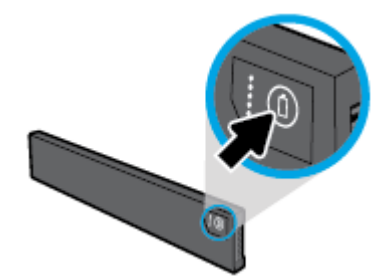

※ 提示:若電池安裝在印表機上,請按下電池護蓋上的類似按鈕。

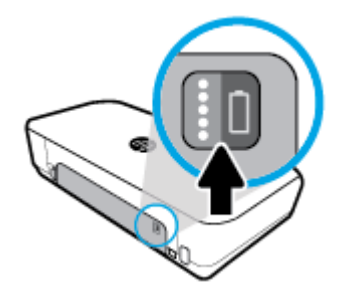

#### 從印表機控制台檢查電池狀態

▲ 按下「首頁」按鈕 (∩), 以顯示「首頁」螢幕, 然後選擇電池狀態。

#### 電池狀態

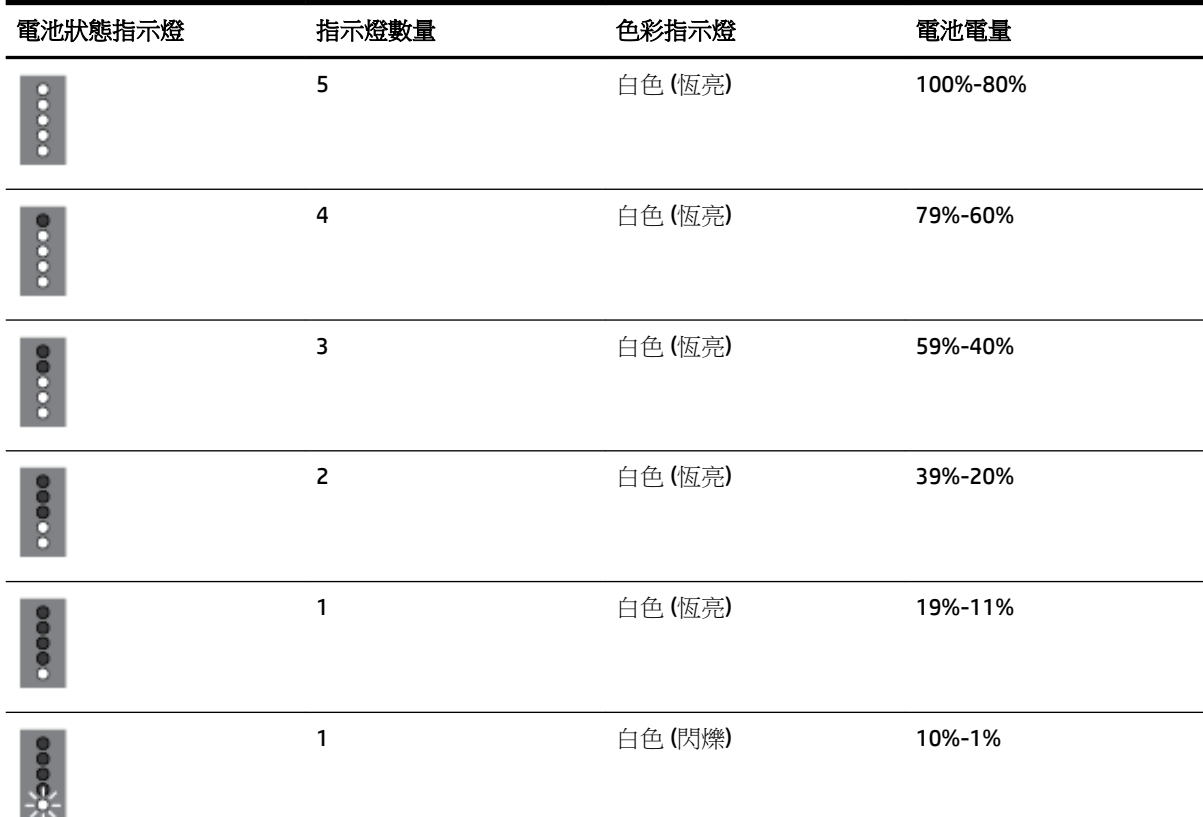

<span id="page-25-0"></span>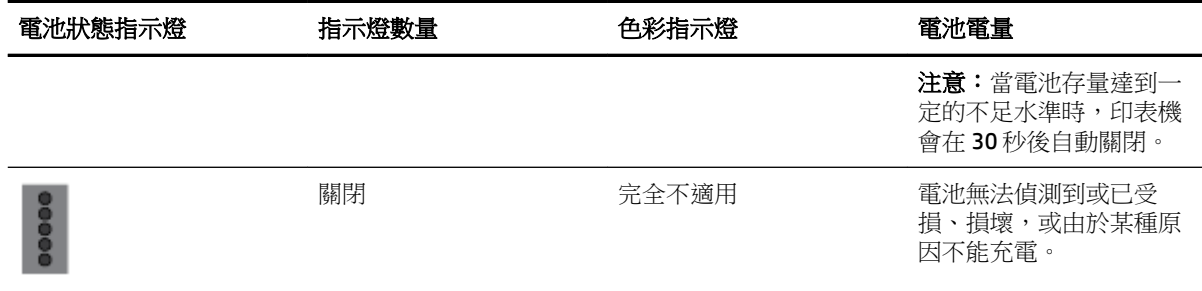

#### 電池充電

當印表機透過電源線連接至電源時,會對印表機中安裝的電池進行充電。

使用 AC 電源對電池充電,可能會最長達 2.5 小時。 如果移除 AC 電源日印表機處於關閉狀態,當印表 機背面的 USB 連接埠連接至另一部裝置的充電 USB 連接埠時,電池也可以充電。 充電中的 USB 連接埠 必須能夠提供最低 1A 的電流。

例如:

- 筆記型電腦上的 USB 充電埠 (主機連接埠附近的閃電符號)
- 連接至牆上插座的 USB 充電器 (可能是泛用型,或是用於特定手機或平板電腦)
- 連接至車內電電源埠的 USB 充電器 (可能是泛用型,或是用於特定手機或平板電腦)

#### 存放電池

 $\Delta$  警告!為了避免潛在的安全問題,請只使用印表機提供的電池,或從 HP 購買的配件電池。

若要購買,請聯絡您的本地經銷商或 HP 銷售辦公室,或造訪 [www.hpshopping.com](http://www.hpshopping.com)。

A 注意: 以防止損壞電池, 請勿長時間將之暴露於高溫環境。

注意:如果印表機超過兩週未使用的從外部電源移除,請移除電池並分開存放。

注意:若要延長存放電池的電力,請將它放涼爽、乾燥的地方。

#### 處理廢棄電池

 $\triangle$  警告!為降低火災或燒傷風險,請勿拆卸、壓碎或穿刺電池; 請縮短電池的外部觸片; 或將電池丟進 於火中或水中。 請勿將電池暴露在高於 60°C (140°F) 的溫度下。

# 開啟 **HP** 印表機軟體 **(Windows)**

安裝 HP 印表機軟體之後,根據您的作業系統,執行下列其中一項。

- **Windows 10**: 在電腦桌面上按一下「開始」按鈕,按一下所有應用程式,選取 **HP**,然後選取帶 有印表機名稱的圖示。
- Windows 8.1: 按一下開始畫面左下角的向下箭頭,然後選取帶有印表機名稱的圖示。
- **Windows 8**: 在開始畫面的空白處按一下滑鼠右鍵,按一下應用程式列上的所有應用程式,然後 選取帶有印表機名稱的圖示。
- **Windows 7**、**Windows Vista** 和 **Windows XP**: 在電腦桌面上按一下「開始」按鈕,選取所有程式, 選取 **HP**,選取印表機的資料夾,然後選取帶有印表機名稱的圖示。

# <span id="page-26-0"></span>**3** 列印

使用此印表機,您可以從電腦、USB 快閃磁碟機或行動裝置(智慧型手機或平板電腦)列印多種媒體, 例如文件、型錄、相片以及信封。

若要從行動裝置(例如智慧型手機或平板電腦)列印文件和相片,請造訪 HP 行動列印網站,網站為 www.hp.com/qo/mobileprinting 。 如果此網站未提供您所處國家/地區或語言的本機版本, 您可能會被 導向至其他國家/地區或語言的 HP 行動列印網站。

附註:軟體應用程式會自動處理大部分的列印設定。 只有在變更列印品質、列印在特定類型的紙張上 或使用特殊功能時,才需要手動變更設定。

提示:此印表機隨附 **HP ePrint** ,這是 HP 提供的免費服務,您可藉此隨時隨地在啟用 HP ePrint 的印表 機上列印文件,不需要其他任何軟體或印表機驅動程式。 如需詳細資訊,請參閱使用 [HP ePrint](#page-35-0) 進行列 [印](#page-35-0)。

- 列印文件
- [列印型錄](#page-27-0)
- [列印於信封](#page-28-0)
- [列印相片](#page-28-0)
- [在特殊與自訂大小的紙張之上列印](#page-30-0)
- [雙面列印](#page-31-0)
- 以 [AirPrint™](#page-32-0) 列印
- [成功列印的秘訣](#page-33-0)

# 列印文件

#### 列印文件**(Windows)**

- **1.** 將紙張放入紙匣。 如需詳細資訊,請參閱[放入紙張。](#page-19-0)
- **2.** 在軟體的檔案功能表中,選取列印。 列印視窗便會開啟。
- **3.** 在視窗中,選取您的印表機。
- **4.** 指定頁面範圍和要列印的份數。
- **5.** 按下開啟內容視窗的按鈕,以設定頁面上的版面配置和列印品質。

依軟體應用程式的不同,這個按鈕可能是**內容、選項、印表機設定、印表機內容、印表機或偏好** 設定。

附註:要設定所有列印工作的列印設定值,請在 HP 軟體中做變更。 如需 HP 軟體的更多資訊,請 <u>參閱[印表機管理工具](#page-47-0)</u>。

- **6.** 按一下 **OK** 確認設定,接著內容視窗會關閉。
- **7.** 按一下列印或確定開始列印。

#### <span id="page-27-0"></span>列印文件 **(OS X)**

- **1.** 從軟體應用程式的檔案選單中,選擇列印。
- **2.** 請確定已選取您的印表機。
- **3.** 設定列印選項。
	- 如果「列印」對話方塊中未出現選項,請按一下顯示詳細資訊。
	- 從**紙張大**小快顯功能選項中,選取適當的紙張大小。

附註:若變更紙張大小,請確保已放入正確的紙張。

- 選取方向。
- 輸入縮放比例。
- **4.** 按一下列印。

# 列印型錄

#### 列印型錄**(Windows)**

- 1. 將紙張放入紙匣。如需詳細資訊,請參閱<u>放入紙張</u>。
- **2.** 在軟體的檔案功能表中,選取列印。 列印視窗便會開啟。
- **3.** 在視窗中,選取您的印表機。
- **4.** 指定頁面範圍和要列印的份數。
- **5.** 按一下開啟內容視窗的按鈕。

依軟體應用程式的不同,這個按鈕可能是**內容、選項、印表機設定、印表機內容、印表機或偏好** 設定。

附註:要設定所有列印工作的列印設定值,請在 HP 軟體中做變更。 如需 HP 軟體的更多資訊,請 參閱[印表機管理工具](#page-47-0)。

- **6.** 在內容視窗的列印捷徑標籤中,從紙張類型下拉式功能表,選擇一個型錄類型。
- **7.** 從視窗的其他兩個標籤,設定頁面上的版面配置和列印品質。
- **8.** 按一下 **OK** 以確認設定。 內容視窗隨即關閉。
- **9.** 按一下列印或確定開始列印。

#### 列印型錄 **(OS X)**

- **1.** 從軟體應用程式的檔案選單中,選擇列印。
- **2.** 請確定已選取您的印表機。
- **3.** 設定列印選項。

如果「列印」對話方塊中未出現選項,請按一下顯示詳細資訊。

**a.** 從紙張大小快顯功能選項中,選取適當的紙張大小。

附註:若變更紙張大小,請確保已放入正確的紙張。

- **b.** 從快顯功能表中,選擇紙張類型**/**品質,然後選擇可提供最佳品質或最大 dpi 的選項。
- <span id="page-28-0"></span>**4.** 按一下列印。

# 列印於信封

#### 列印信封 **(Windows)**

- **1.** 將信封放入紙匣。 如需詳細資訊,請參閱[放入紙張。](#page-19-0)
- **2.** 在軟體的檔案功能表中,選取列印。 列印視窗便會開啟。
- **3.** 在視窗中,選取您的印表機。
- **4.** 指定要列印的份數。
- **5.** 按一下頁面設定按鈕開啟頁面設定視窗。
- **6.** 選擇橫向。
- **7.** 從紙張標籤的紙張大小下拉式功能表選擇信封類型。
- **8.** 按一下 **OK** 以關閉視窗。
- **9.** 按一下列印或確定開始列印。

#### 列印信封 **(OS X)**

- **1.** 從軟體應用程式的檔案選單中,選擇列印。
- **2.** 請確定已選取您的印表機。
- **3.** 在紙張大小快顯功能選項中,選取適當的信封大小。 如果「列印」對話方塊中未出現選項,請按一下**顯示詳細資訊**。

**附註:**若變更紙張大小,請確保已放入正確的紙張。

- **4.** 從快顯功能選項中,選取紙張類型**/**品質,然後確認紙張類型設定已設成一般紙張。
- **5.** 按一下列印。

# 列印相片

您可以從電腦或 USB 快閃磁碟機列印相片。但是,不支援已加密的 USB 快閃磁碟機。

在列印前,必須使相紙平整。 請勿將尚未使用的相紙留在進紙匣中。 因為紙張可能會開始捲曲,造成 輸出品質降低。

 $\triangle$ 注意:當印表機正在存取快閃磁碟機時不要將其從印表機 USB 連接埠拔下,否則會損壞磁碟機上的檔 案。

#### 從電腦列印相片 **(Windows)**

- **1.** 將紙張放入紙匣。 如需詳細資訊,請參閱[放入紙張。](#page-19-0)
- **2.** 從軟體中選取列印以開啟列印視窗。
- **3.** 請確定已選取您的印表機。
- **4.** 指定要列印的份數。
- **5.** 按一下開啟內容視窗的按鈕。 依軟體應用程式的不同,這個按鈕可能是**內容、選項、印表機設定、印表機內容、印表機或偏好** 設定。

附註:[成功列印的秘訣](#page-33-0)說明了詳細的設定。

- **6.** 從此視窗,選取輸出的色彩、版面配置、列印品質和紙張類型。
- **7.** 按一下 **OK** 以關閉內容視窗。
- **8.** 按一下列印或確定開始列印。

#### 從電腦列印相片 **(OS X)**

- **1.** 從軟體應用程式的檔案選單中,選擇列印。
- **2.** 請確定已選取您的印表機。
- **3.** 設定列印選項。

如果「列印」對話方塊中未出現選項,請按一下**顯示詳細資訊**。

從**紙張大小**快顯功能選項中,選取適當的紙張大小。

附註:若變更紙張大小,請確保已放入正確的紙張。

- 選取方向。
- **4.** 從快顯功能表中,選擇紙張類型**/**品質,然後選擇下列設定:
	- 紙張類型: 適當的相紙類型
	- 品質: 選取可提供最佳品質或最大 dpi 的選項。
	- 按一下 色彩選項 收合三角形,然後選擇適當的相片修正選項。
		- 關閉: 不套用任何調整至影像。
		- 開啟: 會自動聚焦影像; 適度地調整影像的清晰度。
- **5.** 選取您要的任何其他列印設定,然後按一下**列印**。

#### 從 **USB** 快閃磁碟機列印相片

您可以直接從 USB 快閃磁碟機列印相片,無需使用電腦。

- **1.** 將 USB 快閃磁碟機插入印表機右側的 USB 主機連接埠。
- **2.** 等待此快閃磁碟機上的檔案和資料夾顯示在控制台畫面上。 將顯示快閃磁碟機上 JPG、PNG 以及 TIFF 格式的資料夾和相片檔案。
- 3. 按下箭號按鈕 ▲ 或 ▼ 找到所需的相片,然後按下 OK 按鈕 。 或者,您可使用按鈕 ■ 和 OK 按鈕,以搜尋所需的相片。
- $\overline{\mathbb{B}}$  附註:若要返回上一個畫面,請使用「返回」按鈕 っ。
- <span id="page-30-0"></span>**4.** 從影像列印畫面分別選取列印色彩(彩色或黑白)、列印份數和紙張類型。
- **5.** 按下 OK 以開始列印。

# 在特殊與自訂大小的紙張之上列印

如果您的應用程式支援自訂大小紙張,請在列印文件前於應用程式中設定大小。 否則,請在印表機驅 動程式中設定尺寸。 您可能需要重新格式化現有的文件才能在自訂大小的紙張上正確列印。

#### 設定自訂大小 **(Windows)**

- **1.** 根據您的作業系統,執行下列其中一項:
	- **Windows 10**: 在 Windows 開始功能表上,按一下所有應用程式,選取 **Windows** 系統,然後 按一下**裝置**,選取**相關設定**功能表下的**裝置和印表機**。 依序選取印表機名稱和**列印伺服器内** 容。
	- **Windows 8.1** 與 **Windows 8**: 指向或輕觸螢幕的右上角以開啟快速鍵列,按一下設定圖示, 按一下或輕觸**控制台**,然後按一下或輕觸**檢視裝置和印表機**。 按一下或輕觸印表機名稱,然 後按一下或輕觸列印伺服器內容。
	- **Windows 7**: 從 Windows 開始功能表中,按一下裝置和印表機。 依序選取印表機名稱和列印 伺服器內容。
	- Windows Vista: 在 Windows 開始功能表上,依序按一下控制台及印表機。 在印表機視窗的 空白區域按一下滑鼠右鍵,然後選取伺服器內容。
	- **Windows XP**: 在 Windows 開始功能表上,依序按一下控制台及印表機和傳真。 在檔案功能 表中,按一下伺服器內容。
- **2.** 選取建立新表單核取方塊。
- **3.** 輸入自訂大小的紙張名稱。
- **4.** 在表單說明(度量) 區段中輸入自訂大小的尺寸。
- **5.** 按一下儲存表單,然後按一下關閉。

#### 於特殊或自訂大小的紙張上列印 **(Windows)**

**附註:**您必須先在「列印伺服器內容」中設定自訂大小後,才能於自訂大小紙張上列印。

- **1.** 將適當的紙張放入紙匣。 如需詳細資訊,請參閱[放入紙張。](#page-19-0)
- **2.** 從軟體應用程式的檔案功能表,按一下列印。
- **3.** 確定已選取您的印表機。
- **4.** 按一下按鈕,開啟內容對話方塊。

依軟體應用程式的不同,這個按鈕可能是**屬性、選項、印表機設定、印表機屬性、印表機或偏好** 設定。

附註:要設定所有列印工作的列印設定值,請在HP 軟體中做變更。 如需 HP 軟體的更多資訊,請 參閱[印表機管理工具](#page-47-0)。

- **5.** 在版面配置標籤或紙張**/**品質標籤上,按一下進階按鈕。
- **6.** 在紙張**/**輸出區域的紙張大小下拉式清單中,選取自訂大小。

**附註:**如果您變更了紙張大小,請確定您已在進紙匣中放入合適的紙張,並於印表機的控制台上 設定紙張大小。

- **7.** 選取您需要調整的任何其他列印設定,然後按一下確定。
- **8.** 按一下列印或 **OK** 開始列印。

#### <span id="page-31-0"></span>於特殊或自訂大小的紙張上列印 **(OS X)**

您必須先在 HP 軟體中設定自訂大小,才能於自訂大小的紙張之上列印。

- **1.** 將適當的紙張放入紙匣。
- **2.** 建立新的自訂紙張大小。
	- **a.** 在您要進行列印的軟體中,按一下檔案,然後按一下列印。
	- **b.** 請確定已選取您的印表機。
	- **c.** 按一下紙張大小快顯功能表中的管理自訂大小。 如果「列印」對話方塊中未出現選項,請按一下**顯示詳細資訊**。
	- **d.** 按一下 **+**,然後在清單中選取新項目並輸入自訂紙張大小的名稱。
	- **e.** 輸入自訂紙張的高度和寬度。
	- **f.** 按一下完成或確定,然後按一下儲存。
- **3.** 使用建立的自訂紙張尺寸進行列印。
	- **a.** 從軟體應用程式的檔案功能表,按一下列印。
	- **b.** 確定已選取您的印表機。
	- **c.** 在紙張大小快顯功能表中,選取您建立的自訂紙張大小名稱。
	- **d.** 選取您要的任何其他列印設定,然後按一下列印。

# 雙面列印

#### 進行雙面列印 **(Windows)**

若要進行雙面列印,必須手動執行。 此印表機不支援自動雙面列印。

- **1.** 將紙張放入紙匣。 如需詳細資訊,請參[閱放入紙張](#page-19-0)。
- **2.** 在軟體的檔案功能表中,選取列印。

列印視窗便會開啟。

- **3.** 選取您的印表機。
- **4.** 指定頁面範圍和要列印的份數。
- **5.** 按一下開啟內容視窗的按鈕。

依軟體應用程式的不同,這個按鈕可能是**內容、選項、印表機設定、印表機內容、印表機或偏好** 設定。

附註:要設定所有列印工作的列印設定值,請在 HP 軟體中做變更。 如需 HP 軟體的更多資訊,請 參閱[印表機管理工具](#page-47-0)。

- **6.** 在版面配置標籤上,從手動雙面列印下拉式清單中,選擇沿長邊緣翻轉或沿短邊緣翻轉。
- **7.** 若要選擇頁面大小,請在紙張**/**品質標籤上,按一下進階按鈕,然後從紙張大小下拉式清單選擇合 適的大小。
- <span id="page-32-0"></span>8. 從三個標籤(版面配置、紙張/品質以及列印捷徑)進行其他設定。如需詳細資料,請參[閱成功列](#page-33-0) [印的秘訣](#page-33-0)中的「印表機設定秘訣 (windows)」。
- **9.** 按一下 **OK** 以關閉內容視窗。
- **10.** 按一下列印或確定開始列印。
- **11.** 列印一面後,按照畫面上的指示將紙張重新放入進紙匣。
- **12.** 按照畫面上的指示按一下繼續列印紙張的另一面。

#### 雙面列印 **(OS X)**

- **1.** 從軟體應用程式的檔案選單中,選擇列印。
- **2.** 在「列印」對話方塊中,從快顯選單選擇紙張處理,然後將頁面順序設定設為一般。
- **3.** 將要列印的頁面設為僅奇數頁。
- **4.** 按一下列印。
- **5.** 在列印完所有奇數頁之後,請從出紙匣中取出文件。
- **6.** 重新放入文件,使得從印表機首先出來的一端現在先進入印表機,文件的空白面朝向印表機正 面。
- **7.** 在「列印」對話方塊中,返回紙張處理快顯選單,然後將頁面順序設為一般,要列印的頁面設為 僅偶數頁。
- **8.** 按一下列印。

# **以 AirPrint™ 列印**

iOS 4.2 和 Mac OS X 10.7 或更新版本支援使用 Apple 的 AirPrint 進行列印。 使用 AirPrint 可從 iPad (iOS 4.2)、iPhone (3GS 或更新版本)或 iPod Touch (第三代或更新版本)中的下列行動應用程式無線列印 到印表機:

- 郵件
- 相片
- Safari
- 支援的第三方應用程式,例如 Evernote

若要使用 AirPrint, 請注意下列事項:

- 印表機必須連線至與啟用了 AirPrint 的裝置相同的網路。 如需有關使用 AirPrint 以及與 AirPrint 相 容之 HP 產品的詳細資訊, 請造訪 HP Mobile Printing 網站,網址: [www.hp.com/go/mobileprinting](http://www.hp.com/go/mobileprinting) 。 如果此網站未提供您所處國家/地區或語言的本機版本,您可能會被導向至其他國家/地區或語 言的 HP Mobile Printing 網站。
- 裝入與印表機之紙張大小設定相符的紙張(如需詳細資訊,請參[閱放入紙張](#page-19-0))。 為裝入紙張設定 精確的紙張大小,以便行動裝置瞭解其列印時的紙張大小。

# <span id="page-33-0"></span>成功列印的秘訣

#### 墨水提示

- 如果列印品質已低到無法接受的程度時,請參閱[列印問題](#page-52-0),瞭解詳細資訊。
- 使用原廠 HP 墨水匣。

原廠 HP 墨水匣專為 HP 印表機設計,並在 HP 印表機和紙張上經過測試,可在多次使用後仍能輕 鬆地產生精美的列印效果。

附註:HP 無法保證非 HP 耗材的品質或可靠度。 保固不包含因使用非 HP 耗材而產生的產品服務 或維修需求。

如果您認為您購買了原廠 HP 墨水匣,請造訪 www.hp.com/qo/anticounterfeit。

- 正確安裝黑色及彩色墨水匣。 如需詳細資訊,請參閱[更換墨水匣](#page-38-0)。
- 檢查墨匣中預估的墨水量以確定有足夠的墨水。 墨水存量警告和指示器僅提供規劃用途的預估量資訊。 如需詳細資訊,請參閱[檢查預估的墨水存量](#page-37-0)。

#### 放入紙張的秘訣

如需詳細資訊,請參閱[放入紙張](#page-19-0)。

- 確保將紙張正確放入進紙匣,然後調整紙張寬度導板。 若未正確偵測紙張大小,請變更紙張設 定。
- 放入一疊紙,不要只放入一張。 整疊的所有紙張大小與類型必須相同,以避免卡紙。
- 將列印面朝上放入紙張。
- 確定放入進紙匣的紙張的邊緣沒有彎曲或破損。
- 調整紙張寬度導板,使其貼緊進紙匣的所有紙張邊緣。 確保導板不會使紙匣中的紙張捲曲。

#### 印表機設定提示 **(Windows)**

- 若要變更預設列印設定,請按一下**列印**,然後在 HP 印表機軟體中按一下**設定偏好設定**。 開啟 HP [印表機軟體](#page-25-0)。 如需詳細資訊,請參閱<u>開啟 HP 印表機軟體 (Windows)</u>。
- 若要選取每張紙列印的頁數,請在印表機驅動程式的**版面配置**標籤上的**每頁張數**下拉式清單中選 取適當的選項。
- 如果您想變更頁面方向,請在應用程式介面中進行設定。
- 若要檢視更多列印設定,請在印表機驅動程式的**版面配置**或**紙張/品質**標籤中,按一下**進階**按鈕, 以開啟進階選項對話方塊。

附註:版面配置標籤上的預覽無法反映您在每頁張數版面配置、手冊或頁面框線下拉式清單中的 選擇。

- 灰階列印: 可以僅使用黑色墨水列印黑白文件。 選取僅使用黑色墨水,然後按一下確定按 鈕。
- 每頁張數版面配置: 如果您在一張紙上列印多於二頁的文件, 此選項可以協助指定各頁的順 序。
- **無邊框列印**: 選取此功能可以列印沒有邊框的相片。 並非所有紙張類型都支援此功能。 如 果在**媒體**下拉式清單中選取的紙張類型不支援,您會在選項旁邊看到警示圖示。
- **HP Real Life** 技術: 此技術可讓影像和圖形更平滑、更清晰,列印品質更高。
- 手冊: 可以將多頁文件印成手冊。 手冊列印工作會在一張紙的兩面各列印兩頁, 使其能夠折 疊成大小為紙張尺寸一半的手冊。 從下拉式清單中選取一種結合方法,然後按一下**確定**。
	- 手冊左側裝訂: 裝訂一側在疊入手冊後出現在左側。 如果您的閱讀習慣是從左至右, 請選取該選項。
	- **手冊右側裝訂**: 裝訂一側在疊入手冊後出現在右側。 如果您的閱讀習慣是從右至左, 請選取該選項。
- 頁面邊框: 如果您在一張紙上列印多於二頁的文件,此選項可以讓您將邊框新增至頁面。
- 您可以使用列印捷徑節省設定列印偏好設定的時間。 列印捷徑會儲存適合特定工作的設定值,如 此您只需按一下就能完成所有選項的設定。 若要使用,請前往**列印捷徑**標籤,選取一個列印捷 徑,然後按一下確定。

若要新增列印捷徑,請於版面配置或紙張**/**品質標籤進行設定後,按一下列印捷徑標籤,再按一下 **另存新檔**並輸入名稱,然後按一下**確定**。

若要刪除列印捷徑,請選取該捷徑,並按一下**刪除**。

附註:您無法刪除預設列印捷徑。

#### 印表機設定提示 **(OS X)**

- 在「列印」對話方塊上,使用**紙張大小**快顯功能表選取放入印表機中的紙張大小。
- 在「列印」對話方塊上,選擇**紙張類型/品質**快顯功能表並選取適當的紙張類型與品質。

# <span id="page-35-0"></span>**4** 使用 **HP ePrint** 進行列印

HP ePrint 是 HP 提供的其中一項 Web 服務。 具有 HP ePrint 功能的印表機可從任何位置的電腦或行動裝 置列印文件或相片。

將文件和相片透過電子郵件傳送到為印表機指定的電子郵件地址後,印表機將開始列印。

**附註:**僅當印表機透過無線網路連線到網際網路時,此功能才適用。

本節包含下列主題:

- 設定 HP ePrint
- 使用 HP ePrint 進行列印

# 設定 **HP ePrint**

設定前,確保印表機透過無線網路連線到網際網路。

#### 使用控制台設定 **HP ePrint**

- 1. 在印表機控制台上,接下「首頁」按鈕(△)以顯示「首頁」畫面。
- 2. 使用箭號按鈕(▲、▼)選取 HP ePrint,然後按下 OK 按鈕。
- **3.** 按照畫面上的指示操作。

印表機將開始檢查是否有更新並進行安裝。

附註:如果提示進行 Proxy 設定,且您的網路使用 Proxy 設定,請按照畫面上的指示設定 Proxy 伺 服器。 如果仍找不到 Proxy 詳細資料,請聯絡網路管理員或網路設定人員。

**4.** 出現提示時,按下 OK 以接受使用條款。

印表機連接至伺服器後,即會列印資訊頁。

- **5.** 請按照頁面上的指示完成設定。
- **6.** 按照下面的指示找到指定給印表機的 **HP ePrint** 電子郵件地址。
	- **a.** 按下「首頁」按鈕 ( ) 以返回「首頁」畫面。
	- **b.** 選取 **HP ePrint**、列印資訊。

印表機將開始列印資訊頁。 按照其中的指示自訂電子郵件地址。

 $\mathcal{\tilde{X}}$  提示:如需有關管理和設定 **HP ePrint** 設定的詳細資訊並瞭解最新功能,請造訪 HP Connected,網址為 [www.hpconnected.com](http://www.hpconnected.com) 。 並非所有國家/地區均可使用此網站。

# 使用 **HP ePrint** 進行列印

當離印表機比較遠時,您可以使用此功能列印檔案。
### 開始之前

您必須確保:

- 印表機已透過無線網路連線到網際網路並已設定 HP ePrint。 若要瞭解如何設定,請參[閱設定](#page-35-0) HP [ePrint](#page-35-0)。
- 您的電腦或行動裝置已連線到網路。

程序

- **1.** 在電腦或行動裝置上,開啟電子郵件應用程式。
- **2.** 建立新電子郵件並附加要列印的檔案。
- **3.** 在「收件者」欄位中,輸入印表機的電子郵件地址,然後傳送此電子郵件。 如需瞭解查看印表機電子郵件地址的方式,請參閱設定 [HP ePrint](#page-35-0)。

附註:不要在「收件者」或「副本」欄位中輸入任何其他電子郵件地址。 如果有多個電子郵件地 址, **HP ePrint** 伺服器將不會接受列印工作。

# <span id="page-37-0"></span>**5** 使用墨水匣

本節包含下列主題:

- 墨水匣與列印頭的資訊
- 檢查預估的墨水存量
- [僅使用黑色或彩色墨水進行列印](#page-38-0)
- [更換墨水匣](#page-38-0)
- [訂購墨水匣](#page-39-0)
- [存放列印耗材](#page-40-0)
- [墨水匣保固資訊](#page-40-0)

# 墨水匣與列印頭的資訊

下列秘訣可以協助維護 HP 墨水匣,確保墨水匣維持一定的列印品質。

- 本使用者指南中的指示適用於更換墨水匣,而非初次安裝墨水匣。 首次安裝者請參閱印表機隨附 的安裝海報。
- 關閉印表機電源時,請務必使用 (り ( 電源按鈕 )。 這樣可讓印表機關閉列印頭保護蓋,以防受 損。
- 若非必要,請勿清潔列印頭。 這會浪費墨水並且縮短墨匣壽命。
- 小心處理墨水匣。 安裝期間若掉下、搖動或粗暴地處理,可能會造成暫時的列印問題。
- 如果您要運送印表機,請執行下列步驟以避免列印頭組件區域漏墨或印表機發生其他損壞:
	- 確定您是透過按下 (り (電源按鈕)關閉印表機。 必須等到內部機件運作的聲音都停止後,才 可拔掉印表機電源線。
	- 產品必須以平放的方式運送; 絕不可將兩側、後側、前側或頂端朝下放置。

# 檢查預估的墨水存量

您可以從印表機軟體或從印表機控制台檢查預估墨水存量。

#### 從印表機控制台檢查墨水存量

- **1.** 在印表機控制台上,按下「首頁」按鈕 (∩)以顯示「首頁」畫面。
- 2. 使用箭號按鈕(▲或▼)選取**墨水資訊**,然後按下「OK」按鈕。
- **3.** 選取預估的墨水存量,然後按下 OK。

#### 透過 **HP** 印表機軟體檢查墨水存量 **(Windows)**

- 1. 開啟 HP [印表機軟體](#page-25-0)。 如需詳細資訊,請參閱<u>開啟 HP 印表機軟體 (Windows)</u>。
- **2.** 在印表機軟體中,按一下估計的墨水存量。

#### <span id="page-38-0"></span>從 **HP** 印表機軟體檢查墨水存量 **(OS X)**

**1.** 開啟 HP 公用程式。

HP 公用程式 圖示位於硬碟最上層 **Applications** 資料夾中的 **HP** 資料夾。

- **2.** 從裝置清單中選取印表機。
- **3.** 按一下耗材狀態。

即會顯示預估的墨水存量。

**附註:**如果您已安裝一個重新填充或再生的墨水匣或者在另一個印表機中使用過的墨水匣,墨水存量 指示器可能會不準確或者不可用。

附註:墨水匣中的墨水在列印程序中有數種不同的用途:在初始化程序中,準備印表機和墨水匣以進 行列印;在列印頭維修程序中,保持列印噴嘴清潔以及墨水流動順暢。 此外,使用過後有些墨水還會 殘留在墨水匣中。 如需詳細資訊,請參閱 [www.hp.com/go/inkusage](http://www.hp.com/go/inkusage) 。

# 僅使用黑色或彩色墨水進行列印

對於一般使用,此產品並非設計為僅使用一個墨水匣進行列印。 不過,一個墨水匣的墨水用完時,您 可將其取下,然後使用其他墨水匣繼續列印。

只有在墨水匣中有足夠墨水時,印表機才支援此功能。 因此,您應盡快更換空的墨水匣。

# 更換墨水匣

若您還沒有備用墨水匣,請參閱 [訂購墨水匣。](#page-39-0) 某些國家/地區不供應某些墨水匣。

 $\Delta$ 注意:HP 建議您盡快安裝任何遺失的墨水匣,以免發生列印品質問題、可能使用額外墨水或損壞墨水 系統。

如需回收使用過的墨水耗材的相關資訊,請參閱 HP [噴墨耗材回收計劃](#page-73-0)。

 $\mathcal{\hat{X}}$  **提示:**印表機支援單一墨水匣模式。 如需更詳細的資訊,請參閱僅使用黑色或彩色墨水進行列印

#### 要更換墨水匣

- **1.** 確認印表機電源已經開啟。
- **2.** 打開列印墨水匣存取擋門,然後等列印墨水匣停止移動。

 $\Delta$ 注意:列印滑動架仍在移動時,請勿更換或安裝墨水匣。

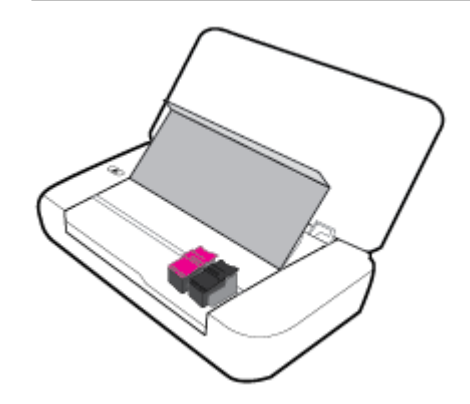

<span id="page-39-0"></span>**3.** 如圖所示,開啟墨水匣閂,然後輕輕從插槽取下墨水匣。

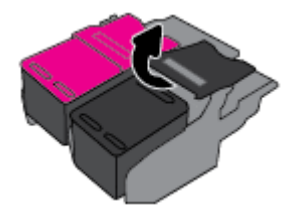

**4.** 撕下新墨水匣上的保護膠膜。

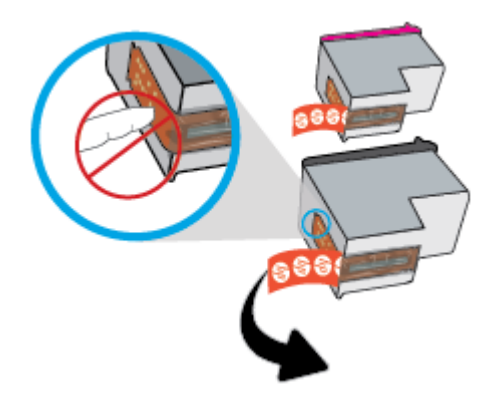

**5.** 插入新墨水匣,然後如圖所示關閉墨水匣閂。

**附註:**將彩色墨水匣安裝在左邊,黑色墨水匣安裝在右邊。

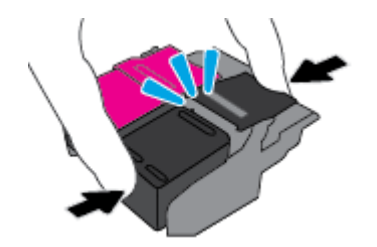

- **6.** 視需要,針對其他墨水匣重複步驟 3 到 5。
- **7.** 關上墨匣存取擋門。

# 訂購墨水匣

若要訂購墨水匣,請前往 [www.hp.com](http://www.hp.com) 。 (目前 HP 網站的某些部分僅提供英文內容。) 非所有的國 家/地區都支援線上訂購墨水匣。 不過,許多國家都有透過電話訂購、尋找當地商店和列印購物清單的 資訊。此外,您還可以造訪 [www.hp.com/buy/supplies](http://www.hp.com/buy/supplies) 頁面取得如何在您的國家購買 HP 產品的相關資 訊。

當您更換列印墨水匣時,請務必更換墨水匣編號相同的墨水匣。 墨水匣編號可見於下列位置:

- 要更換之墨水匣的標籤上。
- 在印表機內部的貼紙上。 開啟墨水匣存取擋門,找到貼紙。
- 在印表機軟體中按一下**購買**,然後按一下**線上購買耗材**。
- 在内嵌式 Web 伺服器中,按一下 工具 標籤,然後在**產品資訊**下,按一下**墨水計量器**。 如需詳細 資訊,請參閱[內嵌式](#page-47-0) Web 伺服器。

# <span id="page-40-0"></span>存放列印耗材

- 將所有墨水匣保存在原始包裝中,直到需要時才拿出。
- 墨水匣可以長時間留在印表機中。 不過,為確保墨水匣的最佳狀況,請務必透過按下 (b) (電源按 鈕)正確地關閉印表機。
- 在室溫 (15-35℃ 或 59-95°F) 下存放墨水匣。

# 墨水匣保固資訊

當 HP 墨水匣用於其指定的 HP 列印裝置時,皆適用 HP 墨水匣保固。 此項保固不涵蓋重新填裝、重新 製造、重新換新、不當使用或經過改裝的 HP 墨水產品。

在保固期限之内,只要 HP 墨水尚未耗盡且尚未超過保固到期日,產品都在保固範圍内。 YYYY/MM 格式 的保固到期日可見於墨水產品上。

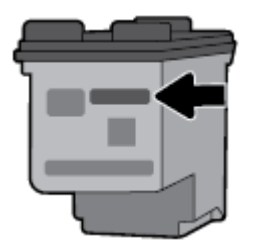

# <span id="page-41-0"></span>**6** 網路設定

其他進階設定可從印表機的首頁取得(內嵌式 Web 伺服器或 EWS)。 如需詳細資訊,請參閱[開啟內嵌](#page-48-0) 式 Web [伺服器](#page-48-0)。

本節包含下列主題:

- 設定印表機的無線通訊
- [變更網路設定](#page-43-0)
- 使用 [Wi-Fi Direct](#page-44-0)

# 設定印表機的無線通訊

- 開始之前
- 在無線網路上設定印表機
- [變更連線類型](#page-42-0)
- [測試無線連線](#page-42-0)
- [開啟或關閉印表機的無線功能](#page-43-0)

附註: 如果連接印表機時有任何問題, 請參閱<u>[網路和連線問題](#page-58-0)</u>。

提示:如需有關以無線方式設定與使用印表機的詳細資訊,請瀏覽 HP 無線列印中心 [www.hp.com/go/](http://www.hp.com/go/wirelessprinting) [wirelessprinting](http://www.hp.com/go/wirelessprinting) 。

## 開始之前

請確認下列各項:

- 已設定無線網路,且運作正常。
- 印表機與使用印表機的電腦位於同一網路(子網路)中。

在連接印表機時,可能會出現提示要求您輸入無線網路名稱 (SSID) 和無線密碼:

- 無線網路名稱是您的無線網路的名稱。
- 無線密碼可阻止其他使用者未經您允許而連線至您的無線網路。 視所需的安全性層級而定,您的 無線網路可能使用 WPA 密碼或 WEP 金鑰。

如果您自設定無線網路後未變更網路名稱或安全性密鑰,有時可能會發現其位於無線路由器的背面或 側面。

如果找不到網路名稱或安全性密碼,或忘記此資訊,請參閱電腦或無線路由器隨附的文件。 如果仍然 找不到此資訊,請聯絡網路管理員或無線網路的設定人員。

### 在無線網路上設定印表機

從印表機控制台顯示器使用「無線設定精靈」設定無線通訊。

#### <span id="page-42-0"></span>附註:繼續進行之前,請瀏覽[開始之前](#page-41-0)中的清單。

- **1.** 在印表機控制台上,按下「首頁」按鈕 (△) 以顯示「首頁」畫面。
- **2.** 依序選取設定、無線設定以及無線設定精靈。 印表機開始搜尋可用的無線網路。 若要選取畫面上的某項功能,請使用箭號按鈕(▲、▼)來選取該功能,然後按下 OK 按鈕。
- **3.** 從清單中,選取與電腦或行動裝置共用的無線網路。 印表機開始連線到網路。 連線時,您會看到指示成功的訊息和連線資訊。 如果連接印表機時有任何問題,請參閱[網路和連線問題](#page-58-0)。
- **4.** 按下 OK 以返回「無線設定」畫面。 您會看到無線已開啟。 如需有關以無線方式設定與使用印表機的詳細資訊,請瀏覽 HP 無線列印中心 [www.hp.com/go/](http://www.hp.com/go/wirelessprinting) [wirelessprinting](http://www.hp.com/go/wirelessprinting) 。

如果您已透過不同類型的連線(例如 USB 連線)使用印表機,請依照變更連線類型中的指示,在您的 無線網路上設定印表機。

#### 變更連線類型

已安裝 HP 印表機軟體後,您可以使用此軟體將連線類型從 USB 連線變更為無線連線,反之亦然。

#### 從 **USB** 連線變更為無線網路 **(Windows)**

繼續進行之前,請瀏覽[開始之前中](#page-41-0)的清單。

- **1.** 開啟 HP 印表機軟體。 如需詳細資訊,請參閱開啟 HP [印表機軟體](#page-25-0) (Windows)。
- **2.** 按一下工具。
- **3.** 按一下裝置安裝與軟體。
- **4.** 選取將 **USB** 連線的印表機轉換為無線。 按照畫面上的指示操作。

#### 從 **USB** 連線變更為無線網路 **(OS X)**

- **1.** 將印表機連接到無線網路。
- 2. 使用 [123.hp.com](http://123.hp.com),將此印表機的軟體連線方式變更為無線。

瞭解如何從 USB 變更為無線連線的詳細資訊。 [按一下這裡可線上取得更多資訊。](http://www.hp.com/embed/sfs/doc?client=IWS-eLP&lc=zh-hant&cc=tw&ProductNameOID=5156327&TapasOnline=NETWORK_WIRELESS) 目前此網站可 能未提供所有的語言版本。

### 從無線連線變更為 **USB** 連線

● 使用隨附的 USB 纜線連接印表機和電腦。 此 USB 連接埠位於印表機後方。 對於特定位置,請參閱 [後視圖](#page-14-0)。

### 測試無線連線

列印無線測試報告,以取得有關印表機無線連線的資訊。 無線測試報告提供有關印表機狀態、硬體 (MAC) 位址和 IP 位址的資訊。 如果無線連線發生問題或無線連線嘗試失敗,則無線測試報告還會提供 診斷資訊。 如果印表機連接至網路,測試報告會顯示有關網路設定的詳細資訊。

#### <span id="page-43-0"></span>列印無線測試報告

- 1. 在印表機控制台上,按下無線按鈕 **@** … 畫面上將顯示印表機無線連線狀態和網路設定。
- **2.** 在印表機控制台上,按下「首頁」按鈕 ( ) 以顯示「首頁」畫面。
- **3.** 依序選取網路、報告以及測試報告。

若要選取畫面上的某項功能,請使用箭號按鈕(▲、▼)來選取該功能,然後按下 OK 按鈕。

#### 開啟或關閉印表機的無線功能

繼續前,您可以透過按下控制台上的 ■ ● (無線 按鈕)檢查印表機的無線狀態。

#### 開啟或關閉無線功能

- 1. 在印表機控制台上,按下「首頁」按鈕 (△)以顯示「首頁」畫面。
- 2. 選取網路,然後選取無線設定。

若要選取書面上的某項功能,請使用箭號按鈕(▲、▼)來選取該功能,然後按下 OK 按鈕

3. 選取無線,然後選取**開啟** 或關閉。

# 變更網路設定

您可以從印表機控制台設定與管理印表機無線連線,並執行各種不同的網路管理工作。 包括檢視及變 更網路設定、還原網路預設值、以及開啟或關閉無線功能。

 $\Delta$ 注意:網路設定可為您提供方便。 不過,除非您是進階使用者,否則請勿變更其中某些設定(例如, IP 設定、預設閘道和防火牆設定)。

#### 若要列印網路設定報告

▲ 從印表機控制台,依序選取 設定 、報告 和網路設定頁。

#### 變更 **IP** 設定

IP 設定的預設值為自動,會自動設定 IP。 如果您是進階使用者且想要使用不同的設定(例如 IP 位址、 子網路遮罩或預設閘道),可以進行手動變更。

- $\hat{X}$  提示:設定手動 IP 位址之前,建議您先使用自動模式,將印表機連線到網路。 此舉可讓路由器使用其 他所需的設定(如子網路遮罩、預設閘道和 DNS 位址等)設定印表機。
- A 注意:手動指定 IP 位址時,請細心留意。 如果在安裝期間輸入無效的 IP 位址,您的網路元件將無法與 印表機連接。
	- **1.** 從印表機控制台上,選取「網路」
	- **2.** 選取無線設定。
	- **3.** 選取進階設定。
	- **4.** 選擇 **IP** 設定。

會顯示一則訊息警告您,變更 IP 位址會從網路移除印表機。 按「**確定**」繼續。

5. 若要手動變更設定,請選取手動(靜態),然後輸入以下設定的適當資訊:

- <span id="page-44-0"></span>● **IP** 位址
- 次網路遮置
- 預設闡道
- **DNS** 位址
- **6.** 輸入您的變更,然後選取套用。

# 使用 **Wi-Fi Direct**

Wi-Fi Direct 可讓您以無線方式從電腦或具有無線功能的行動裝置列印,無需連線到無線網路。

附註:使用 HP 印表機軟體將印表機連接到電腦時,選擇無線連線會在成功連線後將印表機的 Wi-Fi Direct 設定檔儲存到電腦中。 Wi-Fi Direct 名稱會新增到電腦上的無線網路清單中。

#### **Wi-Fi Direct** 使用指南

- 確定您的電腦或行動裝置擁有必要的軟體。
	- 如果您使用的是電腦,請確定您已安裝了 HP 印表機軟體。

如果您尚未在電腦上安裝 HP 印表機軟體,請先連線到 Wi-Fi Direct,然後再安裝印表機軟 體。

- 如果您使用的是行動裝置,請確定您已安裝相容的列印應用程式。 有關行動列印的詳細資 訊,請造訪 HP 行動列印網站,網址為 www.hp.com/qo/mobileprinting 。 如果此網站未提供您 所處國家/地區或語言的本機版本,您可能會被導向至其他國家/地區或語言的 HP 行動列印網 站。
- 確保印表機的 Wi-Fi Direct 已經開啟。
- 同一個 Wi-Fi Direct 連線,最多可以連接五部雷腦和行動裝置。
- 當印表機也使用 USB 纜線連接到電腦或透過無線連線連接到網路時,仍可以使用 Wi-Fi Direct。
- Wi-Fi Direct 無法將電腦、行動裝置或印表機連線到網際網路。

#### 開啟 **Wi-Fi Direct**

- 1. 在印表機控制台上,按下 Wi-Fi Direct 按鈕 **6 1**。 接著會顯示 Wi-Fi Direct 連線狀態和詳細資料。
- 2. 按下 <del>■</del> 按鈕選取設定。
- **3.** 為 **Wi-Fi Direct** 項目選擇開啟。

#### 從具有無線功能且支援 **Wi-Fi Direct** 的行動裝置列印

您必須從 Google Play Store 下載 HP Print Service 外掛程式(受大多數 Android 裝置支援)並加以啟用。

- **1.** 確定您已開啟印表機上的 Wi-Fi Direct。
- **2.** 開啟行動裝置上的 Wi-Fi Direct。 如需詳細資訊,請參閱該行動裝置隨附的說明文件。
- **3.** 在您的行動裝置中,從已啟用列印的應用程式選取文件,然後選取列印文件的選項。 顯示可用印表機的清單。

**4.**

- **5.** 使用 Wi-Fi Direct 連線至印表機。
	- 如果在印表機上設定 Wi-Fi Direct 時選取了自動,則行動裝置會自動連線至印表機。
	- 如果在印表機上進行 Wi-Fi Direct 設定的期間選取手動,請在印表機顯示器上確認連線,或在 行動裝置上輸入印表機 PIN。

印表機會在您嘗試進行連線時提供 PIN。

**6.** 列印您的文件。

#### 從不支援 **Wi-Fi Direct** 且具有無線功能的行動裝置進行列印

確定您的行動裝置上已安裝相容的列印應用程式。 如需詳細資訊,請造訪 HP 行動列印網站,網址為 [www.hp.com/go/mobileprinting](http://www.hp.com/go/mobileprinting) 。 如果此網站未提供您所處國家/地區或語言的本機版本,您可能會被 導向至其他國家/地區或語言的 HP 行動列印網站。

- **1.** 確定您已開啟印表機上的 Wi-Fi Direct。
- **2.** 開啟行動裝置的 WiFi 連線。 如需詳細資訊,請參閱該行動裝置隨附的說明文件。

附註: 如果您的行動裝置不支援 WiFi, 您便無法使用 Wi-Fi Direct。

**3.** 從行動裝置連線至新網路。 使用您一般常用的程序連線到新的無線網路或熱點。 從顯示的無線網 路清單中選擇一個 Wi-Fi Direct 名稱,例如 DIRECT-\*\*-HP XXXX (其中,\*\* 是識別印表機 的唯一字元,而 XXXX 則是位於印表機上的印表機機型 )。

顯示提示時,輸入 Wi-Fi Direct 密碼。

**4.** 列印您的文件。 如需有關列印的詳細資訊,請參[閱列印](#page-26-0)。

#### 從具有 **Wi-Fi Direct** 功能的電腦列印 **(Windows)**

- **1.** 確定您已開啟印表機上的 Wi-Fi Direct。
- **2.** 開啟電腦的 WiFi 連線。 如需詳細資訊,請參閱電腦隨附的說明文件。

附註:如果您的電腦不支援 WiFi,您便無法使用 Wi-Fi Direct。

**3.** 在電腦上,連線到新網路。 使用您一般常用的程序連線到新的無線網路或熱點。 從顯示的無線網 路清單中選擇一個 Wi-Fi Direct 名稱,例如 DI**RECT-\*\*-HP XXXX** (其中,\*\* 是識別印表機 的唯一字元,而 XXXX 則是位於印表機上的印表機機型)。

顯示提示時,輸入 Wi-Fi Direct 密碼。

- **4.** 如果印表機已安裝且透過無線網路連線到電腦,請繼續進行步驟 5。 如果印表機已安裝且使用 USB 纜線連線到電腦,請依下列步驟透過 Wi-Fi Direct 連線來安裝印表機軟體。
	- **a.** 開啟 HP 印表機軟體。 如需詳細資訊,請參閱開啟 HP [印表機軟體](#page-25-0) (Windows)。
	- **b.** 按一下工具。
	- c. 按一下裝置安裝和軟體,然後選取連接新印表機。

附註:如果您先前已透過 USB 安裝印表機,並且想要轉換為 Wi-Fi Direct,請勿使用將 **USB** 連 接的印表機轉換成無線連接選項。

- **d.** 顯示連線選項軟體畫面時,選取無線。
- **e.** 從偵測到的印表機清單中選取 HP 印表機。
- **f.** 按照畫面上的指示操作。
- **5.** 列印您的文件。 如需有關列印的詳細資訊,請參[閱列印](#page-26-0)。

#### 從具有 **Wi-Fi Direct** 功能的電腦列印 **(OS X)**

- **1.** 確定印表機已啟用 Wi-Fi Direct。
- **2.** 開啟電腦上的 Wi-Fi。

如需詳細資訊,請參閱 Apple 隨附的說明文件。

- 3. 按一下 Wi-Fi 圖示,然後選擇 Wi-Fi Direct 名稱,例如 DIRECT-\*\*-HP **WXXX** (其中,\*\* 是識 別印表機的唯一字元,而 XXXX 則是位於印表機上的印表機機型)。
- **4.** 如果已經開啟 Wi-Fi Direct 安全性,請在系統提示後輸入密碼。
- **5.** 列印您的文件。 如需有關列印的詳細資訊,請參閱[列印。](#page-26-0)

[按一下這裡](http://www.hp.com/embed/sfs/doc?client=IWS-eLP&lc=zh-hant&cc=tw&ProductNameOID=5156327&TapasOnline=NETWORK_WIRELESS_DIRECT)可取得 Wi-Fi Direct 的線上疑難排解,或取得設定 Wi-Fi Direct 的更多說明。 目前此

網站可能未提供所有的語言版本。

<span id="page-47-0"></span>**7** 印表機管理工具

本節包含下列主題:

- 工具箱 (Windows)
- **HP 公用程式 (OS X)**
- 內嵌式 Web 伺服器

# 工具箱 **(Windows)**

工具箱提供有關印表機的維護資訊。

#### 開啟工具箱

- **1.** 開啟 HP 印表機軟體。 如需詳細資訊,請參閱開啟 HP [印表機軟體](#page-25-0) (Windows)。
- **2.** 按一下 列印 。
- **3.** 按一下維護印表機。

# **HP** 公用程式 **(OS X)**

HP 公用程式包含可設定列印設定、校準印表機、線上訂購耗材以及尋找網站支援資訊的工具。

附註:HP 公用程式中可用的功能會因選取的印表機而有所不同。

墨水存量警告和指示器僅提供規劃用途的預估量資訊。

按兩下位於硬碟最上層 應用程式 資料夾的 **HP** 資料夾中的「HP 公用程式」。

# 內嵌式 **Web** 伺服器

印表機連線至網路時,您可以使用印表機的內嵌式 Web 伺服器 (EWS) 功能,檢視狀態資訊、變更設 定、並從電腦管理印表機。

附註:若要檢視或變更某些設定,您可能需要密碼。

附註:您可以在未連線至網際網路的情況下開啟和使用內嵌式 Web 伺服器。 但某些功能將無法使用。

- 關於 cookies
- [開啟內嵌式](#page-48-0) Web 伺服器
- [無法開啟內嵌式](#page-48-0) Web 伺服器

# 關於 **cookies**

瀏覽時,內嵌式 Web 伺服器 (EWS) 會在您的硬碟上保留一個很小的文字檔 (cookies)。 這些檔案可讓 EWS 在下一次您造訪時識別您的電腦。例如,如果您配置了 EWS 語言,cookie 會協助記住您所選的語 言,下次存取 EWS 時,就會以該語言顯示頁面。 在您執行手動清除前,某些 cookie (例如儲存了客戶 特定的偏好設定)會儲存於電腦之上。

<span id="page-48-0"></span>您可配置瀏覽器接受任何 cookies,或在有 cookies 要存入時發出提示,以便決定是否接受或拒絕某個 cookie。 您也可以使用瀏覽器移除不想要的 cookie。

根據您的印表機而定,如果您停用 Cookies,則也會停用下列一或多項功能:

- 使用某些設定精靈
- 記住 EWS 瀏覽器語言設定
- 將 EWS 首頁 頁面個人化

如需如何變更您的隱私權和 cookie 設定以及如何檢視或刪除 cookie 的資訊,請參閱隨附於您 Web 瀏覽 器的說明文件。

### 開啟內嵌式 **Web** 伺服器

您可以透過網路或 Wi-Fi Direct 存取內嵌式 Web 伺服器。

#### 透過無線網路開啟內嵌式 **Web** 伺服器

- **1.** 請確保印表機和電腦均已連線至同一個無線網路。
- **2.** 從印表機控制台,按下無線按鈕 以查明該印表機的 IP 位址或主機名稱。
- **3.** 在電腦上受支援的 Web 瀏覽器中輸入此類 IP 位址或主機名稱。

例如,IP 位址若為 123.123.123.123, 請將下列位址輸入 Web 瀏覽器: http:// 123.123.123.123。

#### 透過 **Wi-Fi Direct** 開啟內嵌式 **Web** 伺服器

- 1. 在印表機控制台中,按下 Wi-Fi Direct 按鈕 **60m**。
- **2.** 若顯示器顯示 Wi-Fi Direct 處於開啟狀態,請略過此步驟。

按下按鈕 選取設定,然後為 **Wi-Fi Direct** 選項選擇開啟。

- **3.** 從無線電腦開啟無線,搜尋並連線至 Wi-Fi Direct 名稱,例如: **DIRECT-\*\*-HP ����� XXXX** (其 中 \*\* 是用於識別印表機的唯一字元,而 XXXX 為位於印表機上的印表機機型)。
- **4.** 在電腦提示時輸入 Wi-Fi Direct 密碼。
- **5.** 在電腦上支援的 Web 瀏覽器中,輸入印表機的以下 IP 位址 http://192.168.223.1。

### 無法開啟內嵌式 **Web** 伺服器

#### 檢查網路

- **1.** 重新啟動網路路由器。
- **2.** 等待您電腦和網路都已重新連接網路成功。
- **3.** 再次存取印表機的 EWS。

#### 檢查電腦

● 請確認所用的電腦已連線至網路。

附註:如果電腦是透過 Wi-Fi Direct 連接至印表機,您也可以存取印表機的 EWS。 如需有關如何透 過 Wi-Fi Direct 以存取 EWS 的資訊,請參閱 <u>開啟內嵌式 Web</u> 伺服器。

#### 檢查 **Web** 瀏覽器

- 確認 Web 瀏覽器符合系統最低需求。
- 如果您的 Web 瀏覽器使用任何 Proxy 設定連線到網際網路,請嘗試關閉這些設定。 如需詳細資 訊,請參閱 Web 瀏覽器提供的文件。
- 確保您的 Web 瀏覽器已啟用 JavaScript 和 Cookie。 如需詳細資訊,請參閱 Web 瀏覽器提供的文 件。

#### 檢查印表機 **IP** 位址

- 若要檢查印表機的 IP 位址,您可以列印無線測試報告。 如需有關無線測試報告的詳細資訊,請參 閱 [測試無線連線](#page-42-0)。
- 在命令提示 (Windows) 或網路公用程式 (OS X) 下, Ping 印表機的 IP 位址

附註:若要從 OS X 尋找網路公用程式,請按一下圖示聚光,然後在搜尋欄位中輸入網路公用程 式。

例如,若 IP 位址為 123.123.123.123, 即應在命令提示字元 (Windows) 中輸入下列指令:

C:\ping 123.123.123.123

或

在網路公用程式 (OS X) 中,按一下 Ping 標籤,在方塊中輸入 123.123.123.123,然後按一下 **Ping**。

若有回覆出現,表示 IP 位址正確無誤。 出現逾時回應時,代表 IP 位址有誤。

 $\hat{X}$  提示:如果您使用的電腦執行 Windows,您可以造訪 HP 線上支援網站,網址為 [www.hp.com/support](http://h20180.www2.hp.com/apps/Nav?h_pagetype=s-001&h_product=5156326&h_client&s-h-e-008-1&h_lang=zh-hant&h_cc=tw) 。 本網站提供的資訊和公用程式可協助您修正許多常見的印表機問題。

# **8** 解決問題

本節提供常見問題的解決方案資訊。 如果您的印表機無法正確操作,且這些建議也無法解決您的問 題,請嘗試使用HP [支援](#page-63-0)中列出的其中一種支援服務以獲得協助。

本節包含下列主題:

- 卡紙和進紙問題
- [列印問題](#page-52-0)
- [網路和連線問題](#page-58-0)
- [印表機硬體問題](#page-59-0)
- [從印表機控制台取得說明](#page-60-0)
- [印表機報告說明](#page-60-0)
- [解決使用](#page-61-0) HP ePrint 的問題
- [維護印表機](#page-62-0)
- [還原預設值和設定](#page-63-0)
- HP [支援](#page-63-0)

# 卡紙和進紙問題

您要執行什麼操作?

# 清除卡紙

[解決卡紙問題。](http://www.hp.com/embed/sfs/doc?client=IWS-eLP&lc=zh-hant&cc=tw&ProductNameOID=5156327&TapasOnline=TSHOOT_PAPER_JAM&pubcode=contextual) |請使用 HP 線上疑難排解精靈。 清理卡紙和解決與紙張或送紙相關的問題的指示。

附註:HP 線上疑難排解精靈可能未提供所有語言版本。

### 清除卡紙的指示

卡紙可能發生在印表機內部的幾個位置。 您必須盡快清除卡紙,以避免列印頭受損。

#### 清除卡紙

- **1.** 取出進紙匣與出紙槽中沒有卡住的紙張。
- **2.** 如果紙張在進紙匣或出紙槽中卡住,請緩慢且平穩地將其拔出,以避免紙張撕裂。 如果您無法將其取下,紙張應該是在列印區域中卡住。 請執行下面的步驟。
- **3.** 打開墨水匣存取擋門。
- **4.** 透過將墨水匣從一端移動到另一端來取下所有可看見的紙張。 如果依然無法取下,請使用 HP [線上疑難排解精靈](http://www.hp.com/embed/sfs/doc?client=IWS-eLP&lc=zh-hant&cc=tw&ProductNameOID=5156327&TapasOnline=TSHOOT_CHECK_PRINTER&pubcode=contextual)解決墨水匣卡紙問題。
- **5.** 關上墨匣存取擋門。
- **6.** 檢查以確認已全部清除卡住的和撕裂的紙張。 否則,將發生更多的卡紙。
- **7.** (選項)如果墨水匣未返回至印表機左邊的原始位置,請先關閉印表機,然後再將其開啟。

### 瞭解如何避免卡紙

為避免卡紙,請按照下列指南操作。

- 經常取出出紙槽的列印紙張。
- 確定所列印的紙張沒有皺紋、摺疊或損壞的情形。
- 將所有未用過的紙張平放在可密封的袋子中,以避免捲曲或皺紋。
- 請勿使用對於印表機而言過厚或過薄的紙張。
- 確定紙張放入正確。 如需詳細資訊,請參[閱放入紙張](#page-19-0)。
- 確定載入進紙匣的紙張平整且邊緣無彎折或破損。
- 請勿在進紙匣中放入太多紙張。 如需進紙匣所允許之最多紙張數的相關資訊,請參閱<u>規格</u>。
- 放入一疊紙時,請先將壓緊的紙張翻鬆。
- 不要混合放入不同類型和大小的紙張到進紙匣; 進紙匣中整疊紙張的大小與類型必須相同。
- 調整紙張寬度導板,使其貼緊進紙匣的所有紙張邊緣。 確保紙張寬度導板不會使進紙匣中的紙張 捲曲。
- 請勿用力強行將紙張推擠入進紙匣中。
- 如果您要進行雙面列印,請勿在輕磅紙張上列印高度飽和的影像。
- 使用建議用於該印表機的紙張類型。
- 如果印表機的紙張即將用完,先讓印表機將紙張用完,然後再加入紙張。 印表機列印中不可放入 紙張。

# 解決送紙問題

您遇到什麼類型的問題?

- 進紙匣內的紙張無法進紙
	- 確定紙張已放入進紙匣中。 如需詳細資訊,請參[閱放入紙張](#page-19-0)。 放入前請先將壓緊的紙張翻 鬆。
	- 確保紙張寬度導板適度貼齊(但不貼緊)紙張。
	- 確保使用的紙張沒有捲曲。 向捲曲的反方向彎曲紙張以將其展平。
- 紙張歪斜
	- 紙張裝入進紙匣時務必對齊紙張寬度導板。
	- 切勿在印表機列印時放入紙張。
- 一次夾起多張紙張
- <span id="page-52-0"></span>確定紙張寬度導板適度貼齊(但不貼緊)紙疊。
- 確保進紙匣中未放入過多紙張。
- 請使用 HP 紙張以獲得最佳的效能及效率。

# 列印問題

您要執行什麼操作?

# 修正頁面無法列印的問題(無法列印)

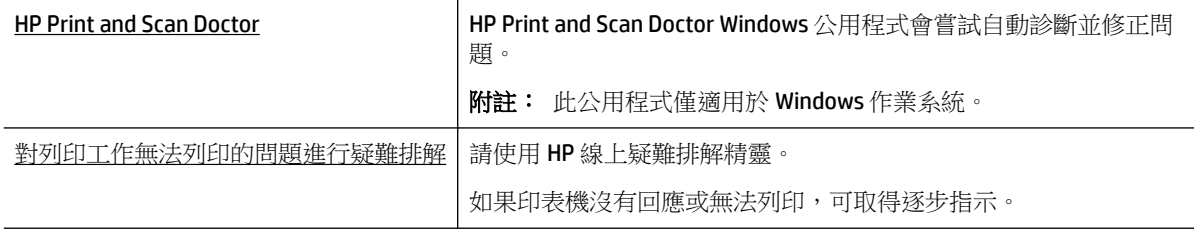

附註:HP Print and Scan Doctor 和 HP 線上疑難排解精靈可能未提供所有語言版本。

### 解決無法列印問題的一般指示

#### 解決列印問題**(Windows)**

附註:確定已開啟印表機電源,也已在紙匣內放入紙張。 如果您仍然無法列印,請依序嘗試下列動 作:

- **1.** 查看印表機顯示器上是否有錯誤訊息,然後依照螢幕上的指示解決錯誤。
- **2.** 若用 USB 纜線將電腦連線到印表機,請中斷 USB 纜線後,重新連線。 若您的電腦透過無線方式與 印表機連線,請確認連線正常。
- **3.** 確認印表機沒有暫停或離線。

#### 確認印表機並未暫停或離線

- **a.** 根據您的作業系統,執行下列其中一項:
	- **Windows 10**: 在 Windows 開始功能表中,依序按一下所有應用程式、**Windows** 系統、 控制台以及硬體和音效功能表下的檢視裝置和印表機。
	- **Windows 8.1** 與 **Windows 8**: 將滑鼠指向螢幕右上角或輕觸一下以開啟快速鍵列,按一 下設定圖示,按一下或輕觸控制台,然後按一下或輕觸檢視裝置與印表機。
	- **Windows 7**: 從 Windows 開始功能表中,按一下裝置和印表機。
	- **Windows Vista**: 在 Windows 開始功能表上,依序按一下控制台及印表機。
	- **Windows XP**: 在 Windows 開始功能表上,依序按一下控制台及印表機和傳真。
- **b.** 按兩下印表機圖示,或以滑鼠右鍵按一下印表機圖示,然後選取查看正在列印的內容,以開 啟列印佇列。
- **c.** 在印表機功能選項中,確認暫停列印或離線使用印表機旁邊沒有核取記號。
- **d.** 如果您已進行變更,請嘗試再次列印。

**4.** 確認印表機是設為預設印表機。

#### 確認印表機是設為預設印表機

- a. 根據您的作業系統,執行下列其中一項:
	- **Windows 10**: 在 Windows 開始功能表中,依序按一下所有應用程式、**Windows** 系統、 控制台以及硬體和音效功能表下的檢視裝置和印表機。
	- **Windows 8.1** 與 **Windows 8**: 將滑鼠指向螢幕右上角或輕觸一下以開啟快速鍵列,按一 下設定圖示,按一下或輕觸控制台,然後按一下或輕觸檢視裝置與印表機。
	- Windows 7: 從 Windows 開始功能表中, 按一下**裝置和印表機**。
	- **Windows Vista**: 在 Windows 開始功能表上,依序按一下控制台及印表機。
	- **Windows XP**: 在 Windows 開始功能表上,依序按一下控制台及印表機和傳真。
- **b.** 確認已將正確的印表機設為預設印表機。

預設印表機旁邊的黑色或綠色圈圈中會有一個核取記號。

- **c.** 如果將錯誤印表機設成預設印表機,請以滑鼠右鍵按一下正確印表機,然後選取設為預設印 表機。
- **d.** 嘗試再次使用印表機。
- **5.** 重新啟動列印多工緩衝處理器。

#### 若要重新啟動列印多工緩衝處理器

**a.** 根據您的作業系統,執行下列其中一項:

#### **Windows 10**

- **i.** 在 Windows 開始功能表上,按一下所有應用程式,然後按一下 **Windows** 系統。
- **ii.** 依序按一下控制台 、系統及安全性與系統管理工具。
- **iii.** 連按兩下服務。
- **iv.** 以滑鼠右鍵按一下列印多工緩衝處理器,然後按一下內容。
- **v.** 在一般標籤中的啟動類型旁,請確定已選取自動。
- **vi.** 如果服務尚未執行,在服務狀態下按一下啟動,然後按一下確定。

#### **Windows 8.1** 與 **Windows 8**

- **i.** 指向或輕觸畫面右上角以開啟「Charms Bar」,然後點擊設定圖示。
- **ii.** 點擊或輕觸控制台,然後點擊或輕觸系統與安全性。
- iii. 點擊或輕觸管理工具,然後點擊兩次或輕觸兩次服務。
- **iv.** 點擊右鍵或按住不放列印多工緩衝處理器,然後點擊屬性。
- **v.** 在一般標籤中的啟動類型旁,請確定已選取自動。
- vi. 如果服務尚未執行,請在**服務狀態**下依序點擊或輕觸啟動和確定。

#### **Windows 7**

- i. 從 Windows 開始功能表,依序按一下控制台、系統及安全性、系統管理工具。
- **ii.** 連按兩下服務。
- **iii.** 以滑鼠右鍵按一下列印多工緩衝處理器,然後按一下內容。
- **iv.** 在一般標籤中的啟動類型旁,請確定已選取自動。
- **v.** 如果服務尚未執行,在服務狀態下按一下啟動,然後按一下確定。

#### **Windows Vista**

- **i.** 從 Windows 開始功能表,依序按一下控制台、系統及維護、系統管理工具。
- **ii.** 連按兩下服務。
- **iii.** 用滑鼠右鍵按一下列印多工緩衝處理器服務,然後按一下內容。
- **iv.** 在一般標籤中的啟動類型旁,請確定已選取自動。
- **v.** 如果服務尚未執行,在服務狀態下按一下啟動,然後按一下確定。

#### **Windows XP**

- **i.** 從 Windows 開始功能表,以滑鼠右鍵按一下我的電腦。
- **ii.** 按一下**管理**,然後按一下**服務及應用程式**。
- iii. 連按兩下服務,然後再按兩下列印多工緩衝處理器。
- **iv.** 用滑鼠右鍵按一下列印多工緩衝處理器,然後再按一下重新啟動以重新啟動該服務。
- **b.** 確認已將正確的印表機設為預設印表機。

預設印表機旁邊的黑色或綠色圈圈中會有一個核取記號。

- **c.** 如果將錯誤印表機設成預設印表機,請以滑鼠右鍵按一下正確印表機,然後選取設為預設印 表機。
- **d.** 嘗試再次使用印表機。
- **6.** 重新啟動電腦。
- **7.** 清除列印佇列。

#### 若要清除列印佇列

- **a.** 根據您的作業系統,執行下列其中一項:
	- **Windows 10**: 在 Windows 開始功能表中,依序按一下所有應用程式、**Windows** 系統、 控制台以及硬體和音效功能表下的檢視裝置和印表機。
	- **Windows 8.1** 與 **Windows 8**: 將滑鼠指向螢幕右上角或輕觸一下以開啟快速鍵列,按一 下設定圖示, 按一下或輕觸控制台, 然後按一下或輕觸檢視裝置與印表機。
	- Windows 7: 從 Windows 開始功能表中, 按一下裝置和印表機。
	- **Windows Vista**: 在 Windows 開始功能表上,依序按一下控制台及印表機。
	- **Windows XP**: 在 Windows 開始功能表上,依序按一下控制台及印表機和傳真。
- **b.** 按兩下印表機圖示,開啟列印佇列。
- **c.** 在印表機功能表中,按一下取消所有文件的列印或清除列印文件,然後按一下是確認。
- **d.** 如果佇列中仍有文件,請重新啟動電腦,然後在電腦重新啟動後試著再次列印。
- **e.** 再次檢查列印佇列,確定佇列已空,然後試著再次列印。

#### 檢查電源連接和重設印表機

- **1.** 請確定電源線已牢牢地連接到印表機。
- 2. 如果印表機上的(b(電源按鈕)不亮,請按下此按鈕開啟印表機。
- **3.** 拔下印表機的電源線。
- **4.** 從印表機後方卸下電池。
- **5.** 從牆壁插座拔掉電源線。
- **6.** 等待至少 15 秒鐘。
- **7.** 再將電源線插入牆上的插座中。
- **8.** 將電源線重新連接至印表機。
- 9. 如果印表機沒有自行開啟,請按下 (b (電源 按鈕) 以開啟印表機的電源。
- **10.** 再次嘗試使用印表機一次。
- **11.** 依[安裝或更換電池](#page-22-0)中的說明安裝電池。

#### 解決列印問題**(OS X)**

- **1.** 檢查並解決錯誤訊息。
- **2.** 中斷與印表機的連線,然後重新連線。
- **3.** 確認印表機沒有暫停或離線。

#### 若要確認產品沒有暫停或離線

- **a.** 在系統喜好設定中,按一下列印機和掃描器。
- **b.** 按一下開啟列印佇列按鈕。
- **c.** 按一下列印工作加以選取。 利用下列按鈕來管理列印工作:
	- 刪除: 取消選取的列印工作。
	- 保留: 暫停選取的列印工作。
	- 繼續: 繼續進行暫停的列印工作。
	- 暫停印表機: 暫停列印佇列中的所有列印工作。
- **d.** 如果您已進行變更,請嘗試再次列印。
- **4.** 如果未解決該問題,請重新啟動電腦。

## 解決列印品質問題

[可解決大多數列印品質問題的逐步指示。](http://www.hp.com/embed/sfs/doc?client=IWS-eLP&lc=zh-hant&cc=tw&ProductNameOID=5156327&TapasOnline=TSHOOT_PRINT_QUALITY) 線上疑難排解列印品質問題

### 解決列印品質問題的一般指示

附註:為了避免列印品質問題,請隨時使用(I)(電源 按鈕)來關閉印表機,並等到按鈕燈號熄滅後,才 拔除插頭或關閉電源延長線。 這可讓印表機將列印墨匣移至有蓋子的位置,以保護列印墨匣,避免乾 掉。

#### 改善列印品質

- **1.** 確定您使用的是原廠 HP 墨匣。
- **2.** 請確定您是使用正確的紙張類型。

永遠確保要列印的紙張平坦且未損壞、捲曲或有皺摺。 如需詳細資訊,請參閱[選取和使用紙張的](#page-19-0) [提示](#page-19-0)。

若要獲得最佳列印品質,請使用高品質的 HP 紙張,或符合 ColorLok® 標準的紙張。 如需詳細資 訊,請參閱[紙張基本資訊](#page-17-0)。

若要在列印影像時獲得最佳效果,請使用 HP 特級相紙。

請將特殊紙張儲存在原包裝中,再用可密封的塑膠袋包好置於乾燥涼爽的平面。

準備列印時,僅取出打算使用的紙張。 完成列印時,將未用完的相紙置於塑膠袋中。 這樣可避免 相紙捲曲。

**3.** 確定您在軟體列印設定中選取了適當的紙張類型與列印解析度。

附註:選擇更高的列印品質可以產生更高清晰度的列印輸出,但會耗用更多墨水和與較長列印時 間。

- **4.** 檢查墨水存量 如需瞭解程序,請參閱[檢查預估的墨水存量。](#page-37-0) 如果墨水匣墨水量不足,請考慮更換 它們。
- **5.** 如果墨匣並非墨水不足,請列印診斷頁。

若要執行此操作,您必須:

- 將未使用的 Letter、A4 或 Legal 一般白紙放入紙匣中。
- 可使用印表機軟體或控制台列印頁面。

#### 從印表機軟體列印診斷頁 **(Windows)**

- **a.** 開啟 HP [印表機軟體](#page-25-0)。 如需詳細資訊,請參閱<u>開啟 HP 印表機軟體 (Windows)</u>。
- **b.** 在印表機軟體中,按一下 列印 > 維護印表機以存取印表機工具箱。
- **c.** 按一下裝置報告標籤上的列印診斷資訊,以列印診斷頁。

#### 從軟體列印診斷頁 **(OS X)**

**a.** 開啟 HP 公用程式。

附註:HP 公用程式 圖示位於硬碟最上層 **Applications** 資料夾中的 **HP** 資料夾。

- **b.** 從裝置清單中選取印表機。
- **c.** 按一下測試頁。
- **d.** 按一下列印測試頁按鈕,然後按照螢幕上的指示執行。

#### 從印表機控制台列印診斷頁

- **a.** 在印表機控制台上,按下「首頁」按鈕 (∩) 以顯示「首頁」畫面。
- **b.** 選取設定、列印報告,然後選取列印品質報告。

若要選取書面上的某項功能,請使用箭號按鈕(▲、▼)來選取該功能,然後按下 OK 按鈕。

**6.** 如果診斷頁顯示條紋或部分彩色和黑色方塊遺失,請對墨水匣執行自動清潔。

若要執行此操作,您必須:

- 將未使用的 Letter、A4 或 Legal 一般白紙放入紙匣中。
- 可使用印表機軟體或控制台執行清潔。

#### 從印表機軟體清潔墨水匣 **(Windows)**

- a. 開啟 HP [印表機軟體](#page-25-0)。 如需詳細資訊,請參閱<u>開啟 HP 印表機軟體 (Windows)</u>。
- b. 在印表機軟體中,按一下列印>維護印表機以存取印表機工具箱。
- **c.** 從裝置服務標籤按一下清潔印表機,然後按照畫面上的指示操作。

#### 從軟體清潔墨水匣 **(OS X)**

**a.** 開啟 HP 公用程式。

附註:HP 公用程式 圖示位於硬碟最上層 **Applications** 資料夾中的 **HP** 資料夾。

- **b.** 從裝置清單中選取印表機。
- **c.** 按一下清潔列印頭。
- **d.** 按一下清潔並按照畫面上的指示執行。

#### 從印表機控制台清潔墨水匣

- **a.** 在印表機控制台上,按下「首頁」按鈕 (∩) 以顯示「首頁」畫面。
- **b.** 選取設定、工具,然後選取清潔列印頭。
- **c.** 按照畫面上的指示繼續執行。

如果清潔列印頭未能解決問題,請聯絡 HP 支援。 請至 [www.hp.com/support](http://h20180.www2.hp.com/apps/Nav?h_pagetype=s-001&h_product=5156326&h_client&s-h-e-008-1&h_lang=zh-hant&h_cc=tw) 。 本網站提供的資訊 和公用程式可協助您修正許多常見的印表機問題。 如果出現提示,選擇您的國家/地區,然後按一 下 所有 **HP** 聯絡人 以取得技術支援的資訊。

 $\Delta$ 注意:請僅在必要時清潔列印頭。 不必要的清潔會浪費墨水,並且會縮短列印頭的使用壽命。

**7.** 校正墨水匣。

附註:校正墨水匣可以確保高品質的輸出。 每次當您安裝新墨水匣時,印表機就會提示您校正墨 水匣。 如果您取下墨水匣再重新安裝同一墨水匣,印表機不會提示您校正墨水匣,因為它會記住 墨水匣的校正值。

若要執行此操作,您必須:

- 將未使用的 Letter、A4 或 Legal 一般白紙放入紙匣中。
- 可使用印表機軟體或控制台執行校正。

#### <span id="page-58-0"></span>從印表機軟體校正墨水匣 **(Windows)**

- a. 開啟 HP [印表機軟體](#page-25-0)。 如需詳細資訊,請參閱<u>開啟 HP 印表機軟體 (Windows)</u>。
- **b.** 在印表機軟體中,按一下列印 > 維護印表機以存取印表機工具箱視窗。
- **c.** 從裝置服務標籤按一下校正墨水匣。

印表機會列印校正頁。

**d.** 按照印表機畫面上的指示校正墨水匣。

#### 從軟體校正墨水匣 **(OS X)**

**a.** 開啟 HP 公用程式。

附註:HP 公用程式 圖示位於硬碟最上層 **Applications** 資料夾中的 **HP** 資料夾。

- **b.** 從裝置清單中選取印表機。
- **c.** 按一下校正,然後按照畫面上的指示操作。

### 從印表機控制台校正墨水匣

- **a.** 在印表機控制台上,按下「首頁」按鈕 (△) 以顯示「首頁」畫面。
- **b.** 選取 設定 、工具,然後選取校正印表機。
- **c.** 按照畫面上的指示繼續執行。

# 網路和連線問題

您要執行什麼操作?

### 修復無線連線

選擇下列其中一個疑難排解選項。

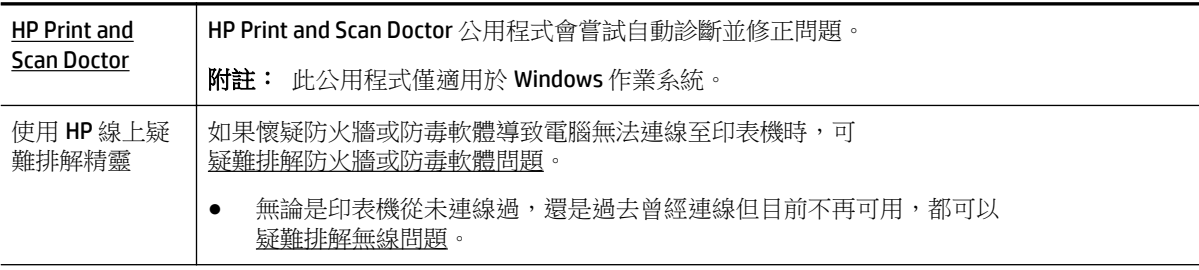

附註:HP Print and Scan Doctor 和 HP 線上疑難排解精靈可能未提供所有語言版本。

#### <span id="page-59-0"></span>無線疑難排解的一般指示

檢查網路組態或列印無線測試報告,以協助診斷網路連線問題。

- 1. 在印表機控制台上,按下無線按鈕 ·
- 2. 透過按下 = 按鈕選取設定。
- **3.** 選取列印報告,然後選取組態頁或測試報告。

若要選取畫面上的某項功能,請使用箭號按鈕(▲、▼)來選取該功能,然後按下 OK 按鈕。

### 尋找無線連線的網路設定

選擇下列其中一個疑難排解選項。

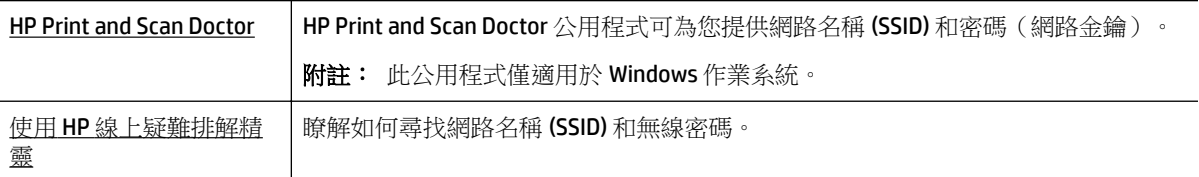

附註:HP Print and Scan Doctor 和 HP 線上疑難排解精靈可能未提供所有語言版本。

### 修復 **Wi-Fi Direct** 連線

使用 HP [線上疑難排解精靈](http://www.hp.com/embed/sfs/doc?client=IWS-eLP&lc=zh-hant&cc=tw&ProductNameOID=5156327&TapasOnline=NETWORK_WIRELESS_DIRECT) 疑難排解 Wi-Fi Direct 問題或瞭解如何設定 Wi-Fi Direct。

附註:HP 線上疑難排解精靈可能未提供所有語言版本。

#### **Wi-Fi Direct** 疑難排解的一般指示

- **1.** 檢查印表機是否已開啟 Wi-Fi Direct:
	- ▲ 在印表機控制台上,按下 Wi-Fi Direct 按鈕 **60m**。
- **2.** 從您的無線電腦或行動裝置開啟無線連線,然後搜尋並連線至印表機的 Wi-Fi Direct。
- **3.** 顯示提示時,輸入 Wi-Fi Direct 密碼。
- **4.** 如果您使用的是行動裝置,請確定您已安裝相容的列印應用程式。 有關行動列印的詳細資訊,請 造訪 HP 行動列印網站, 網址為 [www.hp.com/go/mobileprinting](http://www.hp.com/go/mobileprinting) 。 如果此網站未提供您所處國家/ 地區或語言的本機版本,您可能會被導向至其他國家/地區或語言的 HP 行動列印網站。

# 印表機硬體問題

 $\mathcal{\tilde{X}}$  提示: 執行 [HP Print and Scan Doctor](http://h20180.www2.hp.com/apps/Nav?h_pagetype=s-924&h_keyword=lp70044-win&h_client=s-h-e004-01&h_lang=zh-hant&h_cc=tw),診斷並自動修正列印問題。 此應用程式僅提供某些語言版本。

#### <span id="page-60-0"></span>印表機未預期地關機

● 檢查電源和電源連接。

確定印表機的電源線已穩固地連接到供電的電源插座。

● 中斷印表機與電源的連線後,請檢查電池狀態。 如需瞭解安裝和電池狀態檢查,請參閱[安裝或更](#page-22-0) [換電池](#page-22-0)。

#### 列印頭校正失敗

- 如果校正程序失敗,請確定您已在進紙匣內放入未使用過的普通白紙。 如果您在校正墨水匣時, 於進紙匣中放入彩色的紙張,校正便會失敗。
- 如果校正程序一再失敗,列印頭可能需要清潔,或是感應器故障。 若要清潔列印頭,請參閱[維護](#page-62-0) [列印頭及墨水匣](#page-62-0)。
- 如果清潔列印頭未能解決問題,請聯絡 HP 支援。 請至 [www.hp.com/support](http://h20180.www2.hp.com/apps/Nav?h_pagetype=s-001&h_product=5156326&h_client&s-h-e-008-1&h_lang=zh-hant&h_cc=tw) 。 本網站提供的資訊 和公用程式可協助您修正許多常見的印表機問題。 如果出現提示,選擇您的國家/地區,然後按一 下 所有 **HP** 聯絡人 以取得技術支援的資訊。

#### 解決印表機故障

請完成下列步驟以解決這類問題。

- 1. 按下(b)(「電源」按鈕)關閉印表機。
- **2.** 拔掉電源線。
- **3.** 如果已安裝電池,請卸下電池。
- **4.** 插上電源線。
- **5.** 按下 (b) (「電源」按鈕)開啟印表機。
- **6.** 依[安裝或更換電池](#page-22-0)中的說明安裝電池。

如果此問題仍然存在,請記下訊息提供的錯誤代碼,然後聯絡 HP 支援。 如需瞭解有關聯絡 HP 支援的 詳細資訊,請參閱 HP [支援](#page-63-0)。

# 從印表機控制台取得說明

您可以使用印表機控制台上提供的說明主題來進一步瞭解印表機。 部分說明主題提供生動的動畫,可 引導您更輕鬆地完成某些程序(例如,清除卡紙)。

若要存取這些說明主題,請按下「首頁」按鈕 (⌒) 以顯示「首頁」畫面,然後按下說明按鈕 \_ ? ▌。

不在「首頁」畫面時,按下說明按鈕僅會顯示目前畫面的說明資訊。

# 印表機報告說明

您可以列印下面的報告來協助疑難排解印表機相關的問題。

- 印表機狀態報告
- [網路組態頁](#page-61-0)
- [列印品質報告](#page-61-0)
- [無線測試報告](#page-61-0)

## <span id="page-61-0"></span>印表機狀態報告

使用印表機狀態報告檢視目前的印表機資訊及墨水匣狀態。 並且使用印表機狀態報告協助疑難排解印 表機的問題。

印表機狀態報告也包含最近發生事件的記錄。

如果您需要聯絡 HP,在聯絡前先列印印表機狀態報告通常會十分有用。

### 網路組態頁

如果印表機已連線到網路,您可列印網路設定頁,以檢視印表機的網路狀態,以及印表機偵測到的網 路清單。 報告的最後一頁包括區域中所有可偵測到的無線網路清單、訊號強度以及要使用的渠道。 這 可能會協助為您的網路選取一個未被其他網路過度使用的渠道,這將會改善網路的效能。

您可以使用網路設定頁協助解決網路連線問題。 洽詢 HP 前請先列印此頁。

### 列印品質報告

列印品質問題可能有許多原因:軟體設定、影像檔品質不佳,或是列印系統本身。 如果您對列印品質 不滿意,列印品質診斷頁可以協助您判斷列印系統是否運作正常。

### 無線測試報告

列印無線測試報告,以取得有關印表機無線連線的資訊。 無線測試報告提供有關印表機狀態、硬體 (MAC) 位址和 IP 位址的資訊。如果印表機連接至網路,測試報告會顯示有關網路設定的詳細資訊。

#### 列印無線測試報告

- 1. 在印表機控制台上,按下「首頁」按鈕(∩)以顯示「首頁」畫面。
- **2.** 請依序選取網路、列印報告以及測試報告。

若要選取畫面上的某項功能,請使用箭號按鈕(▲、▼)來選取該功能,然後按下 OK 按鈕。

# 解決使用 **HP ePrint** 的問題

如果您在使用 **HP ePrint** 時遇到問題,請檢查下列項目:

● 確保印表機已連線至無線網路且已中斷 USB 連線。

附註:如果使用 USB 纜線連線至印表機,則無法使用此功能。

- 確保印表機上已安裝最新的產品更新。
- 確保網路集線器、交換器或路由器處於開機狀態目正常運作。
- 如果您使用 **HP ePrint** ,請檢查以下事項:
	- 確保印表機的電子郵件地址正確無誤。
	- 確保該印表機的電子郵件地址是電子郵件「收件者」欄位中列出的唯一地址。 如果「收件 者」欄位中還列出其他電子郵件地址,則可能不會列印傳送的附件。
	- 確保您要傳送的文件符合 **HP ePrint** 的需求。 如需詳細資訊,請造訪 HP Connected,網址為 [www.hpconnected.com](http://www.hpconnected.com) 。 並非所有國家/地區均可使用此網站。
- 如果您的網路在連線至網際網路時使用 Proxy 設定,請確保您要輸入的 Proxy 設定有效。
- <span id="page-62-0"></span>檢查您要使用的 Web 瀏覽器(例如 Internet Explorer、Firefox 或 Safari)所用的設定。
- 向 IT 管理員或防火牆的設定人員進行確認。

如果防火牆使用的 Proxy 設定已經變更, 您必須在印表機控制台或內嵌式 Web 伺服器中更新 這些設定。 否則,您將無法使用 HP ePrint。

如需詳細資訊,請參閱設定 [HP ePrint](#page-35-0)。

 $\hat{X}$  提示:如需有關設定與使用 Web 服務的其他說明,請造訪 HP Connected (網址為 [www.hpconnected.com](http://www.hpconnected.com) )。 並非所有國家/地區均可使用此網站。

# 維護印表機

您要執行什麼操作?

## 清潔外殼

△警告!清潔印表機前,先按下 (り (電源 按鈕) 來關閉印表機電源,然後從電源插座拔下電源線,及/或 取出電池組。 。

使用柔軟、潮濕、無線頭的布擦拭機體的灰塵、污漬和污跡。 液體需遠離印表機內部和印表機的控制 台。

### 維護列印頭及墨水匣

如果您遇到列印品質問題,可能是列印頭發生問題。

附註:關閉印表機的方式不正確可能會造成列印品質問題。 若要關閉印表機,請務必使用 (り (電源按 鈕)。 這樣可讓印表機關閉列印頭保護蓋,以防受損。

如果墨水匣並非墨水量不足,而是列印內容中出現條紋或出現不正確及遺失的色彩,請清潔列印 頭。

清潔分為三個階段。 每一個階段會持續約兩分鐘,同時使用一張紙及大量的墨水。 每個步驟結束 後,請檢視列印頁的品質。 只有當列印品質不佳時,才需啟動下一階段的清潔操作。

如果在完成所有清潔階段後,列印品質仍然不佳,請嘗試校正印表機。 若清潔與校正後,列印品 質仍有問題,請聯絡 HP [支援。](#page-63-0) 如需詳細資訊,請參閱 HP 支援。

**附註:**清潔程序耗時數分鐘。 在此過程中可能出現噪音。

列當列印品質診斷頁面顯示任何彩色區塊中出現偏移或白線,或列印輸出可見鋸齒狀線條時,請 校正印表機。

此印表機在首次設定時,會自動校正列印頭。

**附註:**執行不必要的校正與清潔程序可能會浪費墨水,並縮短墨水匣的壽命。

#### 清潔或校正列印頭

- **1.** 將未使用過的 Letter 或 A4 一般白紙放入進紙匣中。 如需詳細資訊,請參[閱放入紙張](#page-19-0)。
- 2. 在印表機控制台上,按下「首頁」按鈕 (△)以顯示「首頁」畫面。

#### <span id="page-63-0"></span>**3.** 選取設定,然後選取工具。

若要選取畫面上的某項功能,請使用箭號按鈕(▲、▼)來選取該功能,然後按下 OK 按鈕。

**4.** 從「工具」畫面選取所需的選項,然後按照畫面上的指示操作。

附註:或者,您可以使用 HP [印表](#page-25-0)機軟體或內嵌式 Web 伺服器 (EWS) 校正列印頭。 請參閱<u>開啟 HP 印表</u> 機軟體 [\(Windows\)](#page-25-0) [和開啟內嵌式](#page-48-0) Web 伺服器。

# 還原預設值和設定

如果您停用某些功能或變更某些設定之後,希望恢復那些功能,可將印表機還原至原始的出廠設定或 網路設定。

#### 將印表機還原為原始出廠預設值

- **1.** 在印表機控制台上,按下「首頁」按鈕 (△)以顯示「首頁」畫面。
- **2.** 選取設定,然後選取工具。

若要選取畫面上的某項功能,請使用箭號按鈕(▲、▼)來選取該功能,然後按下 OK 按鈕。

- **3.** 選取還原。
- **4.** 請按照畫面上的指示完成還原。

#### 將印表機還原為原始的網路設定

- **1.** 在印表機控制台上,按下「首頁」按鈕 ( ) 以顯示「首頁」畫面。
- **2.** 依序選取設定和網路。

若要選取書面上的某項功能,請使用箭號按鈕(▲、▼)來選取該功能,然後按下 OK 按鈕。

**3.** 選取還原網路設定。

會出現一條訊息,表示將要還原網路預設值。

**4.** 透過按下按鈕 選擇是。

還原開始。 幾秒後,會出現一訊息,表示網路預設值已還原。

**5.** 若要確認是否已成功重設網路設定,請從訊息畫面按下「OK」按鈕以返回。 然後,依序選取**列印** 報告和組態頁來列印網路組態頁。

還原後會移除之前設定的無線設定。

# **HP** 支援

如需最新的產品更新和支援資訊,請造訪印表機支援網站,網址為 [www.hp.com/support](http://h20180.www2.hp.com/apps/Nav?h_pagetype=s-001&h_product=5156326&h_client&s-h-e-008-1&h_lang=zh-hant&h_cc=tw)。 HP 線上支援 提供多種選項以協助使用印表機:

**驅動程式與下載:** 下載軟體驅動程式與更新,以及印表機箱內附有的產品手冊和說明文件。

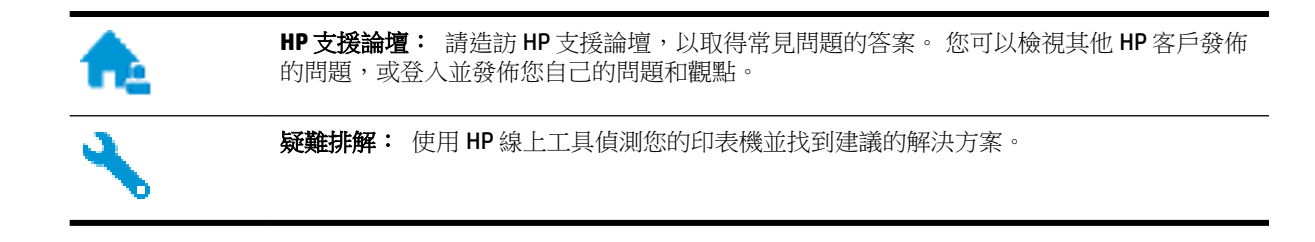

### 聯絡 **HP**

如果您需要 HP 技術支援代表協助解決問題,請造訪<u>聯絡支援人員網站</u>。 以下聯絡選項針對保固期內的 客戶免費提供(對於不在保固期內的客戶,HP代表人員協助支援可能需要收費):

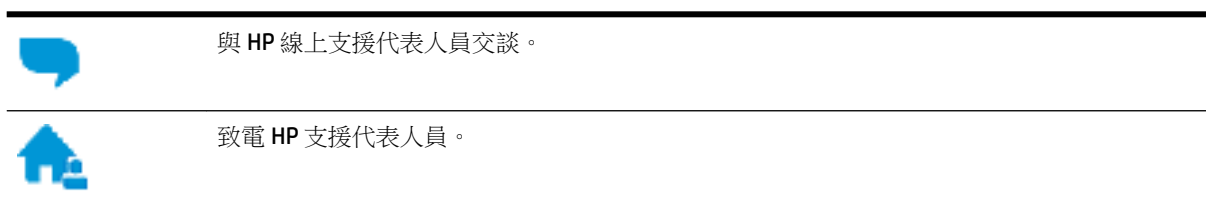

聯絡 HP 支援時,請準備好提供以下資訊:

- 產品名稱(標示於產品上,例如 HP OfficeJet 200 Mobile series)
- 產品編號 (位於墨水匣存取區域附近)

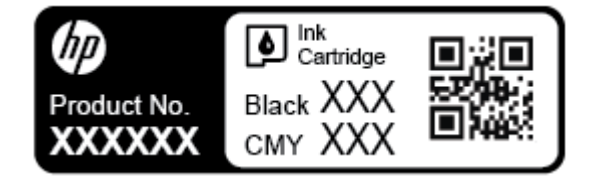

● 序號(位於印表機側面)

### 註冊印表機

只需花幾分鐘註冊,您就可以享有更快的服務、更有效率的支援,以及產品支援警示。 如果未在安裝 軟體期間註冊印表機,您可以立即註冊,網址為 <http://www.register.hp.com>。

# 其他保固選項

需要另外付費才可享受延長服務計劃。 前往 [www.hp.com/support](http://h20180.www2.hp.com/apps/Nav?h_pagetype=s-001&h_product=5156326&h_client&s-h-e-008-1&h_lang=zh-hant&h_cc=tw) , 選取您所在的國家/地區和語言, 然後找到適用於您印表機的保固延期選項。

# <span id="page-65-0"></span>**A** 技術資訊

本節包含下列主題:

- 規格
- [法規資訊](#page-66-0)
- [環保產品管理計畫](#page-72-0)

# 規格

如需詳細資訊,請造訪 [www.hp.com/support](http://h20180.www2.hp.com/apps/Nav?h_pagetype=s-001&h_product=5156326&h_client&s-h-e-008-1&h_lang=zh-hant&h_cc=tw) 。 選取您所在的國家或地區。 按一下**產品支援與疑難排 解**。 輸入顯示在印表機前方的名稱,然後選取**搜尋**。 按一下**產品資訊**,然後按一下**產品規格**。

#### 系統需求

● 如需軟體和系統需求或未來作業系統版本與支援等相關資訊,請造訪 HP 線上支援網站, 網址為: [www.hp.com/support](http://h20180.www2.hp.com/apps/Nav?h_pagetype=s-001&h_product=5156326&h_client&s-h-e-008-1&h_lang=zh-hant&h_cc=tw) 。

#### 環保規格

- 建議作業溫度: 15°C 到 30°C (59°F 到 86°F)
- 允許的操作溫度: 5℃ 到 40℃ (41°F 到 104°F)
- 溼度: 15% 至 95% RH(限制為 31°C 的露點溫度)
- 未操作時 (存放)溫度: -40℃ 到 60℃ (-40°F 到 140°F)

#### 進紙匣容量

- 一般紙張 (64到 100 g/m<sup>2</sup> [104到 163磅]) : 最多 50 張
- 信封: 最多 5 張
- 索引卡: 最多 20 張
- Hagaki 紙張數: 最多 20 張
- 相片紙: 最多 20 張

#### 紙張大小和重量

如需支援的紙張大小清單,請參閱 HP 印表機軟體。

- 一般紙張: 64 g/m<sup>2</sup> 及以上(104 lb 及以上)
- 信封: 75至 90 g/m<sup>2</sup> (20 至 24 磅)
- 卡片: 高達 200 g/m<sup>2</sup> (110 磅最大索引)
- 相紙: 300 g/m<sup>2</sup> (80 磅)

#### <span id="page-66-0"></span>列印規格

- 列印速度將依文件的複雜程度與印表機型號不同而有所差異
- **•** 方式: drop-on-demand thermal officeJet
- 語言: PCL 3
- 列印解析度:

如需所支援列印解決方案的清單,請造訪支援網站,網址為 [www.hp.com/support](http://h20180.www2.hp.com/apps/Nav?h_pagetype=s-001&h_product=5156326&h_client&s-h-e-008-1&h_lang=zh-hant&h_cc=tw)。

● 列印邊界:

如需不同媒體的邊界設定,請造訪支援網站,網址為 [www.hp.com/support](http://h20180.www2.hp.com/apps/Nav?h_pagetype=s-001&h_product=5156326&h_client&s-h-e-008-1&h_lang=zh-hant&h_cc=tw)。

#### 墨水匣產能

● 請造訪 [www.hp.com/go/learnaboutsupplies](http://www.hp.com/go/learnaboutsupplies) 以取得更多關於預估墨水匣產能的資訊。

# 法規資訊

印表機符合您所在國家/地區主管機構的產品需求。

本節包含下列主題:

- 法規型號
- FCC [聲明](#page-67-0)
- [韓國使用者注意事項](#page-67-0)
- 日本使用者 [VCCI \(Class B\)](#page-68-0) 合格聲明
- [日本使用者電源線注意事項](#page-68-0)
- [德國使用者工作區域可視化顯示聲明](#page-68-0)
- [歐盟法規注意事項](#page-68-0)
	- [具有無線功能的產品](#page-68-0)
- [規範聲明](#page-69-0)
- [無線產品的法規資訊](#page-70-0)
	- [暴露於無線電頻輻射](#page-70-0)
	- [巴西使用者注意事項](#page-70-0)
	- [加拿大使用者須知](#page-71-0)
	- [台灣使用者須知](#page-71-0)
	- [墨西哥使用者注意事項](#page-72-0)
	- [日本使用者注意事項](#page-72-0)
	- [韓國使用者注意事項](#page-72-0)

### 法規型號

出於法規識別的目的,您的產品具有一個「法規機型識別號碼」。 您產品的法規型號為 SDGOB-1601-01。請勿將法規編號與行銷名稱 (HP OfficeJet 200 Mobile series) 或產品編號 (CZ993A、 L9B95A 等 ) 混淆。

### <span id="page-67-0"></span>**FCC statement**

The United States Federal Communications Commission (in 47 CFR 15.105) has specified that the following notice be brought to the attention of users of this product.

This equipment has been tested and found to comply with the limits for a Class B digital device, pursuant to Part 15 of the FCC Rules. These limits are designed to provide reasonable protection against harmful interference in a residential installation. This equipment generates, uses and can radiate radio frequency energy and, if not installed and used in accordance with the instructions, may cause harmful interference to radio communications. However, there is no guarantee that interference will not occur in a particular installation. If this equipment does cause harmful interference to radio or television reception, which can be determined by turning the equipment off and on, the user is encouraged to try to correct the interference by one or more of the following measures:

- Reorient or relocate the receiving antenna.
- Increase the separation between the equipment and the receiver.  $\bullet$
- Connect the equipment into an outlet on a circuit different from that to which the receiver is connected.
- Consult the dealer or an experienced radio/TV technician for help.

For further information, contact:

Manager of Corporate Product Regulations HP Inc. 1501 Page Mill Road. Palo Alto, CA 94304, U.S.A.

Modifications (part 15.21)

The FCC requires the user to be notified that any changes or modifications made to this device that are not expressly approved by HP may void the user's authority to operate the equipment.

This device complies with Part 15 of the FCC Rules. Operation is subject to the following two conditions: (1) this device may not cause harmful interference, and (2) this device must accept any interference received, including interference that may cause undesired operation.

# 韓國使用者注意事項

Г

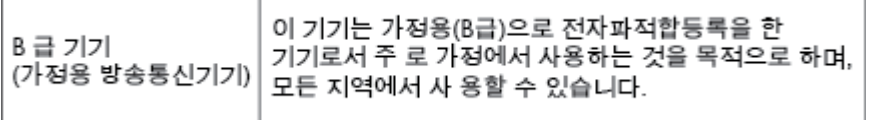

# <span id="page-68-0"></span>日本使用者 **VCCI (Class B)** 合格聲明

この装置は、クラスB情報技術装置です。この装置は、家庭環境で使用することを目的として いますが、この装置がラジオやテレビジョン受信機に近接して使用されると、受信障害を引き 起こすことがあります。取扱説明書に従って正しい取り扱いをして下さい。

VCCI-B

# 日本使用者電源線注意事項

製品には、同梱された電源コードをお使い下さい。 同梱された電源コードは、他の製品では使用出来ません。

## 德國使用者工作區域可視化顯示聲明

# GS-Erklärung (Deutschland)

Das Gerät ist nicht für die Benutzung im unmittelbaren Gesichtsfeld am Bildschirmarbeitsplatz vorgesehen. Um störende Reflexionen am Bildschirmarbeitsplatz zu vermeiden, darf dieses Produkt nicht im unmittelbaren Gesichtsfeld platziert werden.

### 歐盟法規注意事項

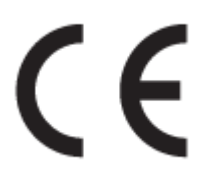

CE 標示產品皆符合下列一項或多項適用的歐盟規定: 低電壓規定 2006/95/EC、EMC 規定 2004/108/EC、Ecodesign 規定 2009/125/EC、R&TTE 規定 1999/5/EC、RoHS 規定 2011/65/EU。 透過適 用的歐洲調和標準評估是否符合這些規定。可於下列網站找到完整的規格聲明: www.hp.com/go/ certificates (請使用產品機型名稱或其法規型號 (RMN) 搜尋,法規型號可以在法規標籤上找到)。

相關法規聯絡人:

HP GmbH, Dept./MS: HQ-TRE, Herrenberger Strasse 140, 71034 Boeblingen, GERMANY

#### 具有無線功能的產品

**EMF**

本產品符合國際射頻輻射暴露指南 (ICNIRP) 規定。

如果本產品併入無線電收發裝置,則在正常使用時,保持相距 20 公分的距離可確保射頻暴露等級 符合歐盟需求。

#### 歐洲的無線功能

● 本產品的設計是在所有歐盟國家/地區以及冰島、列支敦斯登、挪威和瑞士中,毫無限制地使用。

### <span id="page-69-0"></span>規範聲明

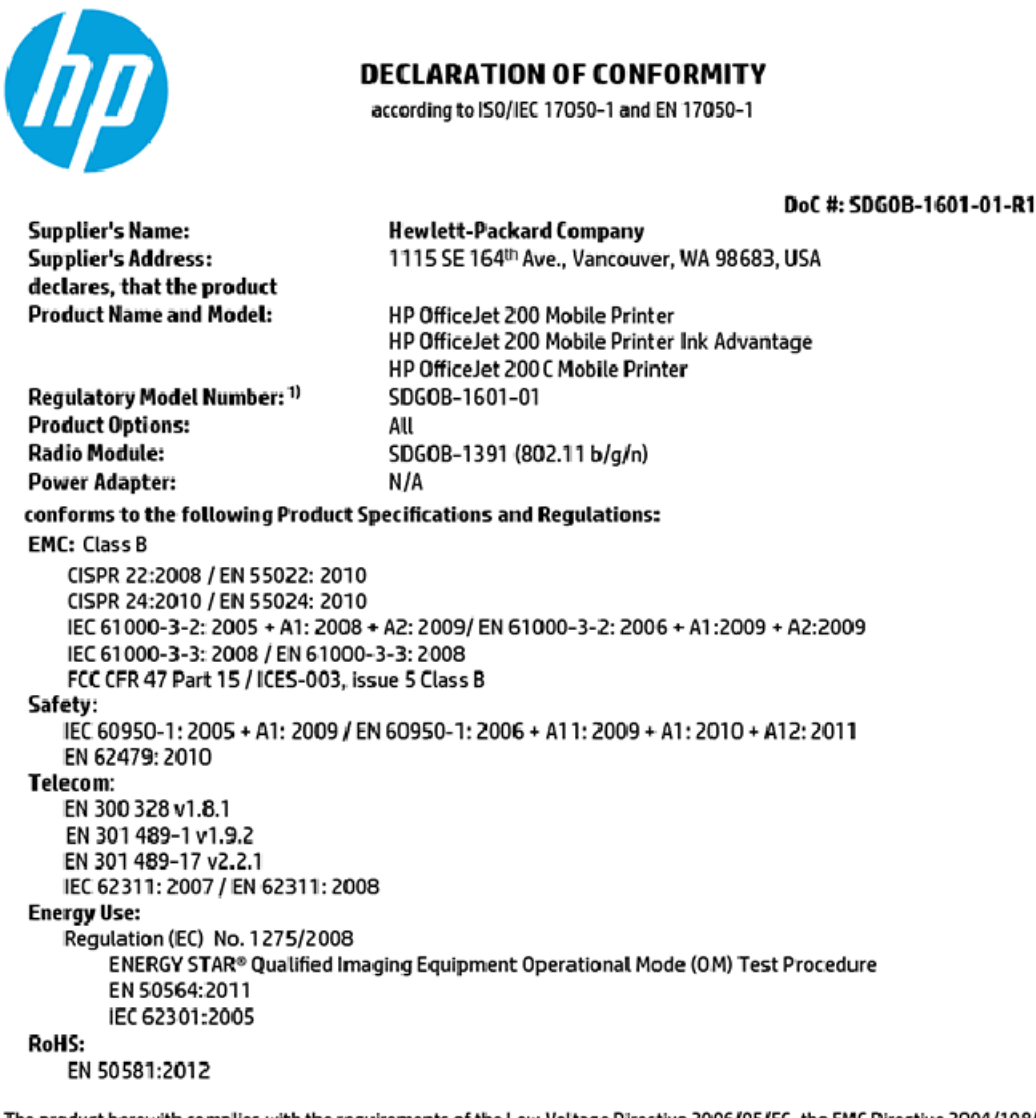

The product herewith complies with the requirements of the Low Voltage Directive 2006/95/EC, the EMC Directive 2004/108/EC, the R&TTE Directive 1999/5/EC, the Ecodesign Directive 2009/125/EC, the RoHS Directive 2011/65/EU and carries the C€ marking accordingly.

This device complies with part 15 of the FCC Rules. Operation is subject to the following two conditions: (1) This device may not cause harmful interference, and (2) this device must accept any interference received, including interference that may cause undesired operation.

#### **Additional Information:**

This product is assigned a Regulatory Model Number which stays with the regulatory aspects of the design. The Regulatory Model Number is the main product identifier in the regulatory documentation and test reports, this number should not be confused with the marketing name or the product numbers.

> May 31, 2015 Vancouver, WA, USA

#### Local contact for regulatory topics only:

Hewlett-Packard GmbH, HQ-TRE, Herrenberger Strasse 140, 71034 Boeblingen, Germany EU:

 $U.S.$ : Hewlett-Packard, 3000 Hanover St., Palo Alto, CA 94304, U.S.A. 650-857-1501

www.hp.eu/certificates

# <span id="page-70-0"></span>無線產品的法規資訊

本節包含下列有關無線產品的法規資訊:

- 暴露於無線電頻輻射
- 巴西使用者注意事項
- [加拿大使用者須知](#page-71-0)
- [台灣使用者須知](#page-71-0)
- [墨西哥使用者注意事項](#page-72-0)
- [日本使用者注意事項](#page-72-0)
- [韓國使用者注意事項](#page-72-0)

### 暴露於無線電頻輻射

#### Exposure to radio frequency radiation

frequency exposure limits. Nevertheless, the device shall be used in such a manner that the potential for human contact during normal operation is minimized. This product and any attached external antenna, if supported, shall be placed in such a manner to minimize the potential for human contact during normal operation. In order to avoid the possibility of exceeding the FCC radio frequency exposure limits, human proximity to the antenna shall not be less than 20 during normal operation.

### 巴西使用者注意事項

#### Aviso aos usuários no Brasil

Este equipamento opera em caráter secundário, isto é, não tem direito à proteção contra interferência prejudicial, mesmo de estações do mesmo tipo, e não pode causar interferência a sistemas operando em caráter primário.

#### <span id="page-71-0"></span>Notice to users in Canada/Note à l'attention des utilisateurs canadiens

Under Industry Canada reaulations, this radio transmitter may only operate using an antenna of a type and maximum (or lesser) gain approved for the transmitter by Industry Canada. To reduce potential radio interference to other users, the antenna type and its gain should be so chosen that the equivalent isotropically radiated power (e.i.r.p.) is not more than that necessary for successful communication.

This device complies with Industry Canada licence-exempt RSS standard(s). Operation is subject to the following two conditions: (1) this device may not cause interference, and (2) this device must accept any interference, including interference that may cause undesired operation of the device.

WARNING! Exposure to Radio Frequency Radiation The radiated output power of this device is below the Industry Canada radio frequency exposure limits. Nevertheless, the device should be used in such a manner that the potential for human contact is minimized during normal operation.

To avoid the possibility of exceeding the Industry Canada radio frequency exposure limits, human proximity to the antennas should not be less than 20 cm (8 inches).

Conformément au Règlement d'Industrie Canada, cet émetteur radioélectrique ne peut fonctionner qu'avec une antenne d'un type et d'un gain maximum (ou moindre) approuvé par Industrie Canada. Afin de réduire le brouillage radioélectrique potentiel pour d'autres utilisateurs, le type d'antenne et son gain doivent être choisis de manière à ce que la puissance isotrope rayonnée équivalente (p.i.r.e.) ne dépasse pas celle nécessaire à une communication réussie.

Cet appareil est conforme aux normes RSS exemptes de licence d'Industrie Canada. Son fonctionnement dépend des deux conditions suivantes : (1) cet appareil ne doit pas provoquer d'interférences nuisibles et (2) doit accepter toutes interférences reçues, y compris des interférences pouvant provoquer un fonctionnement non souhaité de l'appareil.

AVERTISSEMENT relatif à l'exposition aux radiofréquences. La puissance de rayonnement de cet appareil se trouve sous les limites d'exposition de radiofréquences d'Industrie Canada. Néanmoins, cet appareil doit être utilisé de telle sorte qu'il soit mis en contact le moins possible avec le corps humain.

Afin d'éviter le dépassement éventuel des limites d'exposition aux radiofréquences d'Industrie Canada, il est recommandé de maintenir une distance de plus de 20 cm entre les antennes et l'utilisateur.

### 台灣使用者須知

#### 低功率電波輻射性電機管理辦法

#### 第十二條

經型式認證合格之低功率射頻電機,非經許可,公司、商號或使用者均不得擅自變更頻 率、加大功率或變更設計之特性及功能。

第十四條

低功率射頻電機之使用不得影響飛航安全及干擾合法通信;經發現有干擾現象時,應立 即停用,並改善至無干擾時方得繼續使用。

前項合法通信,指依電信法規定作業之無線電通信。低功率射頻電機須忍受合法通信或 工業、科學及醫藥用電波輻射性電機設備之干擾。
# <span id="page-72-0"></span>墨西哥使用者注意事項

## Aviso para los usuarios de México

La operación de este equipo está sujeta a las siguientes dos condiciones: (1) es posible que este equipo o dispositivo no cause interferencia periudicial y (2) este equipo o dispositivo debe aceptar cualquier interferencia, incluyendo la que pueda causar su operación no deseada.

Para saber el modelo de la tarjeta inalámbrica utilizada, revise la etiqueta regulatoria de la impresora.

# 日本使用者注意事項

この機器は技術基準適合証明又は工事設計認証を受けた無線設備を搭載しています。

## 韓國使用者注意事項

해당 무선설비는 전파혼신 가능성이 있으므로 인명안전과 관련된 서비스는 할 수 없음

# 環保產品管理計畫

HP 致力在符合環保的原則下,提供高品質產品。 本產品在設計時已考慮到回收問題。 在確保功能性和 可靠性的同時,儘可能減少各種材料的使用數量。 不同的材料經特殊設計,易於分離。 扣件和其他連 接裝置易於尋找和存取,只需使用常用工具即可方便地拆卸。 重要零件均設計在可快速裝卸的位置, 以便於迅速有效地拆卸與維修。如需詳細資訊,請造訪 HP 的 Commitment to the Environment 網站,網 址為:

[www.hp.com/hpinfo/globalcitizenship/environment](http://www.hp.com/hpinfo/globalcitizenship/environment/index.html)

- [環保技巧](#page-73-0)
- [歐盟委員會法規](#page-73-0) 1275/2008
- [紙張使用](#page-73-0)
- [塑膠](#page-73-0)
- [原料安全性資料](#page-73-0)
- [回收計畫](#page-73-0)
- HP [噴墨耗材回收計劃](#page-73-0)
- [耗電量](#page-74-0)
- [使用者廢棄設備的棄置方式](#page-74-0)
- [化學物質](#page-74-0)
- [限用物質含有情況標示聲明書\(臺灣\)](#page-75-0)
- [有害物質限制\(烏克蘭\)](#page-76-0)
- [有害物質限制\(印度\)](#page-76-0)
- [中國國家環境保護總局生態環保標章使用者資訊](#page-76-0)
- <span id="page-73-0"></span>[印表機、傳真機以及影印機的中國能源標識](#page-77-0)
- [有害物質/元素與其內容的表格 \(中國\)](#page-78-0)
- [EPEAT](#page-78-0)
- [在台灣處置電池](#page-78-0)
- [United States Call2Recycle](#page-79-0) 回收組織 (RBRC)
- [加州充電電池回收公告](#page-79-0)
- EU [電池指令](#page-80-0)

# 環保技巧

HP 承諾協助客戶減少其環境足跡。 請造訪「HP 環境計畫及措施」網站,以取得 HP 環境措施的相關詳 細資訊。

[www.hp.com/hpinfo/globalcitizenship/environment/](http://www.hp.com/hpinfo/globalcitizenship/environment/)

# 歐盟委員會法規 **1275/2008**

關於產品電源資料,包括產品的網路設備在所有有線的網路埠連線下以及所有無線網路埠運作下的電 量消耗,請參閱位於 [www.hp.com/hpinfo/globalcitizenship/environment/productdata/itecodesktop](http://www.hp.com/hpinfo/globalcitizenship/environment/productdata/itecodesktop-pc.html)[pc.html](http://www.hp.com/hpinfo/globalcitizenship/environment/productdata/itecodesktop-pc.html) 的產品 IT ECO 聲明事項 (product IT ECO Declaration) 第 14 頁的「額外資訊」(Additional Information)。

# 紙張使用

本產品適用於使用符合 DIN 19309 及 EN 12281:2002 的再生紙張。

# 塑膠

重量超過 25 公克的塑膠零件,均依據國際標準註有記號,可以在將來產品報廢後,在回收時協助辨別 塑膠零件。

# 原料安全性資料

如需參閱原料安全性資料表 (MSDS),請造訪 HP 網站:

## [www.hp.com/go/msds](http://www.hp.com/go/msds)

# 回收計畫

HP 在許多國家/地區提供了越來越多的產品回收與循環再造計畫,HP 的合作夥伴也在世界各地設立了 數一數二的大型電子回收中心。 HP 透過轉售部分熱門產品,而大幅節省了資源用量。 如需 HP 產品回 收的詳細資訊,請造訪:

### [www.hp.com/recycle](http://www.hp.com/recycle)

# **HP** 噴墨耗材回收計劃

HP 致力於環境保護。 HP 噴墨耗材回收計劃適用許多國家/地區,可讓您免費回收用過的墨水匣。 如需 詳細資訊,請至下列網站:

### [www.hp.com/hpinfo/globalcitizenship/environment/recycle/](http://www.hp.com/hpinfo/globalcitizenship/environment/recycle/)

<span id="page-74-0"></span>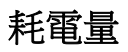

以 ENERGY STAR® 標誌標示的 HP 列印和影像設備已經過美國國家環境保護局認證。 以下標記將出現在 通過 ENERGY STAR 認證的影像產品上:

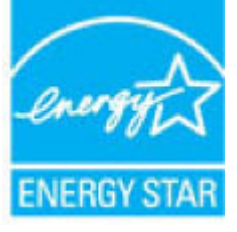

其他通過 ENERGY STAR 認證的影像產品機型資訊列於: [www.hp.com/go/energystar](http://www.hp.com/go/energystar)

# 使用者廢棄設備的棄置方式

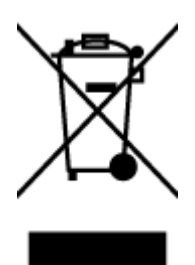

此符號代表請勿將您的產品與其他住戶廢物一起丟棄。 您應該將廢棄設備送 至指定的電子電機設備回收地點,以保護人類健康與維護我們的環境。 如需 詳細資料,請與您的住戶廢物棄置服務聯絡,或造訪 [http://www.hp.com/](http://www.hp.com/recycle) [recycle](http://www.hp.com/recycle)。

# 化學物質

HP 致力於提供客戶有關 HP 產品中化學物質的資訊,以符合各種法律規範,例如:歐盟新化學品政策 REACH (Regulation EC No 1907/2006 of the European Parliament and the Council)。 本產品的化學物質含量 報告可見於: [www.hp.com/go/reach](http://www.hp.com/go/reach)。

# <span id="page-75-0"></span>限用物質含有情況標示聲明書

Declaration of the Presence Condition of the Restricted Substances Marking

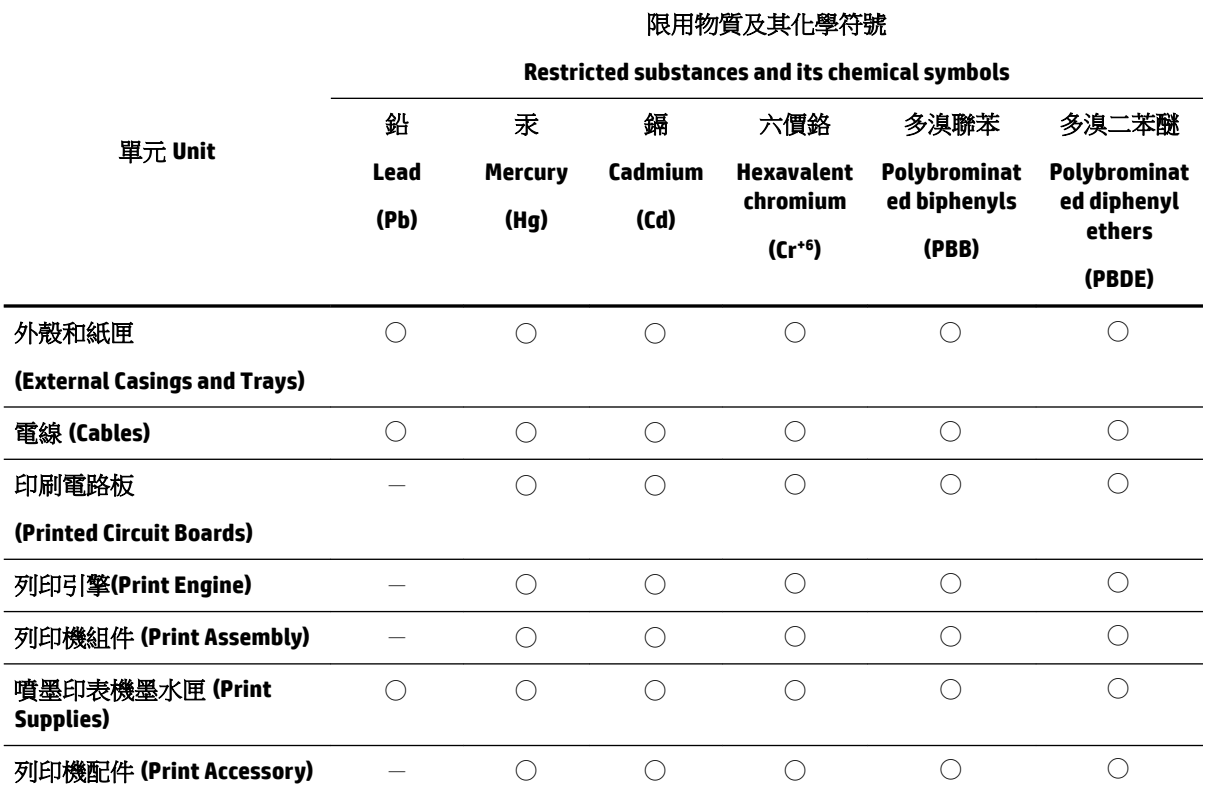

備考 1.〝超出 0.1 wt %〞及〝超出 0.01 wt %〞係指限用物質之百分比含量超出百分比含量基準值。

Note 1: "Exceeding 0.1 wt %" and "exceeding 0.01 wt %" indicate that the percentage content of the restricted substance exceeds the reference percentage value of presence condition.

備考 2.〝◯〞係指該項限用物質之百分比含量未超出百分比含量基準值。

Note 2: "◯" indicates that the percentage content of the restricted substance does not exceed the percentage of reference value of presence.

備考 3.〝-〞係指該項限用物質為排除項目。

Note 3: The "−" indicates that the restricted substance corresponds to the exemption.

若要存取產品的最新使用指南或手冊,請前往 [www.support.hp.com](http://www.support.hp.com)。選取搜尋您的產品,然後依照 畫 面上的指示繼續執行。

To access the latest user guides or manuals for your product, go to [www.support.hp.com.](http://www.support.hp.com) Select **Find your product**, and then follow the onscreen instructions.

# <span id="page-76-0"></span>Технічний регламент щодо обмеження використання небезпечних речовин (Україна)

Обладнання відповідає вимогам Технічного регламенту щодо обмеження використання деяких небезпечних речовин в електричному та електронному обладнанні, затвердженого постановою Кабінету Міністрів України від 3 грудня 2008 № 1057

# 有害物質限制(印度)

## Restriction of hazardous substances (India)

This product complies with the "India E-waste (Management and Handling) Rule 2011" and<br>prohibits use of lead, mercury, hexavalent chromium, polybrominated biphenyls or polybrominated diphenyl ethers in concentrations exceeding 0.1 weight % and 0.01 weight % for cadmium, except for the exemptions set in Schedule 2 of the Rule.

# 中國國家環境保護總局生態環保標章使用者資訊

## 中国环境标识认证产品用户说明

噪声大于63.0Db(A)的办公设备不宜放置于办公室内,请在独立的隔离区域使用。

如需长时间使用本产品或打印大量文件,请确保在通风良好的房间内使用。

如您需要确认本产品处于零能耗状态,请按下电源关闭按钮,并将插头从电源插 座断开。

您可以使用再生纸,以减少资源耗费。

# <span id="page-77-0"></span>复印机、打印机和传真机能源效率标识 实施规则

依据"复印机、打印机和传真机能源效率标识实施规则",该打印机具有中国能效标识。标识上显示的能效等级 和操作模式值根据"复印机、打印机和传真机能效限定值及能效等级"标准("GB 21521")来确定和计算。

1. 能效等级

产品能效等级分为 3 级,其中 1 级能效最高。能效限定值根据产品类型和打印速度由标准确定。能效等级则根据 基本功耗水平以及网络接口和内存等附加组件和功能的功率因子之和来计算。

2. 能效信息

喷墨打印机

- 操作模式功率 睡眠状态的能耗按照 GB 21521 标准来衡量和计算。该数据以瓦特 (W) 表示。
- 待机功率 待机状态是产品连接到电网电源上功率最低的状态。该状态可以延续无限长时间,且使用者无法改变此 状态下产品的功率。对于"成像设备"产品,"待机"状态通常相当于"关闭"状态,但也可能相当于 "准备"状态或"睡眠"状态。该数据以瓦特 (W) 表示。
- 睡眠状态预设延迟时间 岀厂前由制造商设置的时间决定了该产品在完成主功能后进入低耗模式(例如睡眠、自动关机)的时间。 该数据以分钟表示。
- 附加功能功率因子之和 网络接口和内存等附加功能的功率因子之和。该数据以瓦特(W) 表示。

标识上显示的能耗数据是根据典型配置测量得出的数据,此类配置包含登记备案的打印机依据复印机、打印机和 传真机能源效率标识实施规则所选的所有配置。因此,该特定产品型号的实际能耗可能与标识上显示的数据有所 不同。

要了解规范的更多详情,请参考最新版的GB21521 标准。

# <span id="page-78-0"></span>有害物質**/**元素與其內容的表格 **(**中國**)**

## 产品中有害物质或元素的名称及含量

根据中国《电器电子产品有害物质限制使用管理办法》

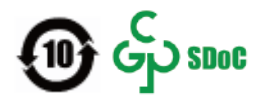

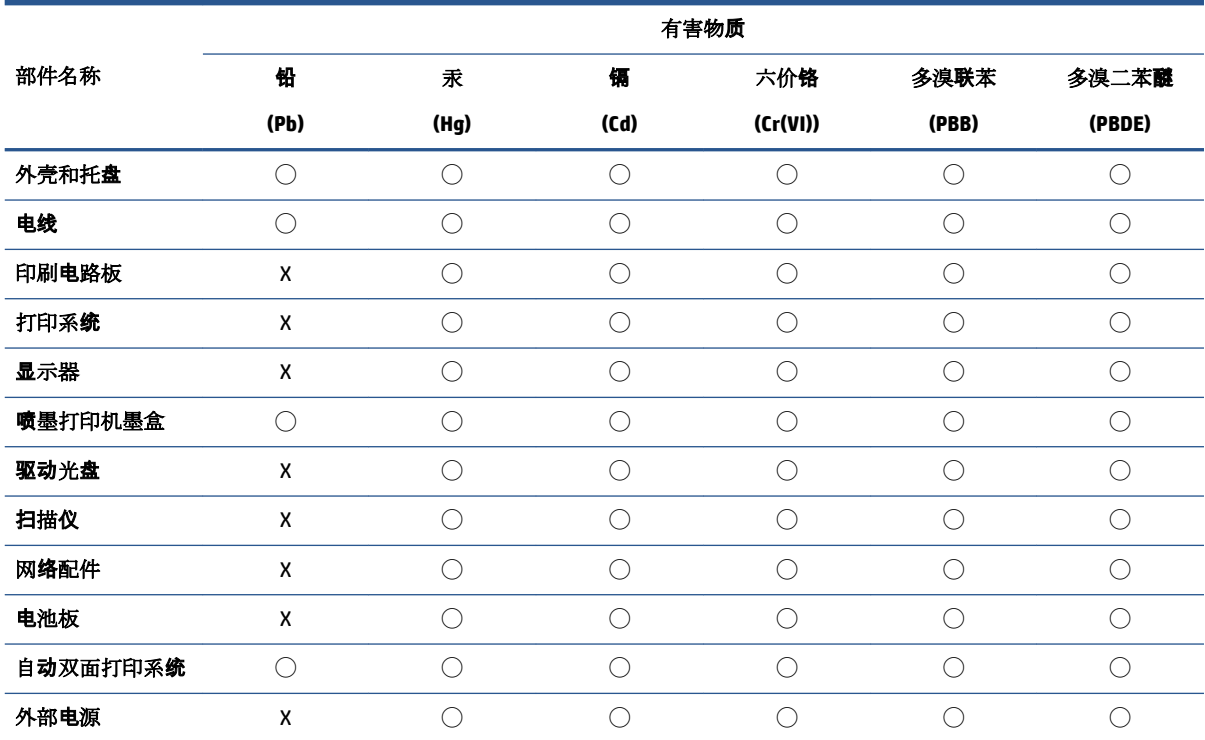

本表格依据 SJ/T 11364 的规定编制。

◯:表示该有害物质在该部件所有均质材料中的含量均在 GB/T 26572 规定的限量要求以下。

X:表示该有害物质至少在该部件的某一均质材料中的含量超出 GB/T 26572 规定的限量要求。

此表中所有名称中含 "X" 的部件均符合中国 RoHS 达标管理目录限用物质应用例外清单的豁免。

此表中所有名称中含 "X" 的部件均符合欧盟 RoHS 立法。

注:环保使用期限的参考标识取决于产品正常工作的温度和湿度等条件。

# **EPEAT**

## **EPEAT**

Most HP products are designed to meet EPEAT. EPEAT is a comprehensive environmental rating that helps identify greener electronics equipment. For more information on EPEAT go to www.epeat.net. For information on HP's EPEAT registered products go to www.hp.com/hpinfo/globalcitizenship/environment/pdf/epeat\_printers.pdf.

# <span id="page-79-0"></span>在台灣處置電池

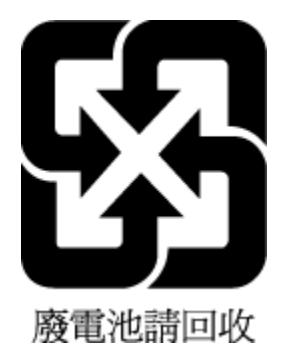

# **United States Call2Recycle** 回收組織 **(RBRC)**

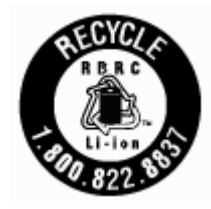

# 加州充電電池回收公告

HP 鼓勵客戶回收用過的電子硬體、HP 原廠墨水匣以及充電式電池。 如需有關 HP 回收計劃的詳細資 訊,請移至 [www.hp.com/recycle](http://www.hp.com/recycle)。

<span id="page-80-0"></span>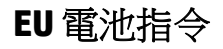

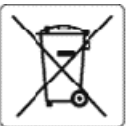

### **European Union Battery Directive**

This product contains a battery that is used to maintain data integrity of real time clock or product settings and is designed to last the life of the product.<br>Any attempt to service or replace this battery should be perfo

Directive sur les batteries de l'Union Européenne<br>Ce produit contient une batterie qui permet de maintenir l'intégrité des données pour les paramètres du produit ou l'horioge en temps réel et qui a été<br>Conçue pour durer au

### Batterie-Richtlinie der Europäischen Union

Dieses Produktenbäll eine Batterie, die dazu dient, die Datenintegrität der Echtzeituhr sowie der Produkteinstellungen zu erhalten, und die für die<br>Lebensdauer ces Produkts ausreicht. Im Bedarfsfall solte das Instandhalten

### Direttiva dell'Unione Europea relativa alla raccolta, al trattamento e allo smaltimento di batterie e accumulatori

Questo prodotto contiene una batteria utilizzata per preservare l'integrità dei dati dell'orologio in tempo reale o delle impostazioni del prodotto e la sua<br>durate si intende pari a quella del prodotto. Eventuali intervent

### Directiva sobre baterias de la Unión Europea

esse producto contiene una batería que se utiliza para conservar la integridad de los datos del reloj de tiempo real o la configuración del producto y está<br>diseñada paradurar toda la vida útil del producto. El mantenimient cualificado.

Směrnice Evropské unie pro nakládání s bateriemi<br>Tento výrobek obsahuje baterii, která slouží k uchováni správných dat hodin reálného času nebo nastavení výrobku. Baterie je navržena tak, aby vydržela<br>celou životnost výrob

EU's batteridirektiv<br>Produktet indeholder et batteri, som bruges til at vedligeholde dataintegriteten for realtidsur- eller produktindstillinger og er beregnet til at holde i hele<br>produktets levetid. Service på batteriet e

Richtlijn batterijen voor de Europese Unie<br>Dit product bevat een batterij die word: gebruikt voor een juiste tijdsaanduiding van de klok en het behoud van de productinstellingen. Bovendien is deze<br>ontwerpen om gedurende de onderhoudstechnicus worden uitgevoerd.

Euroopa Liiduaku direktiiv<br>Toode sisaldab akut, mida kasutatakse reaalaja kella andmeühtsuse või toote sätete sälitamiseks. Aku on valmistatud kestma terve toote kasutusaja. Akut<br>tohib booldada või vahetada ainult kvalifit

### Euroopan unienin paristodirektiivi

Tämä laite sisältää pariston, jota käytetään reaaliaikaisen kellon tietojen ja laitteen asetusten sliilyttämiseen. Pariston on suunniteltu kestävän laitteen<br>koko käyttöiän ajan. Pariston mahdollinen korjaus tai vaihto on j

0δηγία της Ευρωπαϊκής Ένωσης για τις ηλεκτρικές στήλες<br>Αυτό το προϊόν περιλαμβάνα μια μπαταρία, η οποία χρησιμοποιείται για τη διατήρηση της ακεραιότητας των δεδομένων ρολογιού πραγματικού χρόνου ή<br>των ρυθμίσεων προϊόντος

### Az Európai unió telepek és akkumulátorok direktíváia

Az zunyan unu terepek es akunnukatu uk mekuvaja<br>A termék tartalmaz egy elemet, melynek feladata az, hogy biztosítsa avalós idejű óra vagy a termék beállításahak adalintegritását. Az elem úgy van<br>tervezve, hogy végig kitart

### Eiropas Savienības Bateriju direktīva

e voduktam ir baterija, ko izmanto reālā laika pulksteņa vai produkta iestatījumu datu integritātes saglabāšanai, un tā ir paredzēta visam produkta dzīves<br>Ciklam. Jebkura apkope vai baterijas nomaiņa ir jāveic atbilstoši k

Europos Sąjusgos baterijų ir akumuliatorių direktyva<br>Šiame gaminyje yra baterija, kuri naudojama, kad būtų galima prižiūrėti realaus laiko laikrodžio velkimą arba gaminio<br>eksploatavimo laiką. Bet kokius šios baterijos apta

### rektywa Unii Europejskiej w sprawie baterii i akumulatorów

o produkt zawiera baterię wykorzystywaną do zachowania integralności danych zegara czasu rzeczywistego lub ustawień produktu, która podtrzymuje<br>działanie produktu. Przegląd lub wymiana baterii powinny być wykonywane wyłącz

### Diretiva sobre baterias da União Européia

en consegue a maior de maior de la seguna manter a Integridade dos dados do relógio em tempo real ou das configurações do produto e é<br>Projetada para ter a mesma duração que este. Qualquer tentativa de consertar ou substitu

### Smerníca Európskej únie pre zaobchádzanie s batériami

Tento výrobok obsahuje batériu, ktorá slúži na uchovanie správnych údajov hodin reálneho času alebo nastavení výrobku. Batéria je skonštruovaná tak, aby<br>vydržala celú životnosť výrobku. Akýkoľvek pokus o opravu alebo výmen

Direktiva Evropske unije o baterijah in akumulatorjih<br>V temizdelku je baterija, ki zagotavlja natančnost podatkov ure v realnem časuali nastavitev izdeka v celotni žMjenjski dobi izdelka. Kakršno koli popravilo ali zamenjavo te baterije lahko izvede le pooblaščeni tehnik.

### EU:s batteridirektiv

ensa unter mehäller ett batteri som används för att upprätthålla data i realtidsklockan och produktinställningarna. Batteriet ska räcka produktens hela<br>Ilvslängd. Endast kvalificeradeservicetekniker får utföra service på b

Директива за батерии на Европейския съюз<br>Този гродуктсъдържа батерия, която се използва за поддържане на целостта на данните на чассвника в реално време кли настройките за<br>продукта, създаденана издържи през целия живот на

### Directiva Uniunii Europene referitoare la baterii

Acest produs conține o bateriecare este utilizată pentru a menține integritatea datelor ceasului de timpreal sau setărilor produsului și care este proiectată<br>să funcționeze pe intreaga durată de vață a produsului. Orice lu service calificat.

索引

# **E**

EWS. 請參見 內嵌式 Web 伺服器

### **H**

HP 公用程式 (OS X) 開啟 [39](#page-47-0)

### **I**

IP 位址 (IP address) 檢查印表機 [41](#page-49-0) IP 設定 [35](#page-43-0)

## **M**

Mac OS [19](#page-27-0)

# **O**

OS X HP 公用程式 [39](#page-47-0)

## **U**

USB 連線 連接埠, 位置 [5,](#page-13-0) [6](#page-14-0)

## **W**

Windows 系統需求 [57](#page-65-0)

### 四畫

內嵌式 Web 伺服器 about [39](#page-47-0) 開啟 [40](#page-48-0) 疑難排解, 無法開啟 [40](#page-48-0) 支援的作業系統 [57](#page-65-0)

## 五畫

出紙匣 位置 [5](#page-13-0) 卡紙 不建議使用的紙張 [11](#page-19-0) 清除 [42](#page-50-0) 可用性 [2](#page-10-0) 平板玻璃, 掃描器 位置 [5](#page-13-0)

六畫 列印 診斷頁 [53](#page-61-0) 疑難排解 [51](#page-59-0) 列印品質 清除頁面污漬 [54](#page-62-0) 列印品質報告 [53](#page-61-0) 列印型錄 print [19](#page-27-0) 列印頭 [54](#page-62-0) 清潔 [54](#page-62-0) 列印頭, 校正 [54](#page-62-0) 印表機狀態報告 相關資訊 [53](#page-61-0) 印表機控制台 位置 [5](#page-13-0) 網路設定 [35](#page-43-0) 印表機軟體 (Windows) about [39](#page-47-0) 開啟 [17,](#page-25-0) [39](#page-47-0) 回收 墨水匣 [65](#page-73-0) 多張, 疑難排解 [43](#page-51-0)

## 七畫

更換墨水匣 [30](#page-38-0) 系統需求 [57](#page-65-0)

## 八畫

法規型號 [58](#page-66-0) 法規資訊 [58,](#page-66-0) [62](#page-70-0) 狀態 網路組態頁 [53](#page-61-0)

# 九畫

保固 [56](#page-64-0) 客戶支援 保固 [56](#page-64-0) 後方存取面板 圖解 [6](#page-14-0) 按鈕, 控制台 [7](#page-15-0) 指示燈,控制台 [7](#page-15-0) 歪斜, 疑難排解 列印 [43](#page-51-0)

# 十畫

校正列印頭 [54](#page-62-0) 紙匣 位置 [5](#page-13-0) 放入紙張 [11](#page-19-0) 紙張寬度導板圖解 [5](#page-13-0) 清除卡紙 [42](#page-50-0) 疑難排解送紙 [43](#page-51-0) 紙張 HP, 訂購 [10](#page-18-0) 放入紙匣 [11](#page-19-0) 歪斜的紙張 [43](#page-51-0) 清除卡紙 [42](#page-50-0) 規格 [57](#page-65-0) 疑難排解送紙 [43](#page-51-0) 選取 [11](#page-19-0) 送紙問題, 疑難排解 [43](#page-51-0)

# 十一畫

控制台 按鈕 [7](#page-15-0) 指示燈 [7](#page-15-0) 接頭, 位置 [6](#page-14-0) 掃描器玻璃板 位置 [5](#page-13-0) 清潔 外殼 [54](#page-62-0) 列印頭 [54](#page-62-0) 規格 材積 [57](#page-65-0) 系統需求 [57](#page-65-0) 紙張 [57](#page-65-0) 設定 網路 [35](#page-43-0)

# 十二畫

報告 無線測試 [53](#page-61-0) 診斷 [53](#page-61-0) 無線通訊 法規資訊 [62](#page-70-0) 設定 [33](#page-41-0) 無線測試報告 [53](#page-61-0) 無線電干擾 法規資訊 [62](#page-70-0)

診斷頁 [53](#page-61-0)

### 十三畫

溼度規格 [57](#page-65-0) 溫度規格 [57](#page-65-0) 電源 疑難排解 [52](#page-60-0) 電源輸入,位置 [6](#page-14-0)

# 十四畫

疑難排解 一次夾起多張紙張 [43](#page-51-0) 內嵌式 Web 伺服器 [40](#page-48-0) 列印 [51](#page-59-0) 印表機狀態報告 [53](#page-61-0) 歪斜的紙張 [43](#page-51-0) 紙匣內的紙張無法進紙 [43](#page-51-0) 送紙問題 [43](#page-51-0) 控制台說明系統 [52](#page-60-0) 電源 [52](#page-60-0) 網路組態頁 [53](#page-61-0) 網站 協助工具資訊 [2](#page-10-0) 環保計劃 [64](#page-72-0) 網路 IP 設定 [35](#page-43-0) 接頭圖解 [6](#page-14-0) 設定, 變更 [35](#page-43-0) 無線設定 [53](#page-61-0) 無線通訊設定 [33](#page-41-0) 維護 列印頭 [54](#page-62-0) 更換墨水匣 [30](#page-38-0) 頁面污漬 [54](#page-62-0) 校正列印頭 [54](#page-62-0) 清潔 [54](#page-62-0) 清潔列印頭 [54](#page-62-0) 診斷頁 [53](#page-61-0) 檢查墨水存量 [29](#page-37-0) 十五畫

墨水存量, 檢查 [29](#page-37-0) 墨水匣 [6](#page-14-0), [31](#page-39-0) 位置 [6](#page-14-0) 更換 [30](#page-38-0) 秘訣 [29](#page-37-0) 零件編號 [31](#page-39-0) 檢查墨水存量 [29](#page-37-0) 墨水匣存取擋門,位置 [6](#page-14-0) 十七畫 環保規格 [57](#page-65-0) 環境永續發展計劃 [64](#page-72-0)

# 十九畫

邊界 設定, 規格 [58](#page-66-0) © Copyright 2018 HP Development Company, L.P.

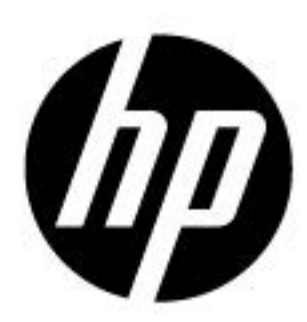